#### **Downloads**

Provides quick access to tabs containing a list of your current downloaded files (Internet and Other).

- From the Home screen, tap (Apps) → (Downloads).
- **2.** Tap an available file category tab (**Internet downloads** or **Other downloads**) and select the desired file.

#### **Dropbox**

Works to provide access to your desktop files directly from your device. This applications allows you to bring your files with you when you're on the go, edit files in your Dropbox from your device, upload photos and videos to Dropbox, and share your selected files freely with family and friends.

The in-device application works in conjunction with a partner program placed on a target computer using an active Internet connection.

Dropbox creates a folder that automatically synchronizes its contents across all of your connected devices on your account. Update a file to your Dropbox on your computer, and its automatically updated to the same folder on your other devices.

#### **Download the Desktop application**

- **1.** Use your computer's browser to navigate to: <a href="http://www.dropbox.com/">http://www.dropbox.com/</a>.
- **2.** Follow the on-screen setup and installation instructions on your target computer containing the desired files.

**Important!** The computer application must be installed on the computer containing the desired files. This computer must have an active Internet connection.

**Note:** It might be necessary to configure your router's firewall settings to allow this application to gain access to the Internet.

#### **Accessing Dropbox on your Device**

- From the Home screen, tap (Apps) → (Dropbox) → Start.
- 2. Tap I'm already a Dropbox user, enter your current account credentials, and tap Log in.

-or-

Tap **I'm new to Dropbox** and follow the on-screen instructions to register for a new account.

- **3.** Follow the on-screen instructions.
- **4.** Initially, you will need to configure your **Camera Upload** parameters. Choose from Wi-Fi only or Wi-Fi or data plan.
  - Tap **Turn on** after making your selection.

**Caution!** Enabling this feature can incur data charges (depending on your plan) if the Wi-FI or data plan is selected.

- 5. Tap (Access Dropbox) at the top of the application window to access the files and folders you area currently sharing from your computer.
- **6.** Tap an item to open it.

- **7.** Touch and hold an on-screen item to choose from additional options:
  - **Share** via applications such as: Copy link, Bluetooth, ChatON, Email, Flipboard, Gmail, Google+, Messaging, S Memo, or Wi-Fi Direct.
  - **Favorite** to tag an image as a favorite.
  - **Delete** to erase the current file.
  - **Rename** to rename the current file.
  - Move to change the location of the current file.
  - **Export** to transfer the current file to another location via: Save to SD card, Bluetooth, ChatON, Email, Flipboard, Gmail, Google+, Messaging, Picasa, S Memo, or Wi-Fi Direct.
- 8. Tap (Up a Directory Level) at the top of the application window to navigate up a single level with every tap.
- 9. Tap (Tag as Favorite) at the top of the application window to assign favorite files.
- **10.** Tap (Search) at the top of the application window to search for files located in your Dropbox account.

#### Manually uploading a Picture to Dropbox

- From the Home screen, tap (Apps) →
   (Camera).
- **2.** After the image is taken, tap the Image Viewer box at the bottom right. This previews the current image.
- **3.** Tap the image to reveal the image options at the top of the screen.

**Note:** If your share folder is located on your computer, you will momentarily receive an on-screen popup notifying you that a new image was uploaded to your shared Dropbox folder.

#### **Email**

Email enables you to review and create email using most email services. The device alerts you when you receive an email message.

■ From the Home screen, tap (Apps) → (Email).

For more information, refer to "Using Email" on page 144.

#### **Flipboard**

This application creates a personalized digital magazine out of everything being shared with you. Access news stories, personal feeds and other related material. Flip through your Facebook newsfeed, tweets from your Twitter account, photos from friends and much more.

- From the Home screen, tap (Apps) → (Flipboard).
- **2.** Tap **Get started**, select some on-screen categories and tap **Done** to create a new profile.
  - or -

Tap **Sign In** to log into your previously created profile.

**3.** Follow the on-screen instructions.

#### **Gallery**

The Gallery is where you view photos and play back videos. For photos, you can also perform basic editing tasks, view a slideshow, set photos as wallpaper or caller image, and share as a picture message.

■ From the Home screen, tap (Apps) → (Gallery).

For more information, refer to "The Gallery" on page 180.

#### **Game Hub**

Provides a premium one-stop service center that let's you play, connect and share games on compatible Samsung Android devices. Game Hub comes pre-packaged with some of the most popular social and premium HD games that have been specially customized to play on your device.

- 1. From the Home screen, tap (Apps) → (Game Hub).
- 2. Read the on-screen disclaimer and tap Confirm.
- **3.** Follow the on-screen instructions and navigate to your favorite games and services.

#### **Gmail**

Internal Use Only

Google Mail (Gmail) is a web-based email service. Gmail is configured when you first set up your phone. Depending on your synchronization settings, Gmail can automatically synchronize with your Gmail account on the Web.

■ From the Home screen, tap (Apps) → (Gmail).

For more information, refer to "Using Google Mail" on page 154.

#### Google

Use Google Search to search the Web.

■ From the Home screen, tap (Apps) → (Google) and enter the search text.

- or -

Tap on the Google Search bar and say the search information.

#### Google +

Google+ makes messaging and sharing with your friends a lot easier.

- **1.** Sign on to your Google account. For more information, refer to "Creating a New Google Account" on page 18.
- 2. From the Home screen, tap (Apps) → (Google+).

For more information, refer to "Google +" on page 158.

#### Help

Provides access to built-in Help information.

- 1. From the Home screen, tap (Apps) →(Help).
- **2.** Select an on-screen topics and follow the built-in navigations.

#### Internet

Open the browser to start surfing the web. The browser is fully optimized and comes with advanced functionality to enhance the Internet browsing feature on your phone.

■ From the Home screen, tap (Apps) → (Internet).

For more information, refer to "Internet" on page 251.

# DRAFT Internal Use Only

#### Local

Local (formerly known as Google Places) displays company logos on a layer of Google Maps. When viewing an area you can quickly locate a business or person, find out more information about the business, see coupons, public responses, and more.

- 1. From the Home screen, tap (Apps) → (Local).
- 2. Tap (Search) and then use the Search Maps field to manually enter a desired place or choose from among the various categories. Matches are filtered by those closest to your current location.
- 3. Locate and tap one of the listed places (Restaurants, Cafes, Bars, Attractions, [user added searches], RECOMMENDATIONS, or IN THIS AREA a list of places within this category displays.
- **4.** Tap the Maps icon to launch the related maps feature.
- **5.** Press and then tap **Add a search**. The functions adds additional search shortcuts to the places screen.

#### Maps

Internal Use Only

Google Maps allow you to track your current location, view real-time traffic issues, and view detailed destination directions. There is also a search tool included to help you locate places of interest or a specific address. You can view locations on a vector or aerial map, or you can view locations at the street level.

**Important!** Before using Google Maps you must have an active data (3G/4G/LTE) or Wi-Fi connection. The Maps application does not cover every country or city.

■ From the Home screen, tap (Apps) → (Maps).

**Important!** For best results, it is recommended that you enable all of your location services. For more information, refer to "Location Services" on page 308.

#### **Enabling a Location source**

Before you use Google Maps and find your location or search for places of interest, you must enable a location source. To enable the location source you must enable the wireless network, or enable the GPS satellites.

**Important!** The more location determining functions are enabled, the more accurate the determination will be of your position.

- From the Home screen, press and then tap
   Settings → Location services.
- 2. Tap **Use wireless networks** to alllow apps to use data from sources such as Wi-Fi and mobile networks to provide a better approximation of your current location.
- 3. Tap Use GPS satellites to enable the GPS satellite.
- 4. Tap Location and Google search to allow Google to use your location data to improve your search results and other services.

Internal L

**Tip:** Enabling this feature allows you to locate places of interest at the street-level. However, this also requires a clear view of the sky and uses more battery power.

#### **Opening Maps**

- From the Home screen, tap (Apps) → (Maps).
- **2.** Tap the upper-right My location button to find your location on the map with a blinking blue dot.
- **3.** Locate the bottom row of the buttons to access additional options:
  - **Search**: allows you to search for a place of interest.
  - **Directions**: displays navigation directions to a location from a starting point.
  - Local: provides access to the places menu where you can quickly locate a business or person, find out more information about a business, see coupons, public responses, and more (Local). Locate and tap one of the listed places (Restaurants, Cafes, Bars, Attractions, or select from available categories such as Entertainment, ATMs, Gas stations, Hotels, Post office, or Taxi.)

- Layers: allows you to switch map views:
  - Traffic: (available only in selected areas) Real-time traffic conditions are displayed over roads as color-coded lines. Each color represents how fast the traffic is moving.
  - Satellite: Maps uses the same satellite data as Google Earth.
     Satellite images are not real-time. Google Earth acquires the best imagery available, most of which is approximately one to three years old.
  - Terrain: combines a topographical view of the area's terrain with the current map location.
  - Transit Lines: displays the overlapping transit lines on your map.
  - Latitude: allows you to see your friend's locations and share your location with them.
  - My Maps: displays a list of your preferred maps.
  - Bicycling: displays the overlapping cycling trails on your map.
  - Wikipedia: displays any Wikipedia markers and info on your map.

Internal L

- **4.** Press and select one of the following options:
  - **Clear Map**: allows you to remove all markings and layers from the map.
  - Make available offline: allows you to store map-related information locally on your device and access it even when the device is offline.
  - **Settings**: allows you to select the following additional options:
    - Display: allows you to enable/disable the Zoom Buttons and Scale Bar.
    - Offline and cache: allows you to set options to pre-fetch map tiles when not using Wi-Fi and to clear the cache that holds the map tiles. Choose from: Automatic caching, Clear all map titles, or Clear My Places cache.
    - Location settings: lets you access and configure the location settings.
    - Sign in: allows you to sign into your current Google account.
    - Labs: this is a testing ground for experimental features that aren't ready for primetime. They may change, break or disappear at any time. Click on a Lab to enable or disable it.
    - What's New: provides access to the Play Store from where you
       can update the application manually.

- About: displays general information about Google maps such as Version, Platform, Locale, Total data sent, Total data received, Free memory, etc.
- Feedback: allows you to provide application feedback.
- **Terms, Privacy & Notices**: displays the Terms and Conditions, Privacy Policy, or Legal Notices information. Select the desired information from the pop-up menu.
- **Help**: provides help information.

#### Media Hub

From the Home screen, tap  $(Apps) \rightarrow$ 

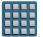

(Media Hub).

For more information, refer to "Media Hub" on page 184.

#### Messaging

This application allows you to use the Short Message Service (SMS) to send and receive short text messages to and from other mobile phones.

You can also use the Multi Media Service (MMS) to create multimedia messages to send and receive from other mobile phones.

■ From the Home screen, tap (Apps) → (Messaging).

For more information, refer to "Messages" on page 130.

## DRAFT Internal Use Only

#### Messenger

Messenger allows you to bring groups of friends together into a simple group conversation. When you get a new conversation in Messenger, Google+ sends an update to your phone.

- **1.** Sign on to your Google account. For more information, refer to "Creating a New Google Account" on page 18.
- 2. From the Home screen, tap (Apps) → (Messenger).

- or -

From the Google+ application, select **Messenger**.

For more information, refer to "Messenger" on page 159.

#### **Mobile HotSpot**

Provides access to the Tethering and Mobile HotSpot menu where you can use either the USB tethering or portable HotSpot functionality.

- 1. From the Home screen, tap (Apps) → (Mobile HotSpot).
- 2. Activate the desired connection method.

For more information see either "USB Tethering" on page 268 or "Mobile HotSpot" on page 269.

#### **Music Hub**

Samsung Music Hub makes your device a personal music manager and lets you access, buy, and download millions of music tracks.

■ From the Home screen, tap (Apps) → (Music Hub).

For more information, refer to "Music Hub" on page 198.

#### **Music Player**

This application allows you to play music files that you have stored on your microSD card. You can also create playlists.

■ From the Home screen, tap (Apps) → (Music Player).

For more information, refer to "Music Player" on page 193.

#### **My Files**

This application allows you to manage your sounds, images, videos, bluetooth files, Android files, and other memory card data in one convenient location. This application allows you to launch a file if the associated application is already on your phone (ex: MP4).

■ From the Home screen, tap (Applications) → (My Files).

**Note:** Navigation in this viewer works on a hierarchy structure with folders, subfolders, etc.

**Note:** The application lets you view supported image files and text files on both your internal storage and microSD card.

#### **Opening and Navigating within Files**

DCIM is the default location for pictures or video taken by the device. These files are actually stored in the DCIM folder location.

- 1. From the Home screen, tap (Applications) → (My Files).
- **2.** Tap a folder and scroll down or up until you locate your selected file.
  - **Home tab** allows you to back up to the root directory.
  - **Up tab** allows you to back up into a higher directory.
  - Press and then tap **View by** to change the way the files are displayed on-screen. Choose from: **List**, **List and details**, or **Thumbnail**.
  - Press for these additional options: Create folder, Delete,
     Search, View by, Sort by, Share via, Move, Copy, Rename,
     and Settings.
- **3.** Once you have located your file, tap the file name to launch the associated application.

## Internal Use Only

#### **Navigation**

Google Maps Navigation (Beta) is an internet-connected turn-by-turn, GPS navigation system with voice guidance.

**Caution!** Traffic data is not real-time and directions may be wrong, dangerous, prohibited, or involve ferries.

**Important!** To receive better GPS signals, avoid using your device in the following conditions:

- inside a building or between buildings
- in a tunnel or underground passage
- in poor weather
- around high-voltage or electromagnetic fields
- in a vehicle with tinted windows
- 1. From the Home screen, tap (Apps) → (Navigation).
- 2. Read the on-screen disclaimer regarding the current release status of the Navigation app and tap **Accept**.

Internal

#### **Enabling GPS Location**

- From the Home screen, press and then tap
   Settings → Location services.
- 2. Tap **Use wireless networks** to allow apps to use data from sources such as Wi-Fi and mobile networks to provide a better approximation of your current location.
- 3. Tap Use GPS satellites to enable the GPS satellite.
- 4. Tap Location and Google search to allow Google to use your location data to improve your search results and other services.

#### **Navigation options**

- From the Home screen, tap (Apps) → (Navigation). The navigation application can be configured from the main screen.
- If prompted, read the on-screen disclaimer and tap Accept.
- 3. Choose from the following on-screen options:
  - **Driving/Walking**: tap to configure the method of travel. Selection of Walking would negate the need to track traffic jams and obstructions.

- **Speak destination**: allows you to use the voice recognition feature to search for matching locations in your area.
- **Type destination**: allows you to manually enter a destination address (via the on-screen keypad).
- **Go home**: allows you to return to a designated "Home" location.
  - When prompted initially to setup a home address, enter the location into the **Enter an address** field and tap Save.
- Map: enables the on-screen real-time map functionality.

#### **Navigation Map options**

Once on the map screen, you can access the following features:

- **Destination**: returns you to the previous Navigation options screen.
- Search by voice: Speak your destination instead of typing.
- **Layers**: allows you to switch map views:
  - Traffic view: (available only in selected areas) Real-time traffic conditions are displayed over roads as color-coded lines. Each color represents how fast the traffic is moving.

Internal

- **Satellite**: Maps uses the same satellite data as Google Earth. Satellite images are not real-time. Google Earth acquires the best imagery available, most of which is approximately one to three years old.
- Parking: displays parking information relative to your current location.
- Gas stations: displays gas station location relative to your current location.
- ATMs & banks: displays ATM and Bank locations relative to your current location.
- **Restaurants**: displays restaurant and eatery locations relative to your current location.

While on the map screen, press to access additional options:

- **Set destination**: returns you to the navigation options screen where you can access a destination by either Speaking, Typing, or selecting from a Contacts entry or Starred Place.
- Search: manually search for a destination address, place, name of business, or even a type of business.
- **Layers**: allows you to switch map views. See previous description.

- **Settings**: provides access to both Power settings (Screen dimming) and Information (Terms, privacy & notices).
- Exit navigation: terminates the application.
- **Help**: provides on-screen help.

#### **Phone**

This application provides the ability to make or answering calls, access the Contacts list, which is used to store contact information.

From the Home screen, tap

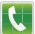

(Phone).

For more information, refer to "Call Functions and Contacts List" on page 70.

#### **Play Books**

Formerly known as Google Books, this application allows you to read over 3 million ebooks on the go.

Build your ebooks library in the cloud with Play Books: jump right into a bestseller or select from nearly 3 million free ebooks. Personalize the reader to your liking, pick up reading where you left off on your phone or computer, and settle down with a great book on your Android phone!

1. From the Home screen, tap (Apps) → (Play Books).

- **2.** If prompted, tap **Turn sync on**. This synchronizes your books you have previously selected between your Books account and your device.
- to begin searching for both free and paid ebooks.
- **4.** Follow the on-screen prompts to download the ebook to your device.

#### **Play Magazines**

With Google Play Magazines, you can subscribe to your favorite magazines and have them available to read on your device at any time or any place.

- 1. From the Home screen, tap (Apps) → (Play Magazines).
- **2.** Log on to your Google account if you have not already done so. For more information, refer to "Signing into Your Google Account" on page 19.
- 3. At the Welcome! display, tap the shop icon browse the full catalog.
- Read the Google Play Terms of Service and tap **Accept**.
- **5.** Sweep the screen to the left or right to view Categories, Featured, Top Selling, and New Arrivals.

- **6.** Tap a magazine to see more information and subscribe.
- **7.** Follow the on-screen instructions to subscribe to a magazine.

#### **Play Movies & TV**

This application allows you to connect to the Play Store, download a movie and then watch it instantly.

Learn more about Google Play Movies at: <a href="http://play.google.com/about/movies">http://play.google.com/about/movies</a>.

■ From the Home screen, tap (Apps) → (Play Movies & TV). A list of videos sorted on the SD card displays in the Video list.

For more information, refer to "Play Movies & TV" on page 187.

#### **Play Music**

Also known as Google Music, allows you to browse, shop, and playback songs purchased from the Play Store. The music you choose is automatically stored in your Google Music library and instantly ready to play or download.

■ From the Home screen, tap (Apps) → (Play Music).

For more information, refer to "Play Music" on page 188.

#### **Play Store**

Formerly known as the "Android Market", this application provides access to downloadable applications and games to install on your phone. The Play Store also allows you to provide feedback and comments about an application, or flag an application that might be incompatible with your phone. Before using the Play Store, you must have a Google

DRAFT
Internal Use Only

Account.

#### **Accessing the Play Store**

- 1. From the Home screen, tap (Apps) → (Play Store).
- 2. If not already logged in with your Google account, tap Next.
- **3.** Tap **Existing** and enter your Google account information.
- **4.** Tap **Accept** to agree to the Play Store terms of service.

### **Downloading a New Google Application**

To download a new application, you will need to use your Google account to sign in to the Play Store. The home page provides several ways to find applications. The home page features applications and includes a list of item applications by category, a list of games, a link to search, and a link to My apps.

- 1. From the Home screen, tap (Apps) → (Play Store).
- **2.** Browse through the categories, find an application you're interested in, and tap the name.
- 3. Read the application descriptions.

**Important!** If the selected application requires access to data or control of a function on your device, the Play Store displays the information the application will access.

Tap **OK** if you agree to the conditions of the application. Once you tap **OK** on this screen you are responsible for using this application on the device and the amount of data it uses. Use this feature with caution.

#### 4. Tap Install → Accept & download.

**Note:** Use caution with applications which request access to any personal data, functions, or significant amounts of data usage times.

- **5.** If prompted, follow the on-screen instructions to pay for the application.
- opening the Notifications panel. The content download icon appears in the notification area of the status bar.

7. On the main Play Store screen, press and then tap My Apps, tap an installed application in the list, and then tap Open.

**Tip:** The newly downloaded applications display in the applications list and are shown in alphabetical order if the View Type is set to Alphabetical grid or Alphabetical list, or at the end of the list if View type is set to Customizable grid.

**Note:** A data plan is required to use this feature. Charges may apply. Please contact your service provider for further details.

### **Launching an Installed Google Application**

- **1.** From the Home screen, tap (Apps).
- **2.** Tap the newly installed application. This application is typically located on the last Applications page.

#### **Unknown sources**

This feature can be used for Android application development. The feature allows developers to install non-Play Store applications.

From the Home screen, press and then tap
 Settings → Security → Unknown sources.
 Unknown sources displays a check mark to indicate it is active.

**Note:** If Unknown sources is disabled, those applications without a certificate will not be allowed to download to your device.

# Internal Use Only

#### Manage applications

This feature allows you to manage and remove installed applications. You can also view the amount of memory or resources used as well as the remaining memory and resources for each of the applications on your device and clear the data, cache, or defaults.

■ From the Home screen, press
 ■ and then tap
 Settings → Application manager.

#### **Clearing application cache and data**

- From the Home screen, press and then tap
   Settings → Application manager.
- **2.** Tap an application in which to clear the cache or data.
- 3. Tap Force stop, Uninstall, Clear data, Clear cache, or Clear defaults.

#### **Uninstalling third-party applications**

You can uninstall any application you downloaded and installed from the Play Store.

- From the Home screen, press and then tap
   Settings → Application manager → ALL.
- 2. Tap the third-party application, and from the **Application info** screen, tap **Uninstall**.

#### **S Memo**

The S Memo application allows you to create memos using the keypad, your finger, or both. You can add images, voice recordings, and text all in one place.

#### **Creating a New Memo**

- From the Home screen, tap (Apps) →
   (S Memo). The S Memo screen is displayed.
- **2.** Tap an existing Memo to open it then tap the screen to enter edit mode.

- or -

nal Use Only

Tap **+T** to start a new memo in text mode with the keypad displayed or tap **+ 2** to start a new memo in drawing mode using your finger or a compatible on-screen writing tool. You can change back and forth in a memo to add text with the keypad and the pen.

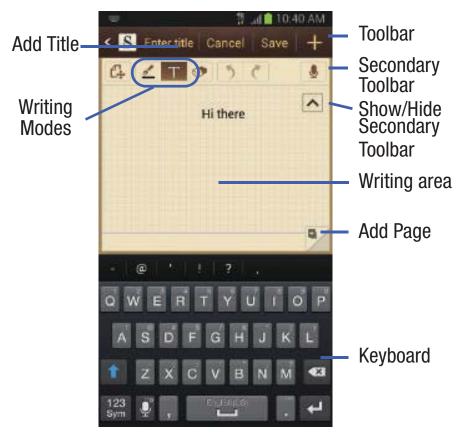

The icons that you see displayed on the screen are described in the following table:

- Saves the current memo and creates a new one.
- Changes the view mode.
- Allows you to add free-format drawing.

- Displays the keypad to you can add text.
- Eraser tool allows you to erase marks and drawings.
- Undo the last action.
- Redo the last action that was undone.
- Make a voice recording to add to the memo.
- Hide the secondary toolbar.
- Show the secondary toolbar.
- Add an additional page to the memo.
- **3.** Press to access the following options:

Note: Depending on whether you have saved the memo, are in keypad mode, or in handwriting mode, the options will appear differently. The following is a list of the options you may see.

• **Rename**: allows you to change the current memo title.

- **Share via**: allows you to share your memo as either a JPG, PDF or TXT via ChatON, Dropbox, Flipboard, Picasa, Google+, Bluetooth, Wi-Fi Direct, Messaging, Gmail, or Email.
- Handwriting-to-text: allows you to transcribe handwriting into text.
- **Export**: allows you to save the memo to your Gallery as either a JPG or as a PDF.
- **Save as**: allows you to save the memo with a different name.
- **Add picture**: allows you to add an image to the current memo. Choose from: Picture, Take picture, Clip Art, Clipboard, or Map.
- Add tag: allows you to set tags to add in searches.
- Add as favorite: allows you to tag the current memo as a favorite.
- Change background: allows you to set the background for your memo. Swipe the screen to the left or right to select a background and then tap Done.
- Link to Calendar: allows you to link the memo to your Calendar.
- Lock: allows you to lock an email by using a PIN number.
- **Set as**: allows you to set a memo as a contact icon, Home screen wallpaper, or Lock screen wallpaper.

 Print: allows you to print the screen or web page on a Samsung printer using Wi-Fi.

When you are finished creating your memo, tap **Save** on the top menu bar.

#### **S** Suggest

Provides on-screen recommendations for applications that are specifically supported and made for use on your device.

**Note:** Access to this feature requires that you already be logged in to your Samsung account application. For more information, refer to "Creating a Samsung Account" on page 20.

- From the Home screen, tap (Apps) →
   (S Suggest).
- **2.** Read the terms and conditions.
- 3. Place a check mark in the Agree field then tap Agree.
- Select an application from one of the available categories (Picks, Categories, Games, Friends, and Info).
- **5.** Follow the on-screen download and installation instructions.

#### **S Voice**

Launches your phone's built-in voice recognition system that allows you to initiate several common tasks without having to touch the phone. Features include: Call, Text, Navigate, Play music, Memo, and Driving mode.

■ From the Home screen, tap (Apps) → (S Voice).

For more information, refer to "Using S Voice" on page 89.

#### **Samsung Apps**

Allows you to easily download an abundance of applications to your device. This includes games, news, reference, social networking, navigation, and more. Samsung Apps makes your Smartphone smarter.

**Note:** Access to this feature requires that you already be logged in to your Samsung account application. For more information, refer to "Creating a Samsung Account" on page 20.

- From the Home screen, tap (Apps) → (Samsung Apps).
- **2.** If prompted, read the on-screen disclaimer and agree to the information.
- **3.** Follow the on-screen instructions.

# DRAFT Internal Use Only

#### **Settings**

This icon navigates to the sound and phone settings for your phone. It includes such settings as: display, security, memory, and any extra settings associated with your phone.

■ From the Home screen, tap (Apps) → (Settings).

- or -

Press  $\longrightarrow$  and then tap **Settings**.

For more information, refer to "Changing Your Settings" on page 272.

#### **T-Mobile My Account**

This application provides you online access to account information such as your current activity, billing information, service plans, downloads, and other information.

**Note:** Wi-Fi connection must be disabled prior to use, this application requires use of a T-Mobile network connection.

- 1. From the Home screen, tap (Apps) → (T-Mobile My Account).
- **2.** If prompted, follow the on-screen information for what's new in the app.

Note: Some features may require you to log into your account.

- **3.** The application screen provides several available options:
  - **Account Info** provides access to account-specific features such as: Notifications.
- Device Support provides details about your current billing summary.

- **Notifications** provides about both your current plan, other available plans and other related services.
- MobileLife Family Organizer provides links to other T-Mobile related information.

#### **T-Mobile Name ID**

Allows you to modify the on-screen Caller ID information. Name ID identifies unknown callers by Name, City, and State.

- 1. From the Home screen, tap  $(Apps) \rightarrow (T-Mobile Name ID)$ .
- **2.** Choose an on-screen option.

#### **T-Mobile TV**

T-Mobile TV is an application that allows you to get live TV and Video on Demand.

■ From the Home screen, tap (Apps) → (T-Mobile TV).

For more information, refer to "T-Mobile TV" on page 209.

#### **TecTiles**

Although not installed by default, this application works with TecTiles to automatically change settings, launch selected applications, or many other useful features.

**Note:** TecTiles are sold separately.

**Important!** If the application is not already installed, and you swipe a programmed TecTile, the device detects it as a tag and initiates the action via the built-in tectile command.

Important! Although not installed by default, once you swipe your first new (unprogrammed) TecTile, you are taken to the Play Store where you can begin installation of the app.

#### **Turning on the NFC feature:**

From the Home screen, tap

More settings → NFC.

#### **Installing the TecTile application:**

1. Tap the back of the device to a TecTile to automatically be directed to the Play Store's TecTile application and select **Install** → **Accept & download**. If you do not already have it, follow the on-screen instructions to download it from the Play Store.

- or -

Navigate to the Play Store, search for and install the **TecTile** application.

Verify the TecTile app ( ) appears within the Applications screen.

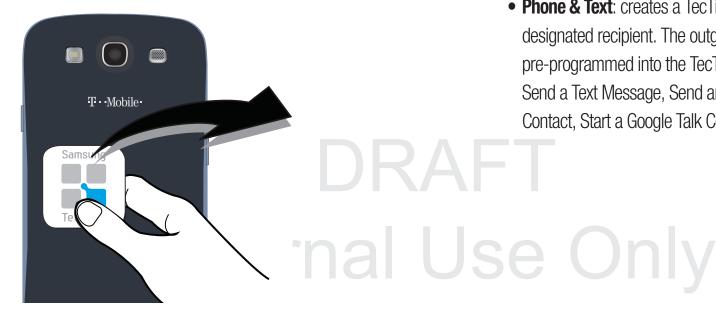

#### **Programming your TecTile**

- 1. Ensure NFC feature is on and the TecTile app is loaded on your device.
- 2. Launch the TecTile application ( ).
- Read the on-screen information and tap **OK**.
- Select the TecTile type and the action. Choose from:
  - **Settings & Apps**: creates a TecTile that will change device settings or launch an application. Choose from: Change Phone Settings, Switch Phone Profiles, Launch an App, Toggle Music Playback, Join a WiFi Network, Show a Reminder Note, or Play a Track.
  - **Phone & Text**: creates a TecTile that will either call or text a designated recipient. The outgoing text message can also be pre-programmed into the TecTile. Choose from: Make a Call, Send a Text Message, Send an Email Message, Share a Contact, Start a Google Talk Conversation, or Forward Calls.

- Location & Web: creates a TecTile that shares either a Web page or address, or checks you in on a social network application. Choose from: Show an Address or Location, Foursquare Check In, Facebook Check In, Show a Google Place, Send a Glympse, Open a Web Page, or Save a Bookmark.
- Social: creates a TecTile that updates your social network.
   Choose from Update Facebook Status, Facebook Share, Tweet a Status, Follow a Twitter User, Update Google+ Status, or Connect on LinkedIn.
- **5.** Follow the on-screen programming instructions.
- 6. Once you have configured and programmed your TecTile action, hold the device over your TecTile to upload the new programming information.
- **7.** Place the TecTile in a convenient location.

Note: TecTiles do not work on metal surfaces.

For more information, visit us at: www.samsung.com/us/tectile.

Internal

#### To program your TecTile to send a text message:

- 1. From the Home screen, tap (Apps) → (TecTile).
- 2. Select Phone & Text → Send a Text Message.
- **3.** Fill in the **Recipient's Number** and **Recipient's Name** fields with your contact information.
  - This is used as the To address for the new outgoing text message that is sent when a user swipes their device over the TecTile.
- **4.** Enter a text message into the **Message Content** field.
  - For example, if you wanted your child to send you a text message when they get home, the TecTile would be programmed to send you a new text message to your cell number with the message string "I'm Home".
- **5.** Tap Next → Program TecTile.

**Important!** You must tap **Program TecTile** to begin the programming process before placing the device over the TecTile.

6. Place the device over the TecTile to program the action into the TecTile.

**7.** Confirm the TecTile is functioning properly and place it on its new location.

#### To program your TecTile to join you to a Wi-Fi network:

- 1. From the Home screen, tap (Apps) → (TecTile).
- 2. Select Settings & Apps → Join a WiFi Network.
- **3.** Tap (Connect to Wi-Fi) to locate the name of a desired Wi-Fi Access Point.
- **4.** Enter the SSID information (name of the Wi-Fi).
- **5.** Select the Network security type and enter your password.
- **6.** Tap Next → Program TecTile.

**Important!** You must tap **Program TecTile** to begin the programming process before placing the device over the TecTile.

- **7.** Place the device over the TecTile to program the action into the TecTile.
- **8.** Confirm the TecTile is functioning properly and place it on its new location.

#### **Talk**

You can instant message with Google Talk. Google Talk allows you to communicate with other people who are also connected with Google Talk on the phone or on the web.

■ From the Home screen, tap (Apps) → talk (Talk).

For more information, refer to "Google Talk" on page 156.

#### **Task Manager**

Sometimes your phone might seem to slow down over time, and the biggest reason for this are background applications. These are applications that were not properly closed or shutdown and are still active but minimized. The Task Manager not only lets you see which of these applications are still active in the background but also easily lets you choose which applications are left running and which are closed.

#### **Shutting Down Applications**

- 1. Press and hold (Home) and then tap (Task manager). This screen contains the following tabs:
  - Active applications display those currently active applications running on your phone.
  - Downloaded displays any installed packages or applications from the Play Store that are taking up memory space. Tap Uninstall to remove them from your phone.
  - RAM, displays the amount of current RAM (Random Access Memory) currently being used and allow you to Clear memory.
  - Storage displays a visual graph indicating the available and used space within the System storage location or SD card location.
  - **Help** provides additional battery saving and RAM management techniques.
- 2. From the **Active applications** tab, tap **End** to close selected applications or tap **End all** to close all background running applications.

#### **Video Player**

The Video player application plays video files stored on your microSD card.

■ From the Home screen, tap (Applications) → (Video Player).

For more information, refer to "Using the Video Player" on page 180.

#### **Visual Voicemail**

Visual Voicemail enables users to view a list of people who left a voicemail message, and listen to the any message they want without being limited to chronological order.

■ From the Home screen, tap (Applications) → (Visual Voicemail).

For more information, refer to "Visual Voicemail" on page 23.

### Internal Use Only

#### **Voice Recorder**

The Voice Recorder allows you to record an audio file up to one minute long and then immediately send it as a message.

- 1. From the Home screen, tap (Apps) → (Voice Recorder).
- 2. Tap (Record) to record an audio file.
- **3.** Tap (Stop) to stop recording. The file automatically saves to the Voice list.
- **4.** Tap (Pause) to pause the recording of an audio file.
- **5.** Tap (Cancel) to cancel the recording of an audio file.
- 6. Tap (List) to display a list of current receordings.
- 7. From the Recorded files page, press and then select one of the following:
  - **Share via** and select a method in which to share this audio file. Selections are: Bluetooth, Dropbox, Email, Gmail, Messaging, or Wi-Fi Direct. Refer to each specific section, depending on the method you selected to send this voice recording.

- **Delete**: allows you to delete 1 or more voice recordings. Tap the recordings to delete and tap **Delete**.
- **Settings**: the following settings are available:
  - Storage: allows you to choose where your recordings will be saved. Select between Phone or memory card.
  - Default name: allows you to choose the name prefix for your recordings. For example, if your Default name is Voice, your recordings would be named Voice 001, Voice 002, Voice 003, etc.
  - Recording quality: allows you to set the recording quality to High or Normal.
  - Limit for MMS: allows you to select On or Off. If you Limit for MMS by selecting On, you will be assured that the recording can be sent in a message.
- **End**: allows you to exit the application.

#### **Voice Search**

Launches the Google Now application that is used for voice to text Internet searching.

- 1. From the Home screen, tap (Applications) → (Voice Search).
- **2.** When prompted, speak into the built-in microphone.
- **3.** Use the on-screen options to find a matching search term.

#### **VPN Client**

This is a full-featured VPN Client that provides support for the latest IPSec VPN standards and provides interoperability with support for all major VPN Gateways.

- 1. From the Home screen, tap (Apps) → (VPN CLient).
- **2.** Follow the on-screen instructions to configure the VPN Client.
  - Options include: Add VPN Connection or My VPN Connections.

Internal Us

#### YouTube

YouTube is a video sharing website on which users can upload and share videos, and view them in MPEG-4 format.

- 1. From the Home screen, tap (Apps) → You (YouTube).
- 2. When the screen loads you can begin searching and viewing posted videos.

#### **To configure YouTube Settings:**

- Press and then tap **Settings** and configure the following parameters:
  - General
    - High quality on mobile, when enabled, allows you to start all videos in high quality mode while you are connected to a mobile network.
    - Caption font size allows you to set the font size used by on-screen captions. Choose from: Small, Medium, Large, or Huge.
    - Uploads specifies network preferences for uploads.
    - Content localization allows you to prioritize channels and videos from a specific country or region.

Improve YouTube allows you to anonymously send YouTube information to help improve the application.

#### Channel Feed Content

 Sets the content that you want to appear within your channel feed. All activity is the default option.

#### Search

- Clear search history allows you to clear previous YouTube searches from showing up in the YouTube search box.
- Never remember history allows you to force YouTube to never store search history information.
- SafeSearch filtering allows you to configure block settings for videos containing restricted content. This option blocks these videos from appearing within your search results. Choose from: Don't filter, Moderate, or Strict blocking.

#### Preloading

- Preload subscriptions allows you to preload (or go get videos while on Wi-Fi and charging) your subscription videos.
- Preload watch later allows you to enable the preload function on selected videos so you can watch them later. Read the data usage information and tap **OK** to accept the terms.

**Note:** Preloading YouTube videos will use some of your device's storage space and may result in additional charges if your Wi-Fi plan is not unlimited.

#### About

- **Help** provides answers to most YouTube questions.
- **Feedback** allows you to provide user feedback to YouTube.
- Google Mobile Terms of Service
- YouTube Terms of Service
- Google Mobile Privacy Policy
- YouTube Privacy Policy
- Open source licenses
- App version displays the software version for the current YouTube application.

#### To watch a high quality video:

■ Press and then tap Settings → General → High quality on mobile.

#### **Zynga Games**

This application launches the Zynga portal from where you can connect via Facebook and play with your friends.

- From the Home screen, tap (Apps) →
   (Zynga Games).
- 2. Tap the **Connect with Facebook** and follow the on-screen instructions to log into your Facebook account and find your friends.
- **3.** Follow the remaining on-screen instructions.

# DRAFT Internal Use Only

#### **Section 10: Connections**

Your phone is equipped with features that allow you to quickly connect to the Web.

#### Internet

Your device is equipped with a Google browser to navigate the mobile Web. This section explains how to navigate the browser and use the basic features.

#### Accessing the Internet

#### To access the Browser:

■ From the Home screen, tap (Apps) → (Internet).

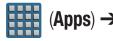

Note: You must disable your Wi-Fi connection if you wish to view the web2go® home page (http://home.web2go.com/).

#### **Navigating with the Browser**

- **1.** Tap an entry to select an item.
- 2. Sweep the screen with your finger in an up or down motion to scroll through a website.
- 3. To return to a previous page, tap
- To move forward to a Web page, tap

#### **Browser Options**

- **1.** From the top of the browser screen, select one of the available options:
  - **Navigation**: use the forward and back buttons to navigate through your browsing activity.
  - **Refresh**: reloads the current page.
  - **Windows**: displays a list of the windows you have open.
  - Bookmarks: provides access to the Bookmarks screen.

– or –

From the home page, press | to access the Internal selfollowing options:

- **New window**: launches a new browser window. By default, this screen shows the web2go home page.
- Add bookmark: allows you to add a URL to your bookmark list.
- Add shortcut to home screen: creates a shortcut to the web2go Home page and then places it on an open area on an available extended screen.
- **Share page**: allows you to share the page using Gmail or as a message.
- **Find on page**: allows you to search in the current page.
- **Desktop view**: allows you to assign the browser to display the current page in the desktop view (to closely mimic the display as it would appear on a Desktop computer).
- Save for offline reading: allows you to store the current page in memory so that it can be read later even if you loose your Internet connection.
- Brightness: allows you to assign a brightness level specifically for the browser window. This is independent of the brightness assigned within the device's Settings menu.
- **Downloads**: displays the download history.
- **Print**: provides print access on compatible Samsung printers.

• **Settings**: allows you to change the way you view your web pages by changing these options. For more information, refer to "*Browser Settings*" on page 256.

#### **Entering a URL**

You can access a website quickly by entering the URL. Websites are optimized for viewing on your phone.

#### To enter a URL and go to a particular website:

From the homepage tap the **URL** field at the top of the screen, enter the URL and tap Go.

**Note:** This is not the same application as the Google Search Widget. The web2go screen can not be accessed via a Wi-Fi connection.

#### Search the Internet

#### To perform an Internet search using keywords:

- From within the Google search application, tap the Google search field, enter the keyword(s) to search using the on-screen keypad.
- **2.** Tap the entry from the list of search results that are displayed.
- 3. Tap a link to view the website.

#### **Adding and Deleting Windows**

You can have up to eight Internet windows open at one time.

#### To add a new window:

- From your browser window, tap (Windows) →
   (New window).
- 2. A new browser window displays.

**Note:** The number of currently open windows is displayed at the bottom of the Windows screen.

3. Scroll across the screen to view the currently active windows and tap an entry to launch the selected Internet window.

#### To delete an existing window:

- 1. From your browser window, tap (Windows).
- **2.** Scroll across the available windows and locate your target window.
- **3.** Tap next to the listing to delete the window.

#### **Going Incognito**

The incognito feature allows you to view Internet sites outside of the normal browsing. Pages viewed in this incognito window won't appear within your browser history or search history, and no traces (such as cookies) are left on your device.

**Note:** Any downloaded files will be preserved and will stay on your device after you exit the incognito mode.

#### To add a new incognito window:

- From your browser window, tap (Windows) → (Incognito).
- 2. A new browser window displays.

**Note:** The incognito icon appears in the upper-left of the new browser window while you are in this mode.

#### To exit from the incognito window:

- **1.** From your browser window, tap (Windows).
- 2. Scroll across the available windows and locate the incognito window.
- 3. Tap next to the incognito listing to delete this window.

#### **Using Bookmarks**

While navigating a website, you can bookmark a site to quickly and easily access it at a future time. The URLs (website addresses) of the bookmarked sites display in the Bookmarks page. From the Bookmarks page you can also view your Most visited websites and view your History.

- 1. From the webpage, tap (Bookmarks).

  The Bookmarks page displays. Additional pages include History and Saved pages.
- **2.** Press to display the following options:
  - List/Thumbnail view: Select Thumbnail view (default) to view a thumbnail of the webpage with the name listed, or select List view to view a list of the bookmarks with Name and URL listed.

- Create folder: Creates a new folder in which to store new bookmarks.
- **Change order**: Rearranges the current bookmarks.
- Move to folder: Selected bookmarks are moved to a selected folder.
- **Delete**: Erases selected bookmarks.
- **3.** Tap a bookmark to view the webpage, or touch and hold a bookmark for the following options:
  - **Open**: Opens the webpage of the selected bookmark.
  - **Open in new window**: Opens the webpage in a new window.
  - **Edit bookmark**: Allows you to edit the name or URL of the bookmark. For more information, refer to "*Editing Bookmarks*" on page 255.
  - Add shortcut to home screen: Adds a shortcut to the bookmarked webpage to your phone's Home screen.
  - Share link: Allows you to share a URL address via Bluetooth,
     ChatON, Dropbox, Email, Flipboard, Gmail, Google+,
     Messaging, S Memo, or Wi-Fi Direct.
  - **Copy link URL**: Allows you to copy the URL address to use in a message.

- **Delete bookmark**: Allows you to delete a bookmark. For more information, refer to "*Deleting Bookmarks*" on page 255.
- **Set as homepage**: Sets the bookmark to your new homepage.

#### **Adding Bookmarks**

- 1. From the webpage, tap → Add bookmark.
- **2.** Use the on-screen keypad to enter the name of the bookmark and the URL.
- **3.** Tap the **Location** field to assign a folder location. **Home** is the default.
- **4.** Select a storage location for your new bookmark.
- **5.** Tap **Save**. The new save page now appears on the Bookmarks page.

#### **Editing Bookmarks**

- **1.** From the Bookmarks page, touch and hold the bookmark you want to edit.
- **2.** Tap **Edit bookmark**.
- **3.** Use the on-screen keypad to edit the name of the bookmark or the URL.
- Tap the Location field to assign a new folder location.
   Home is the default.
- 5. Tap Save or Cancel to exit the operation.

#### **Deleting Bookmarks**

- **1.** From the Bookmarks page, touch and hold the bookmark you want to delete.
- **2.** Tap **Delete bookmark**.
- **3.** At the confirmation window, tap **0K**.

#### **Emptying the Cookies**

A cookie is a small file placed on your phone by a website during navigation. In addition to containing some site-specific information, a cookie can also contain some personal information (such as a username and password) which might pose a security risk if not properly managed. You can clear these cookies from your device at any time.

- From an active Web page, press and then tap
   Settings → Privacy and security → Clear all cookie data.
- 2. Tap **0K** to delete the cookies or tap **Cancel** to exit.

# **Using Web History**

The History list displays a list of the most recently viewed websites. These entries can be used to return to previously unmarked web pages.

- 1. From the webpage, tap → History tab
- **2.** Select a visited range category. Choose from: Today, Yesterday, or Most visited.
- **3.** Tap an entry to display the webpage.

- or -

Press and then tap **Clear history** to delete the current History list.

# **Using Most Visited**

The Most visited list provides you with a list of the most visited and bookmarked websites. These entries are used to return to previously unmarked web pages.

From the webpage, tap → History → Most visited tab.

A list of your most frequently visited webpages displays. The most frequently visited web pages display at the top of the list.

2. Tap any entry to display the selected webpage.

# **Browser Settings**

### To configure browser settings:

- 1. From the Home screen, tap (Apps) → (Internet).
- 2. Press and then tap Settings.
- **3.** Choose an option from the following categories: **General:** 
  - **Set home page**: Sets the current home page for the Web
  - Form auto-fill: Allows you to fill in Web forms with a single tap.
  - Auto-fill text: Allows you to set the text used for the Web form auto-fill feature.

### **Privacy and security:**

browser.

- **Clear cache**: Deletes all currently cached data. Tap **OK** to complete the process.
- **Clear history**: Clears the browser navigation history. Tap **OK** to complete the process.
- **Show security warnings**: Notifies you if there is a security issue with the current website. Remove the check mark to disable this function.

- Accept cookies: Allows sites, that require cookies, to save and read cookies from your device.
- Clear all cookie data: Deletes all current browser cookie files.
- Remember form data: Allows the device to store data from any previously filled out forms. Remove the check mark to disable this function.
- **Clear form data**: Deletes any stored data from previously filled out forms. Tap **OK** to complete the process.
- **Enable location**: Allows websites to request access to your location.
- Clear location access: Clears location access for all websites.
   Tap OK to complete the process.
- Remember passwords: Stores usernames and passwords for visited sites. Remove the check mark to disable this function.
- Clear passwords: Deletes any previously stored usernames or passwords. Tap OK to complete the process.
- **Enable notifications**: Enables notifications for all websites. Select either: Always on, On demand (user driven), or Off.
- Clear notifications: Clears Web notification access for all websites. Tap **OK** to complete the process.

### **Accessibility:**

- Force zoom: Allows you to override a website's zoom setting and forces a zoom view.
- Text size: Allows you to manually adjust the size of the on-screen text size (Scale text up and down), Zoom amount on double tap, and minimum font size via the use of an on-screen slider.
- Inverted rendering: Allows you to adjust the way a Web page is displayed to make it easier to view or read. Enabling this feature causes a page to rendered in reverse Black becomes white and vice versa. On-screen white text is displayed as white text on a black background.
- **Contrast**: Allows you to adjust the on-screen contrast.

**Note:** The Contrast feature is disabled until the Inverted rendering function is active.

#### Advanced:

 Select search engine: Allows you to choose a default search engine for your phone. Choose from: Google, Yahoo!, or Bing.

- Open in background: New pages are launched in a separate page and displayed behind the current one. Remove the check mark to disable this function.
- **Enable JavaScript**: Enables javascript for the current Web page. Without this feature, some pages may not display properly. Remove the check mark to disable this function.
- Allow multiple tabs per app: Allows you to use multiple navigation tabs per application.
- **Enable plug-ins**: Allows the download of plug-ins such as Adobe Flash.
- **Default storage**: Sets the default storage to Memory card.
- Website settings: View advanced settings for individual websites.
- **Default zoom**: Adjusts the zoom feature. Set to Far, Medium, or Close.
- Open pages in overview: Displays an overview of recently viewed web pages.
- Auto-fit pages: Allows web pages to be resized to fit as much of the screen as possible.

Internal

- Block pop-ups: Prevents popup advertisement or windows from appearing on-screen. Remove the check mark to disable this function.
- **Text encoding**: Adjusts the current text encoding.
- Reset to default: Clears all browser data and resets all settings to default.

# **Bandwidth management:**

- Preload search results: Allows the browser to preload high confidence search results in the background. If the device can accurately guess your in progress search, it will preempt you by beginning to load the matching Web page before you complete the search request.
- Page preloading: Allows the browser to preload pages in the background.
- **Load images**: Allows web page images to load along with the other text components of a loaded website.

### Labs:

- **Quick controls**: allows you to enable on-screen quick controls via the use of Swype thumb actions.
- **Full screen**: Allows Web pages to be resized to fit as much of the screen as possible.

### **Bluetooth**

### **About Bluetooth**

Bluetooth is a short-range communications technology that allows you to connect wirelessly to a number of Bluetooth devices, such as headsets and hands-free car kits, and Bluetooth-enabled handhelds, computers, printers, and wireless devices. The Bluetooth communication range is usually up to approximately 30 feet.

# **Turning Bluetooth On and Off**

#### **To turn Bluetooth on:**

- 1. From the Home screen, press and then tap **Settings**.
- 2. In a single motion touch and slide the **Bluetooth** slider OFF to the right to turn it on ON.

  The slider color indicates the activation status. When active, displays in the Status area.

### To turn Bluetooth off:

- 1. From the Home screen, press and then tap Settings.
- 2. In a single motion touch and slide the **Bluetooth** slider to the left to turn it off OFF.

### **Bluetooth Status Indicators**

The following icons show your Bluetooth connection status at a glance:

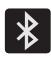

Displays when Bluetooth is active.

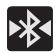

Displays when Bluetooth is connected (paired) and communicating.

# **Bluetooth Settings**

The Bluetooth settings menu allows you to set up many of the characteristics of your device's Bluetooth service, including:

- Entering or changing the name your device uses for Bluetooth communication and description
- Setting your device's visibility (or "discoverability") for other Bluetooth devices
- Displaying your device's Bluetooth address

### To access the Bluetooth Settings menu:

- From the Home screen, press and then tap
   Settings → Bluetooth.
- **2.** Verify Bluetooth is active (indicated by ON ).
- 3. Press and tap the Rename device, Visible time-out, and Received files fields to set the options.

### To change your Bluetooth name:

- 1. Verify Bluetooth is active.
- 2. From the Bluetooth settings page, tap Rename device.
- **3.** Enter a new name.
- **4.** Tap **0K** to complete the rename process.

### To set visibility:

- Verify your Bluetooth is active.
- 2. From the top of the Bluetooth settings page, toggle the state of the visibility check mark. Activating this feature enabled your device visible allows other devices to pair and communicate.

Note: Your device visibility is based on the time set within the Visible time-out field (2 Minutes, 5 Minutes, 1 Hour, or Never timeout). Press (Menu) → Visible time-out. This value appears as a countdown within this Visible time-out field.

### To scan for Bluetooth devices:

- **1.** Verify Bluetooth is active.
- **2.** From the bottom of the Bluetooth settings page, tap **Scan** to search for visible external Bluetooth-compatible devices such as headsets, devices, printers, and computers.

### To review your Bluetooth received files:

- 1. Verify Bluetooth is active.
- **2.** From the Bluetooth settings page, press and then tap **Received files**.

# Internal Use Only

# **Pairing Bluetooth Devices**

The Bluetooth pairing process allows you to establish trusted connections between your device and another Bluetooth device. When you pair devices, they share a passkey, allowing for fast, secure connections while bypassing the discovery and authentication process.

**Note:** Pairing between two Bluetooth devices is a one-time process. Once pairing is established the devices continue to recognize their partnership and exchange information without entering a passcode.

### To pair your device with another Bluetooth device:

- Verify Bluetooth is active.
- From the Bluetooth settings page, tap the **Visibility** field (shown by the device name).
  - Your device must be visible to successfully pair with an external device. This is shown by a green check mark.
- Tap Scan. Your device displays a list of discovered inrange Bluetooth devices.
- Tap a device from the list to initiate pairing.
- Enter the passkey or PIN code, if needed, and tap **OK**.

- **6.** The external device must accept the connection and enter your device's PIN code.
  - Once successfully paired to an external device, displays in the Status area.

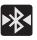

**Note:** Due to different specifications and features of other Bluetooth-compatible devices, display and operations may be different, and functions such as transfer or exchange may not be possible with all Bluetoothcompatible devices.

**Important!** If callers can not hear you during a call while using a paired Bluetooth headset (with built-in microphone), verify the Call audio option is enabled within the entry's Bluetooth Settings page.

# **Configuring Bluetooth Device Settings**

Some connected Bluetooth devices are capable of more than just functioning as a headphone, but also have built in microphones for picking up voice. Although both functions are detected by the device and activated, there might be times when you need to change or update these settings for Phone and Media Audio:

- I can hear the other person but they can't hear me...
- I want to use my Bluetooth device only as a headphone
- Verify Bluetooth is active.
- From the Bluetooth settings page, tap (Settings).
- Toggle the **Call audio** field to activate/de-activate the Bluetooth device's on-board microphone.
- 4. Toggle the Media audio field to activate/de-activate the Bluetooth device's headset functions.

**Note:** If callers can not hear you during a call while using a paired Bluetooth headset (with built-in microphone), verify the **Call audio** option is enabled within the entry's Bluetooth Settings page.

# Disconnecting a Paired Bluetooth Device

Disconnecting a paired device breaks the connection between the device and your phone, but retains the knowledge of the pairing. At a later point when you wish to reconnect the device, there is no need to setup the connection information again.

- **1.** Verify your Bluetooth is active.
- **2.** From the Bluetooth settings page, tap the previously paired device (from the bottom of the page).
- 3. Tap **0K** to confirm disconnection.

**Note:** Disconnections are manually done but often occur automatically if the paired device goes out of range of your phone or it is powered off.

# **Deleting a Paired Bluetooth Device**

Deleting a device from your list removes its "connection" record" and upon reconnection would require that you re-enter all the previous pairing information.

- **1.** Verify Bluetooth is active.
- 2. From the Bluetooth settings page, tap

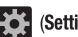

→ Unpair to delete the paired device.

# **Sending Contacts via Bluetooth**

Depending on your paired devices' settings and capabilities, you may be able to send pictures, Contact information, or other items using a Bluetooth connection.

**Note:** Prior to using this feature, Bluetooth must first be enabled on both your phone and the external device, and the recipient's device must be visible.

- **1.** Verify your Bluetooth is active and your phone is visible.
- **2.** From the Home screen, tap (Contacts).
- **3.** Touch and hold the entry from the list to display the on-screen context menu.
- **4.** Tap **Share namecard via** → **Bluetooth** and select a paired external Bluetooth device.

**Note:** The external Bluetooth device must be visible and communicating for the pairing to be successful.

**5.** A Bluetooth share notification displays in your notifications list.

# **Enable Downloading for Web Applications**

Important! Before you can download a web application you must insert an SD into the phone and enable the Unknown sources feature (enables downloading). For more information, refer to "Installing the microSD Memory Card" on page 11. Also, see "Mounting the SD Card" on page 67

- From the Home screen, press and then tap
   Settings → Security → Unknown sources check box.
- **2.** Tap **0K** to allow install of non-Play Store applications. Tap again to remove the check mark and disable the installation of non-Play Store applications.

Warning! Not all web applications are safe to download. In order to protect your phone and data, use the Play Store to install web applications. For more information, refer to "Downloading a New Google Application" on page 235.

### **PC Connections**

You can connect your device to a PC using an optional PC data cable using various USB connection modes.

**Media storage**: allows you to use the onboard storage capacity of both the device and optional microSD to store and upload files. This feature allows your computer to detect the device as a removable storage drive.

**Kies**: allows you to manage music, movies and photos. You can also backup precious contacts and calendars, download apps and podcasts and automatically upgrade device firmware. Kies conveniently syncs your life across all your devices.

**Note:** To sync your device to your computer it is highly recommended that you install Samsung Kies which is available at <a href="http://www.samsung.com/kies">http://www.samsung.com/kies</a> (for Windows/Mac).

**Note:** If you are a Windows XP user, ensure that you have Windows XP Service Pack 3 or higher installed on your computer. Also, ensure that you have Samsung Kies 2.0 or Windows Media Player 10 or higher installed on your computer.

# **Connecting as a Storage Device**

You can connect your device to a PC as a removable disk and access the file directory. If you insert a memory card in the device, you can also access the files directory from the memory card by using the device as a memory card reader.

**Note:** The file directory of the memory card displays as a removable disk, separate from the internal memory.

- 1. Connect the USB cable to the device and connect the cable to the computer. After a few seconds, a pop-up window displays on the PC when connected.
- 2. Open the folder to view files.
- **3.** Copy files from the PC to the memory card.

# **Enabling USB Debugging**

USB debugging must be enabled before being able to use the Development feature.

- From the Home screen, press and then tap
   Settings → Developer options.
- 2. In a single motion touch and slide the **Developer options** slider to the right to turn it on.
- **3.** Tap the **USB debugging** field to verify the feature is active before connecting your USB cable.
- **4.** Using an optional PC data cable, connect the multifunction jack on your device to a PC.

### Wi-Fi

### **About Wi-Fi**

Wi-Fi (short for "wireless fidelity") is a term used for certain types of Wireless Local Area Networks (WLAN). Wi-Fi communication requires access to an existing and accessible Wireless Access Point (WAP). These WAPs can either be Open (unsecured) as within most Hot Spots, or Secured (requiring knowledge of the Router name and password).

**Note:** After you complete a connection to an active Wi-Fi network, the Wi-Fi Calling feature will automatically be enabled.

**Note:** For additional information on WPS Connections, refer to "WPS Push Button" on page 275 and "WPS PIN Entry" on page 275.

# DRAFT Internal Use Only

# **Activating Wi-Fi**

By default, your device's Wi-Fi feature is turned off (deactivated). Activating Wi-Fi allows your device to discover and connect to compatible in-range WAPs (Wireless Access Points).

- 1. From the Home screen, press and then tap Settings.
- 2. In a single motion touch and slide the Wi-Fi slider to the right to turn it on ON. The slider color indicates the activation status. The device scans for available in-range wireless networks and displays them under Wi-Fi networks on the same screen.

# Connecting to a Wi-Fi Network

From the Home screen, press and then tap
 Settings → Wi-Fi.

The network names and security settings (Open network or Secured with WEP) of detected Wi-Fi networks display in the Wi-Fi networks section.

Internal

**2.** Tap the network you wish to connect to.

**Note:** When you select an open network you are automatically connected.

- **3.** Enter a wireless password (if necessary).
- Tap Connect.

### **Wi-Fi Status Indicators**

The following icons indicate the Wi-Fi connection status:

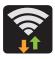

Displays when Wi-Fi is connected, active, and communicating with a Wireless Access Point (WAP).

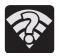

Displays when Wi-Fi is active and there is an available open wireless network.

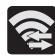

Displays when Wi-Fi Direct is active and configured for a direct connection to another compatible device in the same direct communication mode.

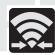

Displays when Wi-Fi Direct is active and communicating

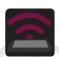

Displays when Wi-Fi is being used as a Mobile HotSpot feature is active and communicating.

# **Manually Add a New Network Connection**

- **1.** From the Wi-Fi network screen, tap **Add Wi-Fi network**.
- **2.** Enter the Network SSID (the name of your Wireless Access Point).
- **3.** Tap the **Security** field and select a security option. This must match the current security setting on your target WAP.
- **4.** Enter your WAP's password if the WAP is secure.
- **5.** Tap **Save** to store the new information and connect to the target WAP.

**Note:** No prompt to enter the WAP key displays if this is the second time to connect to a previously accessed or secured wireless network. The WAP key is required when the device is reset using factory default settings.

# **Deactivating Wi-Fi**

- 1. From the Home screen, press and then tap **Settings**.
- 2. In a single motion touch and slide the **Wi-Fi** slider to the left to turn it off OFF.

-or-

Activate and Deactivate Wi-Fi from the Notification bar.

**Note:** Use of wireless data connections such as Wi-Fi and Bluetooth can reduce battery life and use times.

# Manually Scan for a Wi-Fi Network

- From the Home screen, press and then tap
   Settings → Wi-Fi.
- 2. In a single motion touch and slide the Wi-Fi slider to the right to turn it on ON.
- **3.** Tap **Scan**.

# Internal Use Only

# Wi-Fi Advanced Settings

The Wi-Fi settings - Advanced menu allows you to set up many of the device's Wi-Fi services, including:

- Setting the Wi-Fi sleep policy
- Viewing the device's MAC Address
- Configuring use of either a DHCP or Static IP

### To access the Wi-Fi Advanced Settings menu:

- From the Home screen, press and then tap
   Settings → Wi-Fi → Advanced.
- 2. Press and then tap Advanced.

# **USB Tethering**

This option allows you to share your device's mobile data connection via a direct USB connection between your device and a single computer. The Mobile HotSpot connectivity is a wireless version of this same functionality and allows you to provide Internet connectivity to multiple devices.

Note: You can not mount your device's microSD card to your computer while using the USB tethering feature. If additional software or USB drivers are required, navigate to: <a href="http://www.samsung.com/us/support/downloads">http://www.samsung.com/us/support/downloads</a>.

### To connect using USB Tethering:

- From the Home screen, tap (Apps) →
   (Mobile HotSpot).
  - From the Home screen, press and then tap

    Settings → More settings → Tethering and Mobile

    HotSpot.
- **2.** Plug in the USB cable between your computer and your device.
- 3. Tap USB tethering from the Tethering menu. This places a green check mark next to the entry and activates the feature. A Tethering or HotSpot active notification briefly appears on the screen.
  Look for the Tethering active icon in the Status bar area of the screen.
- **4.** Read the on-screen notification regarding data use and tap **0K**.

### To disconnect tethering:

- 1. From the Home screen, tap (Apps) → (Mobile HotSpot).
- **2.** Tap **USB tethering** from the Tethering menu to remove the checkmark and deactivate the feature.
- **3.** Remove the USB cable from the device.

# **Mobile HotSpot**

This feature allows you to turn your device into a Wi-Fi hotspot. The feature works best when used in conjunction with 4G/LTE data services (although 3G service can also be used).

The Mobile HotSpot connectivity is a wireless version of this same functionality and allows you to provide Internet connectivity to multiple devices.

Important! The Mobile HotSpot service cannot be active when device is connected to Wi-Fi. Please disconnect your Wi-Fi connection prior to active this service.

**Note:** You must have a tethering plan on your account in order to use the Mobile HotSpot. You cannot use data on the device while using Mobile HotSpot.

### To activate the Mobile HotSpot service:

From the Home screen, tap (Apps) →
 (Mobile HotSpot).

From the Home screen, press ☐ and then tap

Settings → More settings → Tethering and Mobile

HotSpot.

- 2. In a single motion touch and slide the **Mobile HotSpot** slider to the right to turn it on.
- **3.** Read the on-screen notification regarding data use and tap **0K**.
- **4.** Tap the **Mobile HotSpot** field to access the main application.
- **5.** Tap **Configure** and create a new Network SSID name and then write it down.
- 6. Verify the Security field is set to WPA2 PSK.
- 7. Enter a new password then write it down.
- **8.** Tap **Save** to store the new settings.
- 2. Confirm the Mobile HotSpot active icon appears at the top of the screen.

Note: By default, the connection is not secured.

**Note:** Using your Mobile HotSpot drains your device's battery much faster. The best way to keep using the device as a HotSpot is by connecting to a Charger.

### To connect to the HotSpot:

- **1.** Enable Wi-Fi (wireless) functionality on your target device (laptop, media device, etc.).
- 2. Scan for Wi-Fi networks from the external device and select your device's Mobile HotSpot name from the network list.
  - The SSID name for your device's hotspot is determined by what you entered into the **Network SSID** field.
  - You can change the name by tapping Configure → Network
     SSID and changing the entry.
- **3.** Select this HotSpot and follow your on-screen instructions to complete the connection.
- 4. Launch your Web browser to confirm you have an Internet connection.

### To change the Portable HotSpot password:

- From the Home screen, tap (Apps) →
   (Mobile HotSpot).
- 2. Tap Mobile HotSpot → Configure.
- 3. Tap the Security field and select WPA2 PSK.
- **4.** With security enabled, delete the previous password and enter a new one into the **Password** field.

**Important!** The more complex the password, the harder it will be for intruders to break your security. It is recommended that you not use names, birthdays, or other personal information.

**5.** Tap **Save** to store the new settings.

### To mange connected devices:

This feature allows you to provide MAC filtering on your device. This is similar to a "VIP list" where only device on the list are allowed access.

- From the Home screen, tap (Apps) → (Mobile HotSpot).
- 2. Tap Mobile HotSpot → Allowed devices.
- 3. Tap (Add new device) to add devices to the allowed for connection list.
- 4. Enter the Device name and Mac address.
- 5. Tap **0K** to save the new device.

# DRAFT Internal Use Only

# **Section 11: Changing Your Settings**

This section explains the sound and phone settings for your device. It includes such settings as: display, security, memory, and any extra settings associated with your device.

# **Accessing Settings**

■ From the Home screen, tap (Apps) →

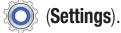

- or -

Press  $\longrightarrow$  and then tap **Settings**. The Settings screen displays.

# **Wi-Fi Settings**

This section describes the Wi-Fi settings. For more information, refer to "Wi-Fi" on page 265.

# **Activating Wi-Fi**

- 1. From the Home screen, press and then tap Settings.
- 2. In a single motion touch and slide the Wi-Fi slider to the right to turn it on ON. The device scans for available in-range wireless networks and displays them under Wi-Fi networks on the same screen.

# Wi-Fi settings

Once set up for Wi-Fi connectivity, your device automatically uses Wi-Fi, when available, for all your mobile services.

- From the Home screen, press and then tap
   Settings → Wi-Fi.
- **2.** Press and then tap **Advanced**. Configure the settings as desired.

The available Wi-Fi connection are displayed with a security type displayed next to them.

Internal Use Only

### **Network Notification**

By default, when Wi-Fi is on, you receive notifications in the Status bar anytime your phone detects an available Wi-Fi network. You can deactivate this feature if you do not want to receive notifications.

- From the Home screen, press and then tap
   Settings → Wi-Fi.
- **2.** Press and then tap **Advanced**.
- **3.** Tap **Network notification**. A check mark displayed next to the feature indicates Network notification is active.
- **4.** Tap **Network notification** again to remove the check mark and deactivate this feature.

# Wi-Fi During Sleep

By default, when your device enter a sleep mode, your Wi-Fi connection stays on all the time. If the feature is Never enabled during sleep that current data usage is taken over by your SIM and its network connection.

- From the Home screen, press and then tap
   Settings → Wi-Fi.
- 2. Press and then tap Advanced → Keep Wi-Fi on during sleep.

- **3.** Select an available option:
  - **Always**: maintains your current active Wi-Fi connection even during sleep.
  - Only when plugged in: maintains the active Wi-Fi connection only when the device detects it is connected to a power supply.
     This reduced the drain on your device's battery.
  - **Never (increase data usage)**: shuts off the current Wi-Fi connection during sleep and diverts any current data usage to the cellular network connection.

### **Check for Internet Service**

Allows you to check for Wi-Fi Internet access once connected to a WAP (Wireless Access Point).

- From the Home screen, press and then tap
   Settings → Wi-Fi.
- **2.** Press and then tap **Advanced**.
- 3. Tap the **Check for Internet service** field to activate the feature. A green checkmark indicates the feature is active.

## Finding your WI-Fi Address Information

- From the Home screen, press and then tap
   Settings → Wi-Fi.
- 2. Press and then tap Advanced.
- **3.** Locate the MAC Address and IP Address information at the bottom of the screen.
  - MAC address: view your device's MAC address, required when connecting to some secured networks (not configurable).
  - IP address: view your device's IP address.

# Manually Adding a Wi-Fi Network

- From the Home screen, press and then tap
   Settings → Wi-Fi → Add Wi-Fi network.
- **2.** Enter the Network SSID (the name of your Wireless Access Point).
- 3. Tap the **Security** field and select a security option. This must match the current security setting on your target WAP (Wireless Access Point).
- **4.** Enter your WAP's password if the WAP is secure.
- **5.** Tap **Save** to store the new information and connect to the target WAP.

Note: An SSID is a unique key which identifies a wireless LAN. Its purpose is to stop other wireless equipment from accessing your LAN — whether accidentally or intentionally. To communicate, wireless devices must be configured with the same SSID.

# DRAFT Internal Use Only

### **WPS Push Button**

The WPS (Wi-Fi Protected Setup) feature (sometimes associated with a physical or on-screen button on most WAPs) allows you to pair your device and WAP without the need for entering a passcode. This process is similar to Wi-Fi Direct pairing.

In this case, once the WPS feature is active on your WAP, your device can then detect it and then immediately pair to it.

**Note:** WPS-capable routers appear in the Wi-Fi list of available devices with the term (**WPS available**) below their name.

### To pair your device using WPS:

- 1. Follow the WPS activation instructions specific to your Wireless Access Point.
- 2. From the Home screen, press and then tap Settings → Wi-Fi.
- **3.** Press then tap **WPS push button**.
- **4.** Once the connection is complete, confirm the external router now appears in the Wi-Fi list as connected.

## **WPS PIN Entry**

Internal Use Only

If a WPS Push Button does not work, there is an alternative WPS connection method where you would use a device generated PIN number to establish the connection. This number is then entered into your WAP's WPS client PIN field to complete the connection.

### To pair your device using WPS PIN:

- From the Home screen, press and then tap
   Settings → Wi-Fi.
- 2. Press then tap WPS PIN entry.
- **3.** Write down the generate PIN number and enter it into your Wi-Fi Router's client PIN field.
- **4.** Once the connection is complete, confirm the external router now appears in the Wi-Fi list as connected.

# Wi-Fi Direct Setup and Settings

You can configure your device to connect directly with other Wi-Fi capable devices. This is an easy way to transfer data between devices. These devices must be enabled for Wi-Fi direct communication. This connection is direct and not via a HotSpot or WAP.

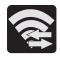

Displays when Wi-Fi Direct is active and configured for a direct connection to another compatible device in the same direct communication mode.

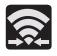

Displays when Wi-Fi Direct is active and communicating.

**Note:** Activating this feature will disconnect your current Wi-Fi network connection.

### To activate your connection:

- 1. From the Home screen, press and then tap Settings.
- 2. In a single motion touch and slide the **Wi-Fi** slider to the right to turn it on. The slider color indicates the activation status.
- 3. Tap Wi-Fi Direct.
- **4.** Tap **Scan** and select the single device name to begin the connection process to another Wi-Fi Direct compatible device.

- or -

Tap **Multi-connect** → **Scan** and select all the device names to begin the connection process to these Wi-Fi Direct compatible devices.

**Note:** The target device must also have Wi-Fi Direct service active and running before it can be detected by your device.

5. Tap **Done**. The direct connection is then established.

Confirm appears in the Status bar.

**6.** When prompted to complete the connection, the recipient should tap **0K**. Your status field now reads "Connected" and your connected device is listed within the Wi-Fi Direct devices listing.

### To give your Wi-Fi Direct connection a unique name:

It can be difficult to pair to external devices if all you have is a generic name (ex: Android 12345). It is recommended you provide your connection with a unique name.

- From the Home screen, press and then tap
   Settings → Wi-Fi → Wi-Fi Direct.
- **2.** Press and then tap **Rename device**.
- **3.** Edit the current name and tap **0K** to save the new identification.

Internal

# **Bluetooth settings**

In this menu you can activate Bluetooth, view or assign a device name, activate your phone so other Bluetooth devices can discover it, or scan for other, available Bluetooth devices with which to pair. For more information, refer to "Bluetooth" on page 259.

# **Turning Bluetooth On and Off**

#### To turn Bluetooth on:

- **1.** From the Home screen, press and then tap **Settings**.
- In a single motion touch and slide the Bluetooth slider to the right to turn it on ON.
   The slider color indicates the activation status. When active, displays in the Status area.

#### To turn Bluetooth off:

- 1. From the Home screen, press and then tap **Settings**.
- 2. In a single motion touch and slide the **Bluetooth** slider to the left to turn it off **OFF**.

Note: Bluetooth must be enabled prior to use.

# **Activating the Device Name**

- From the Home screen, press and then tap
   Settings → Bluetooth.
- 2. Verify Bluetooth is active (indicated by ON).
- **3.** Press and tap the **Device name.** The assigned device name displays.
- **4.** Tap to erase the current device name and enter a new name for this device using the keyboard.
- **5.** Tap **0K** to confirm your setting.

# **Activating Visibility**

- From the Home screen, press and then tap
   Settings → Bluetooth.
- **2.** Verify your Bluetooth is active.
- 3. From the top of the Bluetooth settings page, toggle the state of the visibility check mark. Activating this feature enabled your device visible allows other devices to pair and communicate.

# **Scanning for Devices**

This option allows you to scan for active Bluetooth devices so you can pair with them.

- From the Home screen, press and then tap
   Settings → Bluetooth.
- **2.** From the bottom of the Bluetooth settings page, tap **Scan** to search for visible external Bluetooth-compatible devices such as headsets, devices, printers, and computers.

**Important!** Some Bluetooth devices are secured and require a PIN number to confirm and pair with them.

**3.** Enter a PIN to pair with the device, if one is required, and tap **0K**.

# Internal Use Only

# **Data Usage**

Monitor and mange your device's data usage capabilities.

Features include activation/deactivation or network data usage, set mobile data usage for a set period of time, and view application data usage.

■ From the Home screen, press
 ■ and then tap
 Settings → Data usage.

## To activate/deactivate Mobile data usage:

- From the Home screen, press and then tap
   Settings → Data usage.
- **2.** Tap the **Mobile data** field to activate the feature. A green checkmark indicates the feature is active.
- **3.** Tap the **Mobile data** field again to deactivate the feature.

### To set a mobile data limit:

- From the Home screen, press and then tap
   Settings → Data usage.
- 2. Place a check mark in the Set mobile data limit field.
- 3. Read the on-screen disclaimer info and tap **OK**.

- **4.** Touch and drag the far right ends of the Red or Orange horizontal lines to manually adjust both the Warning and Maximum data limits.
- **5.** Touch and drag the bottom grey vertical lines to adjust the time frames.
- 6. Tap the Data usage cycle button and select either the current cycle or define your own by selecting Change cycle.
- **7.** Press and then select from the available onscreen options:
  - Data roaming allows you to connect to your service provider's partner networks and access data services when you are out of your service providers area of coverage. For more information, refer to "Data Roaming" on page 281.
  - **Restrict background data** prevents background data usage. This can help prevent over usage of your data minutes.
  - Auto sync data allows the device to automatically sync information and updates with your various services.
  - **Show Wi-Fi usage** activates an additional Wi-Fi tab that shows you your Wi-Fi data usage.

• **Mobile hotspots** allows you to select available Wi-Fi networks that can service as mobile hotspots. Place a checkmark on those entries you wish to use.

# **More Settings**

This tab displays additional wireless and network information.

■ From the Home screen, press and then tapSettings → More settings.

# **Using Airplane mode**

This mode allows you to use many of your device's features, such as Camera, Games, and more, when you are in an airplane or in any other area where making or receiving calls or data is prohibited.

**Important!** When your device is in Airplane mode, it cannot send or receive any calls or access online information or applications.

1. From the Home screen, press and then tap
 Settings → More settings.

2. Tap Airplane mode. A check mark displayed next to the feature indicates Airplane mode is active.
The Airplane mode icon is displayed at the top of your screen.

### Mobile networks

Before you use applications such as Google Maps and find your location or search for places of interest, you must enable the Mobile networks options.

■ From the Home screen, press and then tap
 Settings → More settings → Mobile networks.

The following options display:

### **Use mobile data**

Allows you to activate mobile data usage on your device.

From the Home screen, press and then tap
 Settings → More settings → Mobile networks → Mobile data.

### **Data Roaming**

Data roaming allows you to connect to your service provider's partner networks and access data services when you are out of your service providers area of coverage.

- From the Home screen, press and then tap
   Settings → More settings → Mobile networks.
- **2.** Tap **Data roaming** to connect to data services while roaming outside your network.

- or -

Tap **Data roaming** again to remove the green check mark and deactivate the feature.

### **Access Point Names**

To access a wireless access point:

From the Home screen, press and then tap

Settings → More settings → Mobile networks →

Access Point Names. A list of the Access point names display. The active access point displays a bright green, filled circle to the right of the name.

### **Network mode**

You can configure your device to either automatically select the LTE option (Automatic LTE/4G/3G/2G [by default]), Automatic 4G/3G/2G, or 2G only.

- From the Home screen, press and then tap
   Settings → Mobile networks →
   Network mode.
  - Automatic LTE/4G/3G/2G is the default network mode option.
     This selection allows the device to choose the fastest connection from among the available connection speeds, including LTE.
  - **Automatic 4G/3G/2G** allows you to exclude the LTE network and choose from only 4G, 3G, and 2G networks.
  - **2G only** restricts your connection to only the 2G network.

### **Using the LTE Network Option**

To confirm you are always using the fastest possible connection, the device has an automatic detection method where it finds both the fastest and most stable connection/communication method from among this selected set (LTE/4G/3G/2G).

- From the Home screen, press and then tap
   Settings → More settings → Mobile networks →
   Network mode.
- 2. Tap **Automatic LTE/4G/3G/2G**. A selection indicator displays next to this option to show that it is active. This is the default mode for this device.

## **Using the Standard Network Option**

If you are using applications that require the standard 4G/3G/2G network speed, follow these instructions to connect to these network types.

- From the Home screen, press and then tap
   Settings → More settings → Mobile networks →
   Network mode.
- 2. Tap Automatic 4G/3G/2G. A selection indicator displays next to this option to show that it is active. This is the default mode for this device.

### **Using the 2G Only Network**

If you are not using applications that require a faster network speed (any application that accesses the network or uses a browser), using the 2G onlynetwork saves battery life.

- From the Home screen, press and then tap
   Settings → Mobile networks →
   Network mode.
- **2.** Tap **2G only**. A check mark displays next to this option to indicate that it is active.
- **3.** Connecting to 2G networks slows the data transfer speed and time.

### **Network Operators**

Using this feature you can view the current network connection. You can also scan and select a network operator manually, or set the network selection to Automatic.

- From the Home screen, press and then tap
   Settings → More settings → Mobile networks.
- **2.** Tap **Network operators**. The current network connection displays at the bottom of the list.

**Important!** You must deactivate data service prior to searching for an available network.

- **3.** Tap **Search now** to manually search for a network.
- **4.** Tap **Select automatically** to automatically select a network connection.

**Note:** Connecting to 2G networks slows the data transfer speed and time.

### **Default Setup Options**

Your phone default is set to Automatic (to automatically search for an available network. You can set this option to Manual to select a network each time you connect.

- From the Home screen, press and then tap
   Settings → More settings → Mobile networks →
   Network operators.
- **2.** Tap **Default setup**.
- **3.** Tap **Automatic** to allow the device to automatically select a network.

- or -

Internal Use Only

Tap **Manual** to locate and connect to a network manually.

# **Tethering and Mobile HotSpot**

This option allows you to share your phone's mobile data connection via a direct USB connection between your phone and computer. A wireless version of this same functionality would be the Mobile AP feature.

Note: You can not mount your device's microSD card to your computer while using the USB tethering feature. If additional software or USB drivers are required, navigate to: <a href="http://www.samsung.com/us/support/downloads">http://www.samsung.com/us/support/downloads</a>.

■ From the Home screen, press and then tap Settings → More settings → Tethering and Mobile HotSpot.

For more information, refer to "USB Tethering" on page 268. For more information, refer to "Mobile HotSpot" on page 269.

Internal

## **VPN** settings

The VPN settings menu allows you to set up and manage Virtual Private Networks (VPNs).

**Note:** Before using VPN, you must first set up a screen unlock PIN or password. For more information, refer to "Security" on page 316.

# **Adding a VPN**

Before you add a VPN you must determine which VPN protocol to use: PPTP, L2TP/IPSec PSK, L2TP/IPSec RSA, IPSec Xauth PSK, IPSec Xauth RSA, IPSec Hybrid RSA.

**Important!** Before you can use a VPN you must establish and configure one.

- From the Home screen, press and then tap
   Settings → More settings → VPN.
- 2. If prompted, read the screen lock information and follow the on-screen steps to setup an unlock PIN or password.
- 3. Tap Add VPN network.

- **4.** In the form that appears, fill in the information provided by your network administrator.
- **5.** Tap **Save**.

**Note:** Similar setup process can be used for all available VPN types.

# Connecting to a VPN

- From the Home screen, press and then tap
   Settings → More settings → VPN.
- **2.** Tap the VPN entry you want to connect to.
- **3.** Enter any requested credentials into the pop-up that opens.
- 4. Tap Connect.

### Edit a VPN

- From the Home screen, press and then tap
   Settings → More settings → VPN.
- 2. Touch and hold the VPN that you want to edit.
- 3. In the pop-up that opens, select Edit network.
- **4.** Make the desired VPN setting changes.
- **5.** Tap **Save**.

### Delete a VPN

- From the Home screen, press and then tap
   Settings → More settings → VPN.
- **2.** Touch and hold the VPN that you want to delete.
- **3.** Tap **Delete network** within the pop-up that opens up.

# Wi-Fi Calling

You can configure your device to make and receive calls over an active Wi-Fi connection. Wi-Fi Calling is an excellent solution for coverage issues in and around the home or wherever cellular coverage is limited. Minutes used while connected to the Wi-Fi network count against available rate plan minutes.

For more information, refer to "Wi-Fi Calling" on page 80.

- **1.** Ensure that the **Wi-Fi connected** icon six displays on the status bar.
- 2. From the Home screen, press and then tapSettings → More settings.
- 3. Tap the Wi-Fi Calling field and place a green check mark in the adjacent field. This check mark indicates the feature is active.

# Wi-Fi Calling Settings

Important! A new ISIM card must be installed within the device prior to using this feature. Wi-Fi must first be active and communicating prior to launching Wi-Fi Calling.

- From the Home screen, press and then tap
   Settings → More settings → Wi-Fi Calling Settings.
- 2. Tap Connection Preferences and select a preference for use of the Wi-Fi Calling feature:
  - **Wi-Fi Preferred**: Wi-Fi network is preferred over cellular network when making calls. Calling requires you to stay in the Wi-Fi range.
  - **Wi-Fi Only**: Wi-Fi network is required for making calls. Calling requires you to stay in the Wi-Fi range.
  - Cellular Preferred: The cellular network is preferred over a Wi-Fi network when making calls.
- 3. Tap **OK** to save the setting.
- **4.** Tap **Help** from the main Wi-Fi Calling Settings page to navigate through either an on-screen tutorial or review the top 10 Wi-Fi Calling questions.

### **Near Field Communication**

This feature is used to read and exchange tags. When used in conjunction with Android Beam, your device can be used to beam application content when NFC-capable devices are touched. For more information, refer to "*TecTiles*" on page 242.

- From the Home screen, press and then tap
   Settings → More settings.
- **2.** Tap the **NFC** field. A check mark displayed next to the feature indicating it is enabled.

Note: Enabling NFC also enables Android Beam and S Beam.

### S Beam

This feature (when activated via NFC) allows you to beam large files directly to another compatible device that is in direct contact. These files can be larger, such as Videos, HD pictures, and other large files. You can beam images and videos from your gallery, music files from your music player, and more.

- From the Home screen, press and then tap
   Settings → More settings.
- **2.** Verify the NFC feature is active.
- **3.** Tap **S Beam** and make sure the feature is turned on.
- 4. If not already active, in a single motion touch and slide the **S Beam** slider to the right to turn it on ON.
- **5.** Complete the transfer process between the two NFC-enabled devices by placing them back to back.

This feature can come in very handy to quickly share pictures between users with compatible S Beam devices. For more information, refer to "Using S Beam to Share Pictures" on page 170.

Internal

## **Nearby devices**

This option allows you to share your media files with nearby devices using DLNA and connected to the same Wi-Fi.

- **1.** Connect to a Wi-Fi network. For more information, refer to "Connecting to a Wi-Fi Network" on page 266.
- 2. From the Home screen, press and then tap
  Settings → More settings → Nearby devices.
- 3. Tap the **File sharing** field to turn File sharing ON. A green checkmark indicates the feature is active. Once active, (**Nearby devices**) appears at the top of the screen.
- 4. At the Nearby devices prompt, tap **0K**.
- **5.** Tap **Shared contents**, then check the media you would like to share. Tap **OK**.
- **6.** Tap **Device name**, then use the on-screen keyboard to change the name shown to others. Tap **Save**.
- **7.** Tap **Allowed devices list**, then select the connected devices you would like to allow.
- **8.** Tap **Not-allowed devices list**, then select the connected devices you would like to not allow.

- 9. Tap Download to, then select the destination of any downloaded (shared) content. Choose from USB storage (phone) or SD card.
- 10. Tap Upload from other devices, then select the actions you'll take when you upload content from other devices. Choose from either Always accept, Always ask, or Always reject.

### **AllShare Cast**

With AllShare Cast, you can wirelessly mirror what is currently displayed on your device's screen with an external TV via devices such as the AllShare Cast Hub<sup>®</sup>.

For more information, refer to "AllShare Cast Hub" on page 204.

- From the Home screen, press and then tap
   Settings → More settings → AllShare Cast.
- 2. In a single motion touch and slide the AllShare Cast slider to the right to turn it on ON. The slider color indicates the activation status.

Note: This feature allows a connection between your device and the optional AllShare Cast Hub, via a shared Wi-Fi Direct connection. The AllShare Cast Hub then allows the communicating TV to mirror what is being shown on the device's display.

For more information, refer to "AllShare Cast Hub" on page 204.

### Kies via Wi-Fi

- From the Home screen, press and then tap
   Settings → More settings.
- 2. Tap Kies via Wi-Fi  $\rightarrow$  0K.
- **3.** Select a network connection and follow the on-screen connection process.

# Internal Use Only

# **Call Settings**

### To access the Call settings menu:

- 1. From the Home screen, tap (Phone)
- 2. Press and then tap Call settings.

# **Configuring General Call Settings**

Configure the general call settings using this option.

- 1. From the Home screen, tap (Phone).
- 2. Press and then tap Call settings.
- **3.** Tap one of the following options:
  - **Call rejection**: allows you to manage your rejection mode and rejection list.
    - Auto reject mode: sets the phone to automatically reject incoming calls or messages.
    - Auto reject list: provides access to current rejection entries and numbers.
  - Set reject messages: allows you to manage both existing rejection messages and create new ones.
  - Ringtones and keypad tones: allows you to manage your Device ringtone, Device vibration, Incoming call vibration, as well as Keytones used when the keypad is pressed.

- **Call alert**: allows you to assign call alert tones and activate call alerts and vibration.
  - Call vibrations: vibrates the phone when the called party answers.
  - Call status tones: assigns sounds settings during the call.
     Choose from: Call connect tone, Minute minder, and Call end tone.
  - Alerts on call: selects whether alarm and message notification is turned off during a call.
- **Call answering/ending**: allows you to manage the settings for answering and ending calls.
  - Answering key allows you to press a key to answer the phone.
  - Answer calls using voice allows you to answer incoming voice calls using S Voice.
  - The power key ends calls allows you to press the power key to end the current call.
- Auto screen off during calls: allows you to force the screen to turn off during an active call.
- Accessory settings for call: allows you to assign headset settings during incoming calls.

- Automatic answering configures the device to automatically answer and incoming call when a headset is detected.
- Automatic answering timer configures the time delay before the device automatically accepts the incoming call.
- Outgoing call conditions configures the connected Bluetooth device to make outbound calls within one of two settings: Even when device locked or Only when device unlocked.
- My call sound: allows you to personalize the sounds you hear during a call with and without earphones.
  - Tap My call sound settings and select Personalize call sound.
  - Follow the detailed on-screen instructions.
- Use extra vol. for calls: activating this feature places an extra volume button on your currently active call screen.
- **Increase volume in pocket**: increases the ringtone volume when the device is in a pocket or a bag. Uses the proximity sensor to detect its location.
- Call forwarding: configures call forwarding options.

**Note:** If the Wi-Fi Calling feature is active and connected, the Call forwarding feature is greyed-out and inaccessible.

- Wi-Fi Calling: Allows you to both activate/deactivate the Wi-Fi Calling feature and configure its settings.
- Additional settings: allows you to configure additional call settings. For more information, refer to "Configuring Additional Voice Call Settings" on page 295.
- **Voicemail service**: allows you to assign the service.
- **Voicemail settings**: displays the settings for the voicemail.
- **Ringtone**: assigns your device's ringtone.
- Vibrate: configures the vibrate settings. Choose from Always,
   Only in silent mode, or Never.
- **TTY mode**: allows you to configure the TTY settings. For more information, refer to "*TTY Mode*" on page 294.
- Hearing aids: allows you to enable/disable hearing aid compatibility. For more information, refer to "HAC Mode" on page 295.

# Internal Use Only

# **Call rejection**

- **1.** From the Home screen, tap (Phone).
- 2. Press and then tap Call settings → Call rejection.
- **3.** Activate the feature by moving the **Auto reject mode** slider to the right.
- **4.** Tap **Auto reject mode** and tap one of the following options:
  - All numbers: to reject all calls.
  - Auto reject numbers: to reject all calls in your Reject list.
- 5. Tap Auto reject list.
- **6.** Tap 🛨 to manually add numbers to the Reject list.
- 7. Tap **Unknown** to create a checkmark and automatically reject all calls that are not in your Contacts list.

# Set reject messages

- 1. From the Home screen, tap (Phone).
- 2. Press and then tap Call settings → Set reject messages.
- **3.** Tap + to manually add a reject message.
  - -or-

Tap one of the pre-written messages to be displayed when you want the call to be rejected. You can edit the message if desired.

**4.** Tap **Save** to save the reject message.

# DRAFT Internal Use Only

#### Ringtones and keypad tones

- **1.** From the Home screen, tap (Phone).
- 2. Press and then tap Call settings → Ringtones and keypad tones.
- **3.** Tap **Device ringtone**, select a ringtone, and tap **OK**.
- **4.** Tap **Device vibration**, select a vibration type, and tap **OK**.
- 5. Tap Incoming call vibration to create a checkmark if you want your phone to vibrate when a call is incoming.
- **6.** Tap **Keytones** to create a checkmark if you want tones to play when the keypad is pressed.

#### Call alert

- **1.** From the Home screen, tap (Phone).
- 2. Press  $\blacksquare$  and then tap Call settings  $\rightarrow$  Call alert.
- **3.** Tap **Call vibrations** to enable your phone to vibrate when the called party answers the phone.
- **4.** Tap **Call status tones** to set the sound settings during a call then tap **OK**.
- **5.** Tap **Alerts on call** to turn off alarm and message notifications during a call.

#### Call answering/ending

- 1. From the Home screen, tap (Phone).
- 2. Press and then tap Call settings → Call settings
  → Call answering/ending.
- **3.** Select any of the following options:
  - Answering key: Tap this option to be able to accept incoming calls by pressing the Home key.
  - Answer calls using voice allows you to answer incoming voice calls using S Voice.
  - **The power key ends calls**: This option will allow you to end a call by pressing the power key without turning off the screen.

# Auto screen off during calls

This option turns on the proximity sensor during calls so that your phone will know to turn the screen off to save power.

- **1.** From the Home screen, tap (Phone).
- 2. Press and then tap Call settings → Auto screen offduring calls to create a checkmark and enable the feature.

# **Accessory settings for call**

- **1.** From the Home screen, tap (Phone).
- 2. Press and then tap Call settings → Accessory settings for call.
- **3.** The following options are available:
  - **Automatic answering**: configures the device to automatically answer and incoming call when a headset is detected.
  - Automatic answering timer: configures the time delay before the device automatically accepts the incoming call.
  - **Outgoing call conditions**: allows you to make calls even when the device is locked.

## My call sound

This option allows you to personalize the sounds you hear during a call with and without earphones.

- **1.** From the Home screen, tap (Phone).
- 2. Press and then tap Call settings → Call settings→ My call sound.
- **3.** Tap **My call sound settings**.
- 4. Tap Personalize call sound and follow the detailed on-screen instructions.

#### Use extra vol. for calls

This option allows you to see an extra volume button on the screen during calls.

- **1.** From the Home screen, tap (Phone).
- 2. Press and then tap Call settings → Use extra vol.

  for calls to create a checkmark and enable the feature.

## Increase volume in pocket

This option increases the ringtone volume when the device is in a pocket or a bag. It uses the proximity sensor to detect its location.

- 1. From the Home screen, tap (Phone).
- 2. Press and then tap Call settings → Increase volume in pocket to create a checkmark and enable the feature.

# **Configuring Call Forwarding**

- 1. From the Home screen, tap (Phone).
- 2. Press and then tap Call settings → Call forwarding
   → Voice call.

**Important!** Call Forwarding is disabled when the Wi-Fi Calling feature is enabled.

- **3.** Tap an available option:
  - Always forward: incoming calls are re-routed to a secondary number that you specify.
  - **Forward when busy**: forwards all your calls to voicemail when your phone is busy.
  - Forward when unanswered: automatically forwards to your voicemail number when the phone is not answered, and otherwise allows you to enter a voicemail number.
  - Forward when unreachable: automatically forwards to your voicemail number when the phone is not in service, or is turned off.

#### **TTY Mode**

Internal Use Only

A TTY (also known as a TDD or Text Telephone) is a telecommunications device that allows people who are deaf, hard of hearing, or who have speech or language disabilities, to communicate by telephone.

Your device is compatible with select TTY devices. Please check with the manufacturer of your TTY device to ensure that it is compatible with digital cell phones.

Your phone and TTY device will connect via a special cable that plugs into your phone's headset jack. If this cable was not provided with your TTY device, contact your TTY device manufacturer to purchase the connector cable.

- **1.** From the Home screen, tap (Phone).
- 2. Press  $\blacksquare$  and then tap Call settings  $\rightarrow$  TTY mode.
- 3. Tap TTY Full, TTY HCO, or TTY VCO to activate the feature, or TTY Off to deactivate the feature. Off is the default setting.

#### **HAC Mode**

This menu is used to activate or deactivate Hearing Aid Compatibility for this device.

- 1. From the Home screen, tap (Phone)
- 2. Press and then tap Call settings.
- 3. Tap the Hearing aids field to activate the feature (green check mark), or tap it again to deactivate the feature.
  Off is the default setting.

## **Configuring Additional Voice Call Settings**

- **1.** From the Home screen, tap (Phone).
- 2. Press and then tap Call settings → Additional settings.
- **3.** Tap one of the following options:
  - Caller ID: chooses whether your number is displayed when someone answers your outgoing call. Choose from: Network default, Hide number, or Show number.
  - **Call barring**: blocks specific types of calls (All outgoing calls, International calls, etc..).
  - **Call waiting**: notifies you of an incoming call while you are on another call.

- **Auto redial**: automatically redial the dialed number if it is unable to connect or the call is cut off.
- **Noise reduction**: suppresses background noise on your side of the conversation during an active call.
- **Fixed Dialing Numbers**: manages fixed dialing numbers. See description below.
- Auto area code: allows you to automatically prepend a specific area code to all outbound calls.

## **Using Auto Area Code**

This feature prepends an area code to all outbound calls. When enabled, the designated prefix is always added before your dialed numbers.

Ex: If you were using 999 as your area code, 555-5555 would be dialed as 999 - 555-5555.

- 1. From the Home screen, tap 🚺 (Phone).
- 2. Press and then tap Call settings → Additional settings.
- 3. Tap Auto area code, enter a new prefix, and then tap OK.
- In a single motion, drag the slider to the right to turn it on ON.

#### **Fixed Dialing Numbers**

Fixed Dial Number (FDN), allows you to restrict outgoing calls to a limited set of phone numbers.

#### **Enabling FDN**

- **1.** From the Home screen, tap (Phone).
- 2. Press and then tap Call settings → Additional settings → Fixed Dialing Numbers.
- 3. Tap Enable FDN.
- **4.** At the prompt, enter your PIN2 code and tap **0K**.

Important! Not all SIM cards use a PIN2 code. If your SIM card does not, this menu does not display.

The PIN2 code is provided by your carrier. Entering an incorrect PIN2 code could cause the phone to lock. Contact customer service for assistance.

#### **Changing the PIN2 Code**

- **1.** From the Home screen, tap (Phone).
- 2. Press and then tap Call settings → Additional settings → Fixed Dialing Numbers.
- 3. Tap Change PIN2.
- **4.** At the prompt, enter your old PIN2 code.
- **5.** At the prompt, enter a new PIN2 code.
- **6.** Confirm your PIN2 code.

Important! Not all SIM cards use a PIN2 code. If your SIM card does not, this menu does not display.

The PIN2 code is provided by your carrier. Entering the PIN2 incorrectly three times will cause the device to lock. Contact customer service for assistance.

# DRAFT Internal Use Only

#### **Managing the FDN List**

When this feature is enabled, you can make calls only to phone numbers stored in the FDN list on the SIM card.

- 1. From the Home screen, tap (Phone).
- 2. Press and then tap Call settings → Additional settings → Fixed Dialing Numbers.
- 3. Tap Enable FDN.
- **4.** At the prompt, enter your PIN2 code and tap **0K**. FDN is enabled.
- **5.** Tap **FDN list** then press and then tap **Add contact** or edit the contacts that were stored.

Important! Not all SIM cards use a PIN2 code. If your SIM card does not, this menu does not display.

The PIN2 code is provided by your carrier. Entering the PIN2 incorrectly three times will cause the device to lock. Contact customer service for assistance.

#### Voicemail

You can view your voicemail number from this menu.

- **1.** From the Home screen, tap (Phone).
- 2. Press and then tap Call settings → Voicemail service.
- 3. Tap Voice Mail.
- **4.** If an additional voicemail service is in use (other than carrier), tap **Voice settings** to now view your selected voicemail number and information.

# Internal Use Only

#### **Home Screen Mode**

This application allows you to set your display to the conventional layout of **Basic mode** or provide an easier user experience for the first-time smartphone users using **Easy mode**.

- From the Home screen, press and then tap
   Settings → (Home screen mode).
- **2.** Tap the pull-down Dropbox and select one of the following options:
  - **Basic mode**: provides conventional layout for the apps and widgets on your home screens.
  - **Easy mode**: provides easier user experience for first-time smartphone users on the home screens.

Internal L

**3.** Tap **Apply** and give your device a few seconds to update the device with the new look and feel.

# **Blocking Mode**

When Blocking mode is enabled, notifications for selected features will be disabled. You will only receive notifications of incoming calls from people on your allowed list.

- 1. From the Home screen, press and then tap Settings.
- 2. In a single motion touch and slide the Blocking mode slider to the right to turn it on.
  Confirm the Blocking mode active icon appears in the Status bar.
- 3. Place a green checkmark adjacent to those features you would like to enable. Choose from: Disable incoming calls, Disable notifications, Disable alarm and timer, Disable LED indicator.
- 4. Configure a timeframe for these features to be active.
  Remove the checkmark from the Always field to configure the From and To time fields.
- 5. Tap Allowed contacts to assign those contacts that are exempted from these rules. Choose from None, All contacts, Favorites, or Custom.

# **Sound Settings**

From this menu you can control the sounds on the phone as well as configure the display settings.

■ From the Home screen, press and then tapSettings → Sound.

The following options display:

# Silent mode via Device Options Screen

Silent mode is convenient when you wish to stop the phone from making noise, in a theater for example. In Silent Mode the speaker is muted and the phone only vibrates to notify you of incoming calls, or other functions that normally have a defined tone or sound as an alert.

- **1.** From the Home screen, press and hold the **Lock** key until **Device options** displays.
- 2. Tap either **Mute**, **Vibrate**, or **Sound** from the Device Options screen to activate or deactivate these features (the current mode displays).

#### **Adjusting the Volume Settings**

The Volume menu now provides access to various volume settings within one on-screen popup menu.

- From the Home screen, press and then tap
   Settings → Sound → Volume.
- **2.** Touch and drag the on-screen slider to assign the volume settings for any of the following volume levels.
  - Music, video, games, and other media, Ringtone, Notifications or System.
- **3.** Tap **0K** to assign the volume levels.

## **Vibration intensity**

Vibration intensity allows you to select how intense the vibration is for different options.

- From the Home screen, press and then tap
   Settings → Sound → Vibration intensity.
- 2. Touch and drag the slider to adjust the Vibration intensity for Incoming call, Notification, and Haptic feedback.
- 3. Tap **0K** to assign the vibration levels.

#### Setup the Voice Call Ringtone

This option allows you to set the ringtone.

- From the Home screen, press and then tap
   Settings → Sound.
- **2.** Tap **Device ringtone**.
- **3.** Tap a ringtone from the available list. The ringtone briefly plays when selected.
- **4.** Tap **0K** to assign a ringer.

## **Setup the Device Vibration**

This option allows you to set your device to vibrate and ring.

- From the Home screen, press and then tap
   Settings → Sound.
- **2.** Tap **Device vibration**.
- **3.** Select a vibration pattern and tap **0K**.

## Setting a Default Notification Ringtone

This option allows you to set the ringtone that will sound for notifications and alarms.

- From the Home screen, press and then tap
   Settings → Sound → Default notifications.
- 2. Tap one of the ringtones and tap **OK**.

#### **Setting up Vibration When Ringing**

This option allows you to enable your phone to vibrate when a call is incoming.

- From the Home screen, press and then tap
   Settings → Sound.
- **2.** Tap the **Vibrate when ringing** field to activate the feature.

#### **Audible System Tone Settings**

These options are used when you use the dialing pad, make a screen selection, lock your screen, or tap the screen. Each time you press a key or make a selection the selected tone sounds.

- From the Home screen, press and then tap
   Settings → Sound.
- 2. Tap **Keytones** to activate a tone when you use onscreen keys. A check mark displayed next to these features indicates active status.
- Tap Touch sounds to activate a tone when you touch the screen. A check mark displayed next to this feature indicates active status.

- **4.** Tap **Screen lock sound** to activate a tone when you use the Lock screen. A check mark displayed next to this feature indicates active status.
- 5. Tap **Haptic feedback** to activate the a vibration when you press soft keys on certain screens. A check mark displayed next to the feature indicates this feature is active.

# **Display Settings**

In this menu, you can change various settings for the display such as the font, orientation, pop-up notifications, puzzle lock feature, animation, brightness, screen timeout, and power saving mode.

# **Adjusting the Screen Display**

- From the Home screen, press and then tap
   Settings → Display.
- **2.** Configure the following screen display settings:
  - **Wallpaper**: allows you to set the Wallpaper for your Home screen, Lock screen, or both.

Internal Use C

- **LED indicator**: allows you to turn on your LED lights for charging, low battery, incoming notifications, and voice recording. The light will turn on by default unless you turn them off.
- **Brightness**: adjusts the on-screen brightness level. For more information, refer to "Adjusting Screen Brightness" on page 302.
- Auto-rotate screen: when enabled, the phone automatically switches from portrait to landscape orientation and vice versa.
   When this setting is disabled, the phone displays in portrait mode only.
- **Screen timeout**: adjusts the delay time before the screen automatically turns off. Selections are: 15 seconds, 30 seconds, 1 minute, 2 minutes, 5 minutes, and 10 minutes.
- Smart rotation: disables the auto screen rotation by checking
   the orientation of your face and the device.
- **Smart stay**: tap this option to disable the screen timeout if your device detects that your face is watching the screen.

- Font style: sets the fonts used on the LCD display. Selections
  are: Default font, Choco cooky, Helvetica S, Rosemary, or
  Get fonts online. Tap Get fonts online to download additional
  fonts.
- Font size: allows you to select which size of font is displayed.
- **Touch key light duration**: allows you to adjust the delay before the Touch key light automatically turns off.
- Display battery percentage: to activate/deactivate the display
  of battery charge percentage atop the battery icon at the top of
  the screen.
- **Auto adjust screen tone**: adjusts the phone's LCD brightness level to automatically adjust and conserve battery power.

#### **Adjusting Screen Brightness**

This feature configures the LCD Brightness levels.

- From the Home screen, press and then tap
   Settings → Display → Brightness.
- **2.** Tap **Automatic brightness** to allow the phone to self-adjust and tap **OK**.

-or-

Touch and slide the on-screen slider to adjust the level and tap **OK**.

## Assigning a Wallpaper

The Wallpaper settings option allows you to set the Wallpaper for your Home screen, Lock screen, or both.

- From the Home screen, press and then tap
   Settings → Display → Wallpaper.
- **2.** Select an available option to change its current wallpaper.

For more information, refer to "Managing Wallpapers" on page 64.

# Internal Use Only

#### **LED** Indicator

This option allows you to turn on your LED lights for charging, missed events, and incoming notifications. The light will turn on by default unless you turn them off.

- From the Home screen, press and then tap
   Settings → Display → LED indicator.
- **2.** Tap the following LED indicator options to turn them on or off:
  - **Charging**: LED lights up when the device is connected to the charger.
  - **Low battery**: LED lights up when the battery level is low.
  - **Notifications**: LED lights up when you have missed calls, messages, or application events.
  - **Voice recording**: LED lights up when you are recording voice. The LED only lights up when the screen is off.

# **SD Card & Device Storage**

From this menu you can view the memory allocation for the memory card as well as mount or unmount the SD card.

For more information about mounting or unmounting the SD card, see "Using the SD Card" on page 66.

#### To view the memory allocation for your external SD card:

■ From the Home screen, press and then tap Settings → Storage.

The available memory displays under the Total space and SD card headings.

# DRAFT Internal Use Only

# **Power Saving Mode**

This feature allows you both automatically set the phone to use a power saving mode and configure additional power saving options manually, all in an effort to conserve battery power.

- From the Home screen, press and then tap
   Settings → Power saving mode.
- 2. In a single motion touch and slide the slider to the right to turn it on ON.
- **3.** Tap the following options to create a check mark and conserve power:
  - **CPU power saving**: allows you to limit the maximum performance of the CPU.
  - Screen power saving: allows you to lower the screen power level.
  - Background color: allows you to change the background color on email and internet to save power.
  - **Turn off haptic feedback**: allows you to turn off vibration when you tap or touch the screen.
- **4.** Tap **Learn about power saving** to learn about various ways to conserve battery power.

5. When the power gets low, confirm appears at the top of the screen. This indicates the power saving mode is active.

# **Battery Usage**

This option allows you to view a list of those components using battery power. The amount of time the battery was used also displays. Battery usage displays in percentages per application.

- From the Home screen, press and then tap
   Settings → Battery. The battery level displays in percentage.
- 2. From the upper-right tap (Refresh) to update the list.

- or -

Tap an entry to view more detailed information.

**Note:** Other applications may be running that affect battery use.

# **Application Manager**

This device can be used for Android development. You can write applications in the SDK and install them on this device, then run the applications using the hardware, system, and network. This feature allows you to configure the device for development.

**Warning!** Because the device can be configured with system software not provided by or supported by Google or any other company, end-users operate these devices at their own risk.

This menu allows you to manage installed applications. You can view and control currently running services, or use the device for application development.

You can also view the amount of memory or resources used as well as the remaining memory and resources for each of the applications on your phone and clear the data, cache, or defaults.

From the Home screen, press and then tap
 Settings → Application manager → ALL.

#### **Clearing Application Cache and Data**

**Important!** You must have downloaded applications installed to use this feature.

- From the Home screen, press and then tap
   Settings → Application manager.
- 2. Tap an application in which to clear the cache or data.
- 3. Tap Force stop, Uninstall, Clear data, Clear cache, or Clear defaults.

#### **Uninstalling Third-party Applications**

**Important!** You must have downloaded applications installed to use this feature.

- From the Home screen, press and then tap
   Settings → Application manager.
- **2.** Tap the **DOWNLOADED** tab and select your desired application.
- Tap Uninstall (from within the top area of the Application info page).
- 4. At the prompt, tap **OK** to uninstall the application.

**5.** Select a reason for uninstalling the application, then tap **0K**.

#### **Memory Usage**

See how memory is being used by Downloaded or Running applications.

- From the Home screen, press and then tap
   Settings → Applications manager.
- 2. Tap DOWNLOADED, RUNNING, or ALL to display memory usage for that category of applications.
  The graph at the bottom of the Downloaded tab shows used and free device memory. The graph at the bottom of the Running tab shows used and free RAM.

#### **Downloaded**

Displays apps you have downloaded onto your device.

- From the Home screen, press and then tap
   Settings → Applications manager.
- 2. Tap the **DOWNLOADED** tab to view a list of all the downloaded applications on your device.
- 3. To switch the order of the lists displayed in the Downloaded tabs, press and select **Sort by size** or **Sort by name**.

**4.** Tap an application to view and update information about the application, including memory usage, default settings, and permissions.

#### **Running Services**

The Running services option allows you to view and control currently running services such as Backup, Google Talk, SNS (messaging), Swype, and more.

- From the Home screen, press and then tap
   Settings → Application manager.
- 2. Tap the **RUNNING** tab to view all currently active and running applications. This tab also shows the total RAM being used by these currently active applications.
- **3.** Tap a process and select **Stop** to end the process and stop it from running. When you stop the process the service or application will no longer run until you start the process or application again.
- **4.** Tap **Show cached processes** to view additional cached applications.

**Important!** Stopping a process might have undesirable consequences on the application.

#### **Storage Used**

This option allows you to view a list (on the current tab) of current applications as sorted by size.

- From the Home screen, press and then tap
   Settings → Application manager.
- **2.** Tap the **ALL** tab to display all available applications.
- 3. Press and then tap **Sort by size** to change the current list to show items based on the amount of storage they occupy.

#### **Reset App Preferences**

This feature provides you with the ability to reset all preferences for the following features: Disabled apps, Disabled app notifications, Default applications for actions, and Background data restrictions.

- From the Home screen, press and then tap
   Settings → Applications manager.
- **2.** Tap the **ALL** tab to display all available applications.
- 3. Press and then tap Reset app preferences → Reset apps.

**Important!** As an example, if you assigned your browser to always launch YouTube links and want that changed, you must reset the default actions.

# DRAFT Internal Use Only

#### **Location Services**

The Location services allows you to configure the device's location services.

**Important!** The more location determining functions are enabled, the more accurate the determination will be of your position.

## **Using Wireless Networks**

Before you use applications such as Google Maps and find your location or search for places of interest, you must enable the Use wireless networks option.

- From the Home screen, press and then tap
   Settings → Location services.
- 2. Tap **Use wireless networks** to alllow apps to use data from sources such as Wi-Fi and mobile networks to provide a better approximation of your current location.

#### **Enabling the GPS Satellites**

- From the Home screen, press and then tap
   Settings → Location services.
- **2.** Tap **Use GPS satellites** to enable the GPS satellite.

# **Enabling the Location and Google Search**

- From the Home screen, press and then tap
   Settings → Location services.
- **2.** Tap **Location and Google search** to enable the GPS satellite.

**Tip:** When using Google Maps you can turn on **Location and Google search**. Enabling this feature allows you to locate places of interest at the street-level. However, this also requires a clear view of the sky and uses more battery power.

# DRAFT Internal Use Only

#### **Lock Screen**

This menu contains features that allows you to configure the device's security parameters.

#### Screen Unlock Pattern Overview

To secure data and limit phone access, set the phone to require a screen unlock pattern each time you turn on the device, or every time the phone wakes up from sleep mode (when the screen automatically turns off).

The Screen lock menu allows to choose from a variety of locking features such as: **Swipe**, **Motion**, **Face unlock**, **Face and voice**, **Pattern**, **PIN**, **Password**, or **None**.

## **Using Swipe**

This feature is the least secure locking method and only requires that a user swipe the screen to unlock the device.

- From the Home screen, press and then tap
   Settings → Lock screen.
- 2. Tap Screen lock → Swipe.

#### **Using a Motion to Unlock**

This feature allows you to lock or unlock your device by simply tilting it and moving it either forwards or backwards.

- From the Home screen, press and then tap
   Settings → Lock screen.
- 2. Tap Screen lock  $\rightarrow$  Motion  $\rightarrow$  OK.

#### To unlock a device with motion:

- **1.** Verify the device is on and on the Lock screen.
- In a single motion, use your thumb to touch and hold the Lock screen, then quickly tilt the device towards you.

**Note:** If you forget, these instructions appear at the bottom of the Lock screen.

#### **Using Face Unlock**

This feature used facial recognition to unlock your phone. This feature is less secure than PIN, Pattern, and Password locks and can be bypassed by someone else who looks similar to you.

- From the Home screen, press and then tap
   Settings → Lock screen.
- 2. Tap Screen lock → Face unlock.
- 3. Read the on-screen notification and tap Next.
- **4.** From the About Face Unlock screen, tap **Set it up**.
- **5.** Follow the on-screen instructions.

# **Using Face and Voice Unlock**

This feature used facial recognition to unlock your phone. This feature is less secure than PIN, Pattern, and Password locks and can be bypassed by someone else who looks similar to you.

- From the Home screen, press and then tap
   Settings → Lock screen.
- 2. Tap Screen lock  $\rightarrow$  Face and voice.
- 3. Read the on-screen notification and tap Next.
- 4. From the About Face Unlock screen, tap Set it up.

- **5.** Follow the on-screen instructions.
- Once prompted to speak and unlock command, tap and repeat the phrase four times.
- **7.** Once complete, tap **Done**.

#### **Setting an Unlock Pattern**

Creating a screen unlock pattern increases security on the phone. When you enable the User visible pattern field, you will draw an unlock pattern on the screen whenever you want to unlock the phone's buttons or touch screen. When you activate the User tactile feedback field, you feel vibration as feedback while drawing the pattern.

The feature is now paired with a backup PIN code that acts as a backup to the pattern lock. If you forget your pattern, you can regain access to the device by entering a PIN code.

Note: Make sure the Require Pattern field is activated.

- From the Home screen, press and then tap
   Settings → Lock screen.
- 2. Tap Screen lock → Pattern.
- 3. Read the instructions then tap Next.

- **4.** Review the on-screen animation procedure for drawing a pattern and tap **Next** when you are ready to draw a pattern.
- 5. Draw your pattern by touching your first on-screen point. Then, without removing your finger from the screen, drag your finger over adjacent points until the gray trace line overlaps each point and they are highlighted with a green circle.
- **6.** When you have connected at least four dots in a vertical, horizontal or diagonal direction, lift your finger from the screen and tap **Continue**.
- **7.** Confirm the new pattern by redrawing it and then tapping **Confirm**. The Unlock pattern is set.
- **8.** Enter the backup PIN code and tap **Continue**.
- **9.** Reenter the PIN to reconfirm the previous entry and tap **0K**.

#### **Changing the Screen Lock Pattern**

This feature allows you to change the previously stored unlock pattern and update it if necessary. This process is similar to changing your password from time to time.

- From the Home screen, press and then tap
   Settings → Lock screen.
- 2. Tap Screen lock.
- **3.** Retrace your current pattern on the screen.
- **4.** Tap **Pattern** and repeat steps 3 7 from the previous section.

# **Deleting the Screen Lock Pattern**

- From the Home screen, press and then tap
   Settings → Lock screen.
- 2. Tap Screen lock.
- 3. Retrace your current pattern on the screen.
- 4. Tap None.

# Internal Use Only

#### What If I Forget my Pattern?

If you forget your device's lock pattern, you can unlock your device or reset it using your Google™ Account credentials. When you enter the wrong unlock pattern too many times, you should see an option at the bottom of the screen that says Forgot pattern? Follow these steps to use either your PIN or email address.

**Important!** You can only enter an incorrect lock pattern 5 times before the device is locked.

**Important!** If you are unsuccessful in retrieving your lock pattern or unlocking your device, please contact T-Mobile for assistance.

#### To unlock your device with a PIN code:

- **1.** Tap **Forgot pattern?** (located at the bottom of the screen).
- 2. Scroll down and tap the Type PIN code field and use the on-screen keypad to enter the backup PIN code you setup when you created your lock pattern. nal Use Only
- **3.** Tap **0K**.

**4.** If you have forgotten your current pattern, tap **Pattern** from the Screen unlock settings menu and follow the procedures outlined in "Setting an Unlock Pattern" on page 310 to create a new pattern.

#### To unlock your device using your Google account:

- 1. Tap Forgot pattern? (located at the bottom of the screen).
- 2. Tap the Username (email) and Password fields, use the on-screen keyboard to enter your Google Account credentials, and tap **Sign in** to complete the login process.
- **3.** If you have forgotten your Google Account credentials, visit the Google website to recover them. If you still cannot get your Google Account credentials, contact your wireless carrier for additional options.

#### **PIN Lock and Unlock**

- From the Home screen, press and then tap
   Settings → Lock screen.
- 2. Tap Screen lock  $\rightarrow$  PIN.
- **3.** Enter a PIN number using the numeric keypad and touch **Continue** to confirm the password.
- **4.** Confirm the PIN by re-entering it and tap **0K** to confirm. Your phone now requires you to enter this PIN number in order to unlock the phone.

#### **Password Lock and Unlock**

- From the Home screen, press and then tap
   Settings → Lock screen.
- 2. Tap Screen lock.
- **3.** Tap **Password**.
- **4.** Enter a password using the keypad and tap **Continue** to confirm the password.
- Confirm the password by re-entering it and tap **0K** to confirm.

Internal

#### **Samsung Unlock Options**

Activate or deactivates various Unlock screen functions.

- From the Home screen, press and then tap
   Settings → Lock screen.
- **2.** Tap **Lock screen options** and choose from:
  - **Shortcuts** sets shortcuts to appear at the bottom of the Lock screen.
  - **Information ticker** sets the news and stock information ticker to appear across the bottom of the Lock screen.
  - **Clock** allows you to display the digital clock while the Lock screen is active. Enabled by default.
  - Dual clock displays a set of dual digital clock on the Lock screen while you are traveling. Tap the entry to set your home city. This time zone then becomes the time used by one of these on-screen clocks.
  - Weather displays the current area weather on the Lock screen.
     Tap and set both the temperature units (F or C) and a refresh time.
  - **Ripple effect** activates/deactivates the ripple effect on the lock screen when you tap it.
  - Help text shows help information on the Lock screen.

- **Camera quick access** provides you with quick access to the camera function from the Lock screen.
- Wake up in lock screen requires that you say a command to wake-up S Voice.
- **Set wake-up command** designates your S Voice wake-up commands. Tap Wake-up S Voice and follow the on-screen prompts to create a new verbal command.

**Note:** These options can vary depending on the selected Lock settings.

#### **Customizing Your Lock Screen Shortcuts**

Your device also provides up to 4 application shortcuts that can be used to quickly access an application right from the lock screen.

**Important!** To use these shortcuts, your Screen Lock feature can only be set to either Swipe or None.

#### To open a shortcut from the lock screen:

 In a single motion, swipe your finger over the on-screen icon and towards the top of your device.
 Your device will unlock and you will be taken immediately to the application.

#### To edit these Lock screen shortcuts:

- From the Home screen, press and then tap
   Settings → Lock screen options.
- **2.** In a single motion touch and slide the **Shortcuts** slider to the right to turn it on.
- **3.** Tap the **Shortcuts** field to activate the menu.
- **4.** Tap a shortcut icon you wish to replace.
- **5.** From the select application menu, tap a replacement application.
- **6.** Press to return to the previous screen.

# Internal Use Only

#### **Using a Visible Pattern**

When the **Make pattern visible** option is enabled, the device displays the on-screen lock grid that is used for unlocking.

**Note:** This option only appears when a screen lock option is active.

## **Locking Automatically**

This option allows you to define the amount of time that must pass before the device can automatically lock on its own.

**Note:** This option only appears when a screen lock option is active.

# Lock instantly with Power Key

When enabled, the screen is automatically locked after pressing the Power/Lock key.

**Note:** This option only appears when a screen lock option is active.

#### **Vibrate on Screen Tap**

When enabled, you will feel vibration as feedback while drawing the pattern, using a PIN or password lock.

**Note:** This option only appears when a screen lock option is active.

#### **Owner Information**

This option allows you to show user-defined information on the Lock screen.

- From the Home screen, press and then tap
   Settings → Lock screen → Owner information.
- 2. Tap the **Show owner info on lock screen** checkbox to create a checkmark if you want your owner information displayed.
- **3.** Enter text that you would like displayed on your Lock screen.
- **4.** Press twice to save the new text and return to the previous screen.

# **Security**

The Security settings allow you to determine the security level for your device.

## **Encrypt Device**

When enabled, this feature requires a numeric PIN or password to decrypt your phone each time you power it on or encrypt the data on your SD card each time it is connected:

- From the Home screen, press and then tap
   Settings → Security.
- **2.** Tap **Encrypt device**. For more information, read the displayed help screen.
- 3. Tap Encrypt external SD card to enable the encryption on SD card data that requires a password be entered each time the microSD card is connected.

**Tip:** Make sure your battery is charged more than 80 percent. Encryption may take an hour or more.

Internal

# **Setting up SIM Card Lock**

Prevent another user from using your SIM card to make unauthorized calls or from accessing information stored on your SIM card by protecting the information using a PIN code.

When enabled, your phone will ask for a PIN number each time you use the phone. Using this option you can also change your SIM PIN number.

- From the Home screen, press and then tap
   Settings → Security.
- 2. Tap Set up SIM card lock.
- **3.** Tap **Lock SIM card**, enter your SIM PIN code, then tap **OK**.

**Note:** You must activate Lock SIM card before you can change your SIM PIN code.

#### To change an existing SIM Card PIN:

- 1. Tap Change SIM PIN.
- 2. Enter the old SIM PIN code and tap **OK**.
- **3.** Enter the new SIM PIN code and tap **0K**.
- 4. Re-type the new SIM PIN code and tap **0K**.

## **Password Settings**

When you create a phone password you can also configure the phone to display the password as you type it instead of using an asterisk (\*).

- From the Home screen, press and then tap
   Settings → Security.
- **2.** Tap **Make passwords visible** to activate this feature.

#### **Device Administration**

Activating this feature allows Google to administrate your phone in a way similar to IT security settings on a corporate PC. This would be beneficial in the case that your phone was lost or stolen. The phone could be "deactivated" or "restricted" (through administration) from a remote location.

- From the Home screen, press and then tap
   Settings → Security.
- **2.** Tap **Device administrators** to begin configuring this setting.
- 3. Select an administrator device and follow the prompts.

#### **Unknown Sources**

Before you can download a web application you must enable the Unknown sources feature (enables downloading). Developers can use this option to install non-Play Store applications.

- From the Home screen, press and then tap
   Settings → Security.
- **2.** Tap **Unknown sources** to active this feature.

**Note:** If you are notified that you can not download a Play Store application because it comes from an "Unknown source", enabling this option corrects this issue.

#### **Credential Storage**

This option allows certain applications to access secure certificates and other credentials. Certificates and credentials can be installed to the SD card and password protected.

- From the Home screen, press and then tap
   Settings → Security.
- 2. Tap **Trusted credentials** to display only trusted CA certificates. A check mark displayed next to the feature indicates secure credentials.
- **3.** Tap **Install from device storage** to install encrypted certificates from the USB Storage location.
- **4.** Tap **Clear credentials** to clear the device (SD card or phone memory) of all certificate contents and reset the credentials password.

# **Language and Input Settings**

This setting allows you to configure the language in which to display the menus. You can also set on-screen keyboard options.

■ From the Home screen, press
 ■ and then tap
 Settings → Language and input.

## **Language Settings**

To set the language that the menus display on the phone:

- From the Home screen, press and then tap
   Settings → Language and input → Language.
- **2.** Select a language and region from the list.

# DRAFT Internal Use Only

#### **Choose Input Method**

- From the Home screen, press and then tap
   Settings → Language and input → Default.
- **2.** Select an input method.

- or -

Tap **Set up input methods** to alter/modify the available input methods.

# **Configure Google Voice Typing**

- From the Home screen, press and then tap
   Settings → Language and input.
  - or -

From a screen where you can enter text, in a single motion, touch and drag the Status bar down to the bottom of the screen, then select (Choose input method) -> Set up input methods.

- **2.** Tap (adjacent to the **Google voice typing** field).
- 3. Select a language by tapping **Choose input languages** area.
- **4.** Remove the check mark from the **Automatic** field. This allows you to select additional languages.

- **5.** Select the desired languages.
- **6.** Activate **Block offensive words** to block recognition of known offensive words or language. (A green check mark indicates the feature is active).
- 7. Tap **Download offline speech recognition** to enable speech recognition via locally stored files so that even if you are not connected to a network you can still use the service.

## **Samsung Keyboard Settings**

From the Home screen, press and then tap
 Settings → Language and input → the Samsung keyboard field).

- or -

From within an active text entry screen, touch and hold (Input Methods), drag across the icons, and select (Settings) to reveal the Samsung keyboard settings screen.

- **2.** Set any of the following options:
  - Portrait keyboard types allows you to choose a keyboard configuration (Qwerty keyboard [default] or 3x4 keyboard).
  - **Input language** sets the input language. Tap a language from the available list. The keyboard is updated to the selected language.
  - **Predictive text** enables predictive text entry mode. This must be enabled to gain access to the advanced settings. Touch and hold to access the advanced settings.
  - Continuous input like using Swipe, allows you to enter text by sliding your fingers across the on-screen keyboard. This feature is optimized for use with the on-screen QWERTY keyboard.
  - **Handwriting** allows you to configure the handwriting settings such as: Input languages, Recognition type, Recognition time, Pen thickness, Pen color, Gesture guide, Tutorial, and About.
  - Advanced provides access to additional settings such as:
    - Auto capitalization automatically capitalizes the first letter of the first word in each sentence (standard English style).

Internal Use Only

- Auto-punctuate automatically inserts a full stop in a sentence by tapping the space bar twice when using the on-screen QWERTY keyboard.
- Character preview provides an automatic preview of the current character selection within the text string. This is helpful when multiple characters are available within one key.
- Key-tap vibration enables vibration feedback when you tap an on-screen key.
- Key-tap sound enables auditory feedback when you tap an on-screen key.
- **Tutorial** launches a brief on-screen tutorial covering the main concepts related to the Samsung keyboard.
- Reset settings resets the keyboard settings back to their original configuration.

#### **Predictive Text - Advanced Settings**

The predictive text system provides next-letter prediction and regional error correction, which compensates for users pressing the wrong keys on QWERTY keyboards.

**Note:** Only available when ABC mode is selected. Predictive text advanced settings are available only if the Predictive function is enabled.

From the Home screen, press and then tap
 Settings → Language and input → (adjacent to the Samsung keyboard field).

- or -

From within an active text entry screen, touch and hold (Input Methods)  $\rightarrow$  to reveal the Samsung keyboard settings screen.

- 2. In a single motion touch and slide the **Predictive text** slider to the right to turn it on ON.
- 3. Tap the **Predictive text** field and configure any of the following advanced options:

- Personalized data activate this feature to use the personal language data that you have entered and selected to make your text entry prediction results better. By enabling this feature you can choose from the following personalization features:
- Learn from Gmail: allows you to sign in to your existing Gmail account from where your style and existing contact information is added to your personal dictionary. Helps recognize familiar names.
- Learn from Facebook allows you to log into your current Facebook account and add used text to your personal dictionary.
- **Learn from Twitter** allows you to sing into your existing Twitter account and add used text to your personal dictionary.
- **Learn from Messaging** allows your device to learn your messaging style by using your Messaging information.
- **Learn from Contacts** updates predictive style by learning your Contacts style.
- Clear personalized data removes all personalized data entered by the user.
- **4.** Press \_\_\_\_ to return to the previous screen.

## **Swype Settings**

#### **To configure Swype settings:**

- From the Home screen, press and then tap
   Settings → Language and input → (adjacent to the Swype field).
- **2.** Tap **How to Swype** to view an on-screen manual for Swype.
- **3.** Tap **Gestures** to view an on-screen reference page related to Gesture usage.
- **4.** Tap **Preferences** to alter these settings:
  - **Vibrate on keypress**: activates a vibration sensation as you enter text using the keypad.
  - Sound on keypresses: turns on sounds generated by the Swype application.
  - Show helpful tips: turns on a flashing indicator for quick help.
  - Auto-spacing: automatically inserts a space between words.
     When you finish a word, just lift your finger or stylus and start the next word.
  - Auto-capitalization: automatically capitalizes the first letter of a sentence.

- **Show complete trace**: once enabled, sets wether or not to display the complete Swype path.
- Pop-up on keypress: once enabled, displays a character above an on-screen key while typing.
- **Next word prediction**: once enabled, predicts the next word in your text string based on your current text entries.

**Note:** If incorrect words are being entered as you type, disabled this feature.

- **Reset Swype's dictionary**: once enabled, deletes any words you have added to Swype's dictionary.
- **Version**: displays the software version information.
- **5.** Tap **Language Options** to activate and select the current text input language. Default language is US English.
  - **Living language**: allows you to automatically update Swype with popular new words. Tap **Accept** to continue the process.
- **6.** Tap **Swype Connect** to activate social media personalization and configure data settings.
  - Register now: allows you register for the Swype Connect service which allows you to backup your Swype dictionary and sync your Swype dictionary across multiple devices.

- Follow the on-screen instructions to backup and sync your dictionary based on an email address.
- Enter the activation code received after your email has been confirmed.
- Backup & Sync: when active, allows you to backup your Swype dictionary and sync your Swype dictionary across multiple devices.
- **Contribute usage data**: when enabled, allows the Nuance<sup>®</sup> application to collect usage data for better word predictions.
- **Cellular data**: when enabled, activates cellular data usage by the Swype application so it can receive program updates, language downloads, and other related features via your existing data connection.

- 7. Tap Personalization to access and manage your personal dictionary. Log into the available accounts to add help personalize your personal dictionary with commonly used words or names from your available accounts.
  - **Edit Dictionary**: allows you to edit your current personal Swype dictionary.
  - **Facebook**: allows you to log into your current Facebook account from where contact names are added to your Swype's personal dictionary for later use when you enter names into text fields. Helps recognize familiar names.
  - **Twitter**: allows you to sing into your existing Twitter account from where names and words are added to your personal dictionary. Helps recognize familiar names and words.
  - Gmail: allows you to sign in to your existing Gmail account from where existing contact information is added to your personal
     dictionary. Helps recognize familiar names.
- **8.** Tap **Updates** to update the application if new software is available.

# Internal Use Only

## **Configuring Voice Input Recognition**

This feature allows the device to correctly recognize verbal input.

- From the Home screen, press and then tap
   Settings → Language and input.
- **2.** Tap **Voice search** to configure the following:
  - Language: Choose a language for your voice input.
  - **Speech output**: Sets whether you will use speech output always or only when using hands-free.
  - Block offensive words: Enable or disable blocking of recognized offensive words from the results of your voice-input Google searches.
  - **Hotword detection**: Enable to being able to launch voice search by saying the word "Google".
  - Download offline speech recognition: Enables voice input while offline.
- 3. Press to return to the previous screen.

#### **Configuring Text-to-speech**

This feature allows the device to provide a verbal readout of on-screen data such as messages and incoming caller information. This action is called TTS (Text To Speech).

- From the Home screen, press and then tap
   Settings → Language and input → Text-to-speech output.
- 2. Select a current Preferred TTS engine from the list of available options. Select **Google Text-to-speech Engine** or **Samsung TTS**. The default is Google Text-to-speech.
- 3. Tap next to the preferred TTS engine configure the following settings:
  - **Language**: allows you to set the language for spoken text.
  - **Settings for Google Text-to-speech Engine**: allows you to view Open Source Licenses.
  - **Install voice data**: allows you to install voice data for speech synthesis.

# Internal Use Only

- **4.** Configure the General options to alter the settings associated with this feature:
  - Speech rate: adjusts the rate at which on-screen text is spoken by the device. Choose from: Very slow, Slow, Normal, Fast, and Very fast.
  - **Listen to an example**: plays a short example of what the text-to-speech feature sounds like on your device when activated.
  - **Driving mode**: incoming calls and new notifications are automatically ready out loud. In a single motion touch and slide to the right to turn it on.
    - Once active, tap the Driving mode field to reveal the associated settings.
    - Select those applications that will use TTS while driving mode is activated. Choose from: Incoming call, Message, New emails, New voicemail, Alarm, Schedule, or Unlock screen.

# **Configuring the Mouse-TrackPad**

This feature allows you to configure the pointer speed for the mouse/trackpad.

- From the Home screen, press and then tap
   Settings → Language and input → Pointer speed.
- 2. Adjust the slider and tap **0K**.

# **Back up and Reset**

Location settings, backup configurations, or reset the phone to erase all personal data.

From the Home screen, press and then tap
 Settings → Back up and reset.

# **Mobile Backup and Restore**

The device can be configured to back up your current settings, application data and settings.

- From the Home screen, press and then tap
   Settings → Back up and reset.
- **2.** Tap **Back up my data** to create a backup of your current phone settings and applications.
- **3.** Tap **Backup account** to assign the account being backed up.
- **4.** Tap **Automatic restore** to assist in the re-installation of a previously installed application (including preferences and data).
- 5. Tap Factory data reset to reset your device and sound settings to the factory default settings. For more information, refer to "Factory Data Reset" on page 326.

6. Tap Collect diagnostics to collects diagnostic data for troubleshooting use. For more information, refer to "Collect Diagnostics" on page 326.

# Prior to doing a Factory Reset

Before initiating a factory reset, it is recommended that you backup your personal data prior to use.

#### To export a Contact list to your microSD card:

- **1.** From the Home screen, tap (Contacts).
- 2. Press and then tap Import/Export.
- 3. Tap Export to SD card → OK. For more information, refer to "Export/Import" on page 126.

#### **Verify your images and videos are on your microSD card:**

- 1. From the Home screen, tap (Applications) → (Gallery).
- 2. Verify the Gallery contains all of your pictures and videos.
- **3.** Remove both the back cover and remove the internal microSD card prior to initiating the process.

#### Factory Data Reset

From this menu you can reset your device and sound settings to the factory default settings.

- From the Home screen, press and then tap
   Settings → Backup and reset → Factory data reset.
- **2.** Read the on-screen reset information.
- 3. Tap Reset device.
- **4.** If necessary, enter your password and tap **Delete all**. The device resets to the factory default settings automatically and when finished displays the Home screen.

## **Collect Diagnostics**

Internal Use Only

This feature only collects diagnostic data for troubleshooting use.

- From the Home screen, press and then tap
   Settings → Backup and reset → Collect diagnostics.
- **2.** Read the on-screen System Manager Application information.

**Note:** This software collects only diagnostic data from your device so that T-Mobile technicians can better troubleshoot issues with your device.

- **3.** Choose to enable or disable the feature by placing a check mark in the **Allow Diagnostics** field.
- **4.** Select either **More Info..** (to read additional information) or **Close** to close the message screen.

Important! Selecting Close only closes the current description scree and does not disable data collection.

To disable data collection, go to Settings → Back up and reset → Collect diagnostics and turn off the Allow Diagnostics feature.

#### **Add Account**

This menu allows you to set up, manage, and synchronize accounts, including your Google and email accounts.

## **Adding an Account**

- 1. From the Home screen, press and then tap **Settings** and then navigate to the **Accounts** area.
- 2. Tap Add account and select one of the account types.
- **3.** Use the keyboard and follow the prompts to enter your credentials and set up the account.
- 4. A green circle will appear next to the account type once you have created an account. Your email account will also be displayed in the **Accounts** section of the main Settings menu.

# DRAFT Internal Use Only

#### Removing an Account

**Important!** Removing an account also deletes all of its messages, contacts, and other data from the device.

- 1. From the Home screen, press and then tap **Settings** and then navigate to the **Accounts** area.
- **2.** Tap the account name.
- **3.** From the Accounts area of the screen, tap the account entry.
- **4.** Tap **Remove account**, then tap **Remove account** at the prompt to remove the account and delete all its messages, contacts, and other data.

#### **Synchronizing a Accounts**

By default, all managed accounts are synchronized. You can also manually sync all current accounts.

- 1. From the Home screen, press and then tap **Settings** and then navigate to the **Accounts** area.
- **2.** Tap the account name.
- 3. Tap the account name entry.

- **4.** Tap **Sync now** to synchronize your account or tap **Sync all** to synchronize all your accounts. Tap **Cancel sync** to stop the synchronization.
- **5.** Tap **Settings** to access your account settings.

#### **Motion Settings**

This feature allows you to assign specific functions to certain phone actions that are detected by both the accelerometer and gyroscope.

#### To activate motion:

- From the Home screen, press and then tap
   Settings → Motion.
- **2.** In a single motion touch and slide the **Motion** slider to the right to turn it on.

**Note:** If Motion activation is not enabled, all motion services are greyed-out and disabled.

#### To activate different motion functions:

- Tap the Motion activation field and activate the desired on-screen motion option.
  - Direct call: Once enabled, the device will dial the currently displayed on-screen Contact entry as soon as you place the device to your ear.
  - **Smart alert**: Once enabled, pickup the device to be alerted and notified of you have missed any calls or messages.
  - **Double tap to top**: Once enabled, double tap the top of the device to be taken to the top of the current on-screen list.
  - Tilt to zoom: Once enabled, you must be on a screen where content can be zoomed. In a single motion, touch and hold two points on the display then tilt the device back and forth to zoom in or out.
  - Pan to move icon: Once enabled, touch and hold a desired application shortcut icon or widget on the screen. Once it detaches, move the device left or right to migrate it to a new location.

- Pan to browse images: Once enabled, touch and hold a
  desired on-screen image to pan around it. Move the device left
  or right to pan vertically or up and down to pan horizontally
  around the large on-screen image.
- Shake to update: Once enabled, shake your device to rescan for Bluetooth devices, rescan for Wi-Fi devices, Refresh a Web page, etc.
- Turn over to mute/pause: Once enabled, mute incoming calls and any playing sounds by turning the device over display down on a surface. This is the opposite of the pickup to be notified gesture.
- Palm swipe to capture: Once enabled, you can capture any on-screen information swiping across the screen. In a single motion, press the side of your hand on the screen and swipe form left to right. The image is then copied to the clipboard.
- Palm touch to mute/pause: Once enabled, you can pause any on-screen video or mute any current sound by simply covering the screen with your hand. Once you remove your hand from the screen, the device goes back to normal by either continuing to play the current video or unmuting the current sound.

#### To adjust gesture sensitivity:

- From the Home screen, press and then tap
   Settings → Motion → Sensitivity settings.
- **2.** Tap an available field to access the sensitivity settings for the currently active gesture. Choose from:
  - **Gyroscope calibration**: Allows you to properly calibrate your device for use with motion gestures.
  - **Tilt to zoom**: Allows you to zoom in or out when in the Gallery or Internet.
  - Pan to move icon: Allows you to move an icon to another page.
  - Pan to browse images: Allows you to move around an image when zoomed in.

**Note:** Sensitivity settings are only accessible if the gesture is currently active.

#### **Accessory**

This menu allows you to assign external speakers when the device is docked.

- From the Home screen, press and then tap
   Settings → Accessory.
- **2.** Tap **Dock sound** to play sounds when inserting or removing the phone from the dock.
- **3.** Tap **Audio output mode** to use the external dock speakers when the phone is docked.
- **4.** Tap **Desk home screen display** to display the desk home screen when the phone is docked.
- **5.** Tap **Audio output** to set your Audio output to Stereo or Surround.
- **6.** Tap **Audio applications** to create a checkmark if you want to enable audio applications in the quick panel.

# DRAFT Internal Use Only

#### **Date and Time**

This menu allows you to change the current time and date displayed.

- From the Home screen, press and then tap
   Settings → Date and time.
- **2.** Tap **Automatic date and time** to allow the network set the date and time.

**Important!** Deactivate **Automatic date and time** to manually set the rest of the options.

- Tap Set date and use the plus or minus icons to set the Month, Day, and Year then tap Set.
- **4.** Tap **Set time** and use the plus or minus icons, set **Hour**, and **Minute**. Tap **PM** or **AM**, then tap **Set**.
- **5.** Tap **Automatic time zone** to allow the network set the time zone information automatically.
- **6.** Tap **Select time zone**, then tap a time zone.
- 7. Tap **Use 24-hour format**. If this is not selected the device automatically uses a 12-hour format.
- 8. Tap Select date format and select the date format type.

#### **Accessibility Settings**

This service lets you enable and disable downloaded accessibility applications that aid in navigating your Android device, such as TalkBack (uses synthesized speech to describe the results of actions), KickBack (provides haptic feedback for actions), and SoundBack (plays sounds for various actions). Also lets you enable use of the power key to end calls.

From the Home screen, press and then tap
 Settings → Accessibility.

**Note:** Initially, it might be necessary to download accessibility applications from the Play Store.

- Select the Auto-rotate screen field to activate this feature which automatically rotates an available screen.
- Tap **Screen timeout** to timeout the accessibility feature after a defined amount of time.
- **4.** Tap **Lock automatically** to lock the screen automatically after a selected amount of time.

**Note:** The Lock automatically function is only available if your device is already using the screen lock feature.

- **5.** Select the **Speak passwords** field to activate this feature which reads out password information.
- **6.** Select **The power key ends calls** field to activate this feature which uses the \_\_\_\_\_ to end any current calls.
- 7. Tap Accessibility shortcut to allow the accessibility shortcut under the device options to be used by pressing and holding the power key.
- 8. Tap TalkBack to activate the feature.

**Note:** TalkBack, when installed and enabled, speaks feedback to help blind and low-vision users.

**Important!** TalkBack can collect all of the text you enter, except passwords, including personal data and credit card numbers. It may also log your user interface interactions with the device.

- 9. Tap the Font Size field to change the size of the fonts used on the device within menus, options, etc..
  Choose from: Tiny, Small, Normal, Large, or Huge.
- **10.** Tap the **Negative colors** field to reverse the display of on-screen colors from White text on a Black background to Black text on a White background.
- **11.** Tap the **Text-to-speech output** field to configure the text to speech configuration parameters.
- **12.** Tap the **Enhance web accessibility** field to allow apps to install scripts from Google that make their Web content more accessible.
- **13.** Tap the **Mono audio** field to enable stereo audio to be compressed into a single mono audio stream for use with a single earbud/earphone.
- 14. Tap the Turn off all sounds field to mute every sound made by the device during taps, selections, notifications, etc..
- **15.** Tap the **Tap and hold delay** field to select a time interval for this action. Choose from: Short, Medium, or Long.

#### **Developer Options**

Use the Developer options to set options for application development.

**Important!** These features are used for development purposes only.

- From the Home screen, press and then tap
   Settings → Developer options.
- **2.** The following options are available:
  - Desktop backup password: Allows you to protect your desktop with a backup password ID.
  - **Stay away**: with the Stay away option enabled, your screen will never sleep while you are charging the device.
  - **Protect SD card**: Requires apps to ask your permission before accessing data on your SD card.
  - **USB debugging**: Allows debugging when the device is attached to a PC by a USB cable.
  - Allow mock locations: Used by developers when developing location-based applications.
  - **Select app to be debugged**: Allows developers to select a specific app to debug.

- Wait for debugger: Specified apps must have debugger attached before executing.
- **Show touches**: Displays touch interactions on the screen.
- **Show pointer location**: Highlights the data that was touched on the screen.
- **Show layout boundaries**: Displays clip bounds, margins, etc.
- **Show GPU view updates**: Flashes views inside windows when drawn with GPU.
- **Show screen updates**: Forces areas of the screen to flash as it is updated.
- **Window animation scale**: Configure the scale for animation (ranges from off to 10x).
- **Transition animation scale**: Configure the scale for transitioning when using animation (ranges from off to 10x).
- **Animator duration scale**: Configure the scale for duration when using animation (ranges from off to 10x).
- **Disable hardware overlays**: Assigns the work of rendering to the GPU.
- Force GPU rendering: Uses a 2D acceleration in applications.
- **Strict mode**: Makes the screen flash when applications perform long operations on the main thread.

- **Show CPU usage**: Screen highlights the current CPU usage.
- **GPU rendering profile**: Allows you to set the adb shell to measure rendering.
- **Enable traces**: Enables/disables on-screen tracing based on an available parameter.
- Do not keep activities: Destroys every activity as soon as the application is closed.
- **Limit background processes**: Sets the number of processes that can run in the background.
- **Show all ANRs**: Displays a prompt when applications running in the background are not responding.

#### **USB Debugging**

When enabled, allows debugging when the device is attached to a PC by a USB cable.

- From the Home screen, press and then tap
   Settings → Developer options.
- **2.** Verify the **Developer options** are active.
- 3. Tap **USB debugging** to enable or disable the setting. When enabled, a check mark appears in the check box.

#### **Allowing Mock Locations**

**Note:** This feature is used for development purposes only.

If you are a developer who is testing a GPS applications using this device, you can tell the device that the phone is at different GPS locations. In other words, the phone is allowed to "mock" the coordinates.

- From the Home screen, press and then tap
   Settings → Developer options.
- **2.** Verify the **Developer options** are active.
- 3. Tap **Allow mock locations** to enable or disable the setting. When enabled, a check mark appears in the check box.

#### **Desktop Backup Password**

Protect the desktop with a backup password ID.

- 1. From the Home screen, press and then tapSettings → Developer options
- **2.** Verify the **Developer options** are active.
- 3. Tap Desktop backup password.

- **4.** In the Settings screen, enter the current full backup password, the new password for full backups, then enter the new password again.
- **5.** Tap **Set backup password** to save the password change.

#### **Application Options**

- From the Home screen, press and then tap
   Settings → Developer options.
- **2.** Verify the **Developer options** are active.
- **3.** Tap **Do not keep activities** to destroy every activity as soon as the application is closed.
- 4. Tap Limit background processes to set the number of processes that can run in the background. Options are: Standard limit, No background processes, and 1 to 4 processes at most.
- **5.** Tap **Show all ANRs** to display a prompt when applications running in the background are not responding.

#### **About Device**

This menu contains legal information, system tutorial information, and other phone information such as the model number, firmware version, baseband version, kernel version, and software build number.

#### To access phone information:

- From the Home screen, press and then tap Settings → About device. The following information displays:
  - **Software update**: allows you to connect to the network and upload any new phone software directly to your device. The device automatically updates with the latest available software when you access this option.
  - Status: displays the battery status, the level of the battery (percentage), the Network connection, Signal strength, Mobile network type, Service state, Roaming status, Mobile network
     state, My phone number, IMEI number, IP address, Wi-Fi MAC address, Bluetooth address, Serial number, Up time, and Device status.

• **Legal information**: This option displays information about Open source licenses, Google legal information, as well as License settings. This information clearly provides copyright and distribution legal information and facts as well as Google Terms of Service, Terms of Service for Android-powered Phones, and much more pertinent information as a reference. Read the information and terms, then press to return to the Settings menu.

**Tip:** To find your device's DivX<sup>®</sup> registration code and information about registering your device to play DivX protected video, tap **License settings** → **DivX® VOD**.

- **Model number**: displays the device's model number.
- Android version: displays the firmware version loaded on this device.
- Baseband version: displays the baseband version loaded on this device.
- Kernel version: displays the kernel version loaded on this device.
- Build number: displays the software, build number.

**Note:** Firmware, baseband, kernel and build numbers are usually used for updates to the handset or support. For additional information please contact your T-Mobile service representative.

#### **Software Update**

The Software Update feature enables you to use your device to connect to the network and upload any new software directly to your device. The device automatically updates with the latest available software when you access this option.

The following icons show your Bluetooth connection status at a glance:

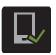

Displays when the Software updated feature is active.

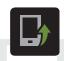

Displays when the Software update feature is in progress.

#### To update your device:

- From the Home screen, press and then tap
   Settings → About device → Software update.
- **2.** Read the Software update information screen.
- **3.** Select an available option:

Note: You configure the device's software update parameters.

- OK: Tap this option to connect to the remote server, detect if there is an available update, the begin the download over your existing data connection.
  - Software updates can include bug fixes, enhancements to services, to the device or currently installed software.
- **Wi-Fi settings**: Enable this option to only download available updates via an active Wi-Fi connection. If disabled, the device will begin available downloads via its' T-Mobile connection.
- **Cancel**: Tap this option to cancel the operation.

# DRAFT Internal Use Only

#### **Section 12: Health and Safety Information**

This section outlines the safety precautions associated with using your phone. The terms "mobile device" or "cell phone" are used in this section to refer to your phone. **Read this information before using your mobile device**.

# **Exposure to Radio Frequency (RF) Signals**

The U.S. Food and Drug Administration (FDA) has published information for consumers relating to Radio Frequency (RF) exposure from wireless phones. The FDA publication includes the following information:

#### Do cell phones pose a health hazard?

Many people are concerned that cell phone radiation will cause cancer or other serious health hazards. The weight of scientific evidence has not linked cell phones with any health problems.

Cell phones emit low levels of Radio Frequency (RF) energy. Over the past 15 years, scientists have conducted hundreds of studies looking at the biological effects of the radio frequency energy emitted by cell phones. While some researchers have reported biological changes associated

with RF energy, these studies have failed to be replicated. The majority of studies published have failed to show an association between exposure to radio frequency from a cell phone and health problems.

The low levels of RF cell phones emit while in use are in the microwave frequency range. They also emit RF at substantially reduced time intervals when in the stand-by mode. Whereas high levels of RF can produce health effects (by heating tissue), exposure to low level RF that does not produce heating effects causes no known adverse health effects.

The biological effects of radio frequency energy should not be confused with the effects from other types of electromagnetic energy.

Very high levels of electromagnetic energy, such as is found in X-rays and gamma rays, can ionize biological tissues. Ionization is a process where electrons are stripped away from their normal locations in atoms and molecules. It can permanently damage biological tissues including DNA, the genetic material.

The energy levels associated with radio frequency energy, including both radio waves and microwaves, are not great enough to cause ionization of atoms and molecules.

Therefore, RF energy is a type of non-ionizing radiation.

Other types of non-ionizing radiation include visible light, infrared radiation (heat), and other forms of electromagnetic radiation with relatively low frequencies.

While RF energy does not ionize particles, large amounts can increase body temperatures and cause tissue damage. Two areas of the body, the eyes and the testes, are particularly vulnerable to RF heating because there is relatively little blood flow in them to carry away excess heat.

# Research Results to Date: Is there a connection between RF and certain health problems?

The results of most studies conducted to date say no. In addition, attempts to replicate and confirm the few studies that have shown a connection have failed.

The scientific community at large therefore believes that the weight of scientific evidence does not show an association between exposure to Radio Frequency (RF) from cell phones and adverse health outcomes. Still the scientific community has supported additional research to address gaps in knowledge. Some of these studies are described below.

#### **Interphone Study**

Interphone is a large international study designed to determine whether cell phones increase the risk of head and neck cancer. A report published in the International Journal of Epidemiology (June, 2010) compared cell phone usage for more than 5,000 people with brain tumors (glioma and meningioma) and a similar number of healthy controls.

Results of this study did NOT show that cell phones caused brain cancer. In this study, most people had no increased risk of brain cancer from using cell phones. For people with the heaviest use of cell phones (an average of more than ½ hour per day, every day, for over 10 years) the study suggested a slight increase in brain cancer. However, the authors determined that biases and errors prevented any conclusions being drawn from this data. Additional information about Interphone can be found at

http://www.iarc.fr/en/media-centre/pr/2010/pdfs/pr200 E.pdf.

Interphone is the largest cell phone study to date, but it did not answer all questions about cell phone safety. Additional research is being conducted around the world, and the FDA continues to monitor developments in this field.

## **International Cohort Study on Mobile Phone Users** (COSMOS)

The COSMOS study aims to conduct long-term health monitoring of a large group of people to determine if there are any health issues linked to long-term exposure to radio frequency energy from cell phone use. The COSMOS study will follow approximately 300,000 adult cell phone users in Europe for 20 to 30 years. Additional information about the COSMOS study can be found at

http://www.ukcosmos.org/index.html.

# Risk of Brain Cancer from Exposure to Radio Frequency Fields in Childhood and Adolescence (MOBI-KIDS)

MOBI-KIDS is an international study investigating the relationship between exposure to radio frequency energy from communication technologies including cell phones and brain cancer in young people. This is an international multi-center study involving 14 European and non-European countries. Additional information about MOBI-KIDS can be found at

http://www.creal.cat/programes-recerca/en\_projectes-creal/view.php?ID=39.

## Surveillance, Epidemiology, and End Results (SEER) Program of the National Cancer Institute

The National Cancer Institute (NCI) actively follows cancer statistics in the United States to detect any change in rates of new cases for brain cancer. If cell phones play a role in risk for brain cancer, rates should go up, because heavy cell phone use has been common for quite some time in the U.S. Between 1987 and 2005, the overall age-adjusted incidence of brain cancer did not increase. Additional information about SEER can be found at

http://seer.cancer.gov/.

#### **Cell Phone Industry Actions**

Although the existing scientific data do not justify FDA regulatory actions, the FDA has urged the cell phone industry to take a number of steps, including the following:

- Support-needed research on possible biological effects of RF for the type of signal emitted by cell phones;
- Design cell phones in a way that minimizes any RF exposure to the user; and
- Cooperate in providing users of cell phones with the current information on cell phone use and human health concerns.

The FDA also is working with voluntary standard-setting bodies such as the Institute of Electrical and Electronics Engineers (IEEE), the International Commission on Non-Ionizing Radiation Protection (ICNIRP), and others to assure that safety standards continue to adequately protect the public.

## Reducing Exposure: Hands-Free Kits and Other Accessories

#### **Steps to Reduce Exposure to Radio Frequency Energy**

If there is a risk from being exposed to radio frequency energy (RF) from cell phones - and at this point we do not know that there is - it is probably very small. But, if you are concerned about avoiding even potential risks, you can take a few simple steps to minimize your RF exposure.

- Reduce the amount of time spent using your cell phone;
- Use speaker mode or a headset to place more distance between your head and the cell phone.

#### **Hands-Free Kits**

Hands-free kits may include audio or Bluetooth<sup>®</sup> headsets and various types of body-worn accessories such as belt-clips and holsters. Combinations of these can be used to reduce RF energy absorption from cell phones.

Headsets can substantially reduce exposure because the phone is held away from the head in the user's hand or in approved body-worn accessories. Cell phones marketed in the U.S. are required to meet RF exposure compliance requirements when used against the head and against the body.

Because there are no known risks from exposure to RF emissions from cell phones, there is no reason to believe that hands-free kits reduce risks. Hands-free kits can be used for convenience and comfort. They are also required by law in many states if you want to use your phone while driving.

### **Cell Phone Accessories that Claim to Shield the Head from RF Radiation**

Because there are no known risks from exposure to RF emissions from cell phones, there is no reason to believe that accessories which claim to shield the head from those emissions reduce risks. Some products that claim to shield the user from RF absorption use special phone cases, while others involve nothing more than a metallic accessory attached to the phone.

Studies have shown that these products generally do not work as advertised. Unlike "hands-free" kits, these so-called "shields" may interfere with proper operation of the phone. The phone may be forced to boost its power to compensate, leading to an increase in RF absorption.

#### **Children and Cell Phones**

The scientific evidence does not show a danger to any users of cell phones from RF exposure, including children and teenagers. The steps adults can take to reduce RF exposure apply to children and teenagers as well.

- Reduce the amount of time spent on the cell phone;
- Use speaker mode or a headset to place more distance between the head and the cell phone.

Some groups sponsored by other national governments have advised that children be discouraged from using cell phones at all. For example, The Stewart Report from the United Kingdom made such a recommendation in December 2000. In this report, a group of independent experts noted that no evidence exists that using a cell phone causes brain tumors or other ill effects. Their recommendation to limit cell phone use by children was strictly precautionary; it was not based on scientific evidence that any health hazard exists.

Additional information on the safety of RF exposures from various sources can be obtained from the following organizations (updated 10/1/2010):

- FCC RF Safety Program:
   <a href="http://www.fcc.gov/oet/rfsafety/">http://www.fcc.gov/oet/rfsafety/</a>.
- Environmental Protection Agency (EPA):
   http://www.epa.gov/radtown/wireless-tech.html.
- Occupational Safety and Health Administration (OSHA): <a href="http://www.osha.gov/SLTC/radiofrequencyradiation/">http://www.osha.gov/SLTC/radiofrequencyradiation/</a>.

   (Note: This web address is case sensitive.)
- National Institute for Occupational Safety and Health (NIOSH): http://www.cdc.gov/niosh/.
- World Health Organization (WHO): http://www.who.int/peh-emf/en/.
- International Commission on Non-Ionizing Radiation Protection: http://www.icnirp.de.
- Health Protection Agency:
   <a href="http://www.hpa.org.uk/Topics/Radiation/">http://www.hpa.org.uk/Topics/Radiation/</a>.

US Food and Drug Administration:
 <a href="http://www.fda.gov/Radiation-EmittingProducts/">http://www.fda.gov/Radiation-EmittingProducts/</a>
 RadiationEmittingProductsandProcedures/
 HomeBusinessandEntertainment/CellPhones/default.htm.

# **Specific Absorption Rate (SAR) Certification Information**

Your wireless phone is a radio transmitter and receiver. It is designed and manufactured not to exceed the exposure limits for Radio Frequency (RF) energy set by the Federal Communications Commission (FCC) of the U.S. Government.

These FCC RF exposure limits are derived from the recommendations of two expert organizations: the National Council on Radiation Protection and Measurement (NCRP) and the Institute of Electrical and Electronics Engineers (IEEE). In both cases, the recommendations were developed by scientific and engineering experts drawn from industry, government, and academia after extensive reviews of the scientific literature related to the biological effects of RF energy.

The RF exposure limit set by the FCC for wireless mobile phones employs a unit of measurement known as the Specific Absorption Rate (SAR). The SAR is a measure of the rate of absorption of RF energy by the human body

expressed in units of watts per kilogram (W/kg). The FCC requires wireless phones to comply with a safety limit of 1.6 watts per kilogram (1.6 W/kg).

The FCC SAR limit incorporates a substantial margin of safety to give additional protection to the public and to account for any variations in measurements.

SAR tests are conducted using standard operating positions accepted by the FCC with the phone transmitting at its highest certified power level in all tested frequency bands. Although the SAR is determined at the highest certified power level, the actual SAR level of the phone while operating can be well below the maximum reported value. This is because the phone is designed to operate at multiple power levels so as to use only the power required to reach the network. In general, the closer you are to a wireless base station antenna, the lower the power output of the phone.

Before a new model phone is available for sale to the public, it must be tested and certified to the FCC that it does not exceed the SAR limit established by the FCC. Tests for each model phone are performed in positions and locations (e.g. at the ear and worn on the body) as required by the FCC. For body-worn operation, this phone has been tested and meets

FCC RF exposure guidelines when used with an accessory that contains no metal and that positions the mobile device a minimum of 1.0cm from the body.

Use of other accessories may not ensure compliance with FCC RF exposure guidelines. The FCC has granted an Equipment Authorization for this mobile device with all reported SAR levels evaluated as in compliance with the FCC RF exposure guidelines. This mobile phone has a FCC ID number: A3LSGHT999L [Model Number: SGH-T999L] and the specific SAR levels for this mobile phone can be found at the following FCC website: <a href="http://www.fcc.gov/oet/ea/">http://www.fcc.gov/oet/ea/</a>.

The SAR information for this device can also be found on Samsung's website: <a href="http://www.samsung.com/sar">http://www.samsung.com/sar</a>.

SAR information on this and other model phones can be accessed online on the FCC's website through <a href="http://transition.fcc.gov/oet/rfsafety/sar.html">http://transition.fcc.gov/oet/rfsafety/sar.html</a>. To find information that pertains to a particular model phone, this site uses the phone FCC ID number which is usually printed somewhere on the case of the phone. Sometimes it may be necessary to remove the battery pack to find the number. Once you have the FCC ID number for a particular phone, follow the instructions on the website and it should provide values for typical or maximum SAR for a particular phone. Additional

SAR information can also be obtained at <a href="http://www.fcc.gov/encyclopedia/specific-absorption-rate-sar-cellular-telephones">http://www.fcc.gov/encyclopedia/specific-absorption-rate-sar-cellular-telephones</a>.

#### **FCC Part 15 Information to User**

Pursuant to part 15.21 of the FCC Rules, you are cautioned that changes or modifications not expressly approved by Samsung could void your authority to operate the device.

This device complies with part 15 of the FCC Rules. Operation is subject to the following two conditions: (1) This device may not cause harmful interference, and (2) this device must accept any interference received, including interference that may cause undesired operation.

Note: This equipment has been tested and found to comply with the limits for a Class B digital device, pursuant to part 15 of the FCC Rules. These limits are designed to provide reasonable protection against harmful interference in a residential installation. This equipment generates, uses and can radiate radio frequency energy and, if not installed and used in accordance with the instructions, may cause harmful interference to radio communications.

However, there is no guarantee that interference will not occur in a particular installation. If this equipment does cause harmful interference to radio or television reception,

which can be determined by turning the equipment off and on, the user is encouraged to try to correct the interference by one or more of the following measures:

- Reorient or relocate the receiving antenna.
- Increase the separation between the equipment and receiver.
- Connect the equipment into an outlet on a circuit different from that to which the receiver is connected.
- Consult the dealer or an experienced radio/TV technician for help.

# **Commercial Mobile Alerting System** (CMAS)

This device is designed to receive wireless emergency alerts from the Commercial Mobile Alerting System ("CMAS"; which may also be known as the Personal Localized Alerting Network ("PLAN")). If your wireless provider has chosen to participate in CMAS/PLAN, alerts are available while in the provider's coverage area. If you travel outside your provider's coverage area, wireless emergency alerts may not be available. For more information, please contact your wireless provider.

#### **Smart Practices While Driving**

On the Road - Off the Phone

The primary responsibility of every driver is the safe operation of his or her vehicle.

Responsible drivers understand that no secondary task should be performed while driving whether it be eating, drinking, talking to passengers, or talking on a mobile phone - unless the driver has assessed the driving conditions and is confident that the secondary task will not interfere with their primary responsibility. Do not engage in any activity while driving a moving vehicle which may cause you to take your eyes off the road or become so absorbed in the activity that your ability to concentrate on the act of driving becomes impaired. Samsung is committed to promoting responsible driving and giving drivers the tools they need to understand and address distractions.

Check the laws and regulations on the use of mobile devices and their accessories in the areas where you drive. Always obey them. The use of these devices may be prohibited or restricted in certain areas. For example, only hands-free use may be permitted in certain areas.

Before answering calls, consider your circumstances. Let the call go to voicemail when driving conditions require.

Remember, driving comes first, not the call!

If you consider a call necessary and appropriate, follow these tips:

- Use a hands-free device;
- Secure your phone within easy reach;
- Place calls when you are not moving;
- Plan calls when your car will be stationary;
- Do not engage in stressful or emotional conversations;
- Let the person with whom you are speaking know that you are driving and will suspend the call if necessary;
- Do not take notes or look up phone numbers while driving;

Notice regarding legal restrictions on mounting this device in an automobile:

Laws in some states may prohibit mounting this device on or near the windshield of an automobile. In other states, the law may permit mounting this device only in specific locations in the automobile. Be sure to consult the state and local laws or ordinances where you drive before mounting this device in an automobile. Failure to comply with these restrictions could result in fines, penalties, or other damages. Never mount this device in a manner that will obstruct the driver's clear view of the street and traffic.

Never use wireless data services such as text messaging, Web browsing, or e-mail while operating a vehicle.

Never watch videos, such as a movie or clip, or play video games while operating a vehicle.

For more information, go to <a href="http://www.ctia.org">http://www.ctia.org</a>.

#### **Battery Use and Safety**

Important! Handle and store batteries properly to avoid injury or damage. Most battery issues arise from improper handling of batteries and, particularly, from the continued use of damaged batteries.

 Do not disassemble, crush, puncture, shred, or otherwise attempt to change the form of your battery. Do not put a high degree of pressure on the battery. This can cause leakage or an internal short-circuit, resulting in overheating.

- Do not let the phone or battery come in contact with liquids.
   Liquids can get into the phone's circuits, leading to corrosion.

   Even when the phone appears to be dry and appears to operate normally, the circuitry could slowly corrode and pose a safety hazard. If the phone and/or battery get wet, have them checked by your service provider or contact Samsung, even if they appear to be working properly.
- Do not place your battery in or near a heat source. Excessive
  heating can damage the phone or the battery and could cause the
  phone or the battery to explode. Do not dry a wet or damp battery
  with an appliance or heat source such as a microwave oven, hair
  dryer, iron, or radiator. Avoid leaving your phone in your car in
  high temperatures.
- Do not dispose of the phone or the battery in a fire. The phone or the battery may explode when overheated.
- Do not handle a damaged or leaking battery. Do not let leaking battery fluid come in contact with your eyes, skin or clothing. For safe disposal options, contact your nearest Samsung-authorized service center.

Internal

- Avoid dropping the cell phone. Dropping the phone or the battery, especially on a hard surface, can potentially cause damage to the phone and battery. If you suspect damage to the phone or battery, take it to a service center for inspection.
- Never use any charger or battery that is damaged in any way.
- Do not allow the battery to touch metal objects. Accidental short-circuiting can occur when a metallic object (coin, key, jewelry, clip, or pen) causes a direct connection between the + and terminals of the battery (metal strips on the battery), for example when you carry a spare battery in a pocket or bag. Short-circuiting the terminals may damage the battery or the object causing the short-circuiting.

Important! Use only Samsung-approved batteries, and recharge your battery only with Samsung-approved chargers which are specifically designed for your phone.

#### **WARNING!**

Use of a non-Samsung-approved battery or charger may present a risk of fire, explosion, leakage, or other hazard. Samsung's warranty does not cover damage to the phone caused by nonSamsung-approved batteries and/or chargers.

- Do not use incompatible cell phone batteries and chargers.
   Some websites and second-hand dealers not associated with reputable manufacturers and carriers, might be selling incompatible or even counterfeit batteries and chargers.
   Consumers should purchase manufacturer or carrier-recommended products and accessories. If unsure about whether a replacement battery or charger is compatible, contact the manufacturer of the battery or charger.
- Misuse or use of incompatible phones, batteries, and charging devices could result in damage to the equipment and a possible risk of fire, explosion, or leakage, leading to serious injuries, damages to your phone, or other serious hazard.

# **Samsung Mobile Products and Recycling**

Samsung cares for the environment and encourages its customers to recycle Samsung mobile devices and genuine Samsung accessories.

Proper disposal of your mobile device and its battery is not only important for safety, it benefits the environment.

Batteries must be recycled or disposed of properly.

Recycling programs for your mobile device, batteries, and accessories may not be available in your area.

We've made it easy for you to recycle your old Samsung mobile device by working with respected take-back companies in every state in the country.

#### **Drop It Off**

You can drop off your Samsung-branded mobile device and batteries for recycling at one of our numerous Samsung Recycling Direct (SM) locations. A list of these locations may be found at:

http://pages.samsung.com/us/recyclingdirect/ usactivities environment samsungrecyclingdirect locations.jsp

.

Samsung-branded devices and batteries will be accepted at these locations for no fee.

Consumers may also recycle their used mobile device or batteries at many retail or carrier-provided locations where mobile devices and batteries are sold. Additional information regarding specific locations may be found at: <a href="http://www.epa.gov/epawaste/partnerships/plugin/cellphone/index.htm">http://www.epa.gov/epawaste/partnerships/plugin/cellphone/index.htm</a> or at <a href="http://www.call2recycle.org/">http://www.call2recycle.org/</a>.

#### Mail It In

The Samsung Mobile Take-Back Program will provide Samsung customers with a free recycling mailing label. Just go to

http://www.samsung.com/us/aboutsamsung/citizenship/usactivities\_environment\_samsungrecyclingdirect.html?INT=ST A recyle your phone page and follow the instructions to print out a free pre-paid postage label and then send your old mobile device or battery to the address listed, via U.S. Mail, for recycling.

Dispose of unwanted electronics through an approved recycler.

To find the nearest recycling location, go to our website:

www.samsung.com/recyclingdirect

Or call, (877) 278-0799.

### Follow local regulations regarding disposal of mobile devices and batteries

Dispose of your mobile device and batteries in accordance with local regulations. In some areas, the disposal of these items in household or business trash may be prohibited. Help us protect the environment - recycle!

**Warning!** Never dispose of batteries in a fire because they may explode.

#### **UL Certified Travel Charger**

The Travel Charger for this phone has met applicable UL safety requirements. Please adhere to the following safety instructions per UL guidelines:

FAILURE TO FOLLOW THE INSTRUCTIONS OUTLINED MAY LEAD TO SERIOUS PERSONAL INJURY AND POSSIBLE PROPERTY DAMAGE.

IMPORTANT SAFETY INSTRUCTIONS - SAVE THESE INSTRUCTIONS.

DANGER - TO REDUCE THE RISK OF FIRE OR ELECTRIC SHOCK, CAREFULLY FOLLOW THESE INSTRUCTIONS.

FOR CONNECTION TO A SUPPLY NOT IN NORTH AMERICA, USE AN ATTACHMENT PLUG ADAPTOR OF THE PROPER CONFIGURATION FOR THE POWER OUTLET.

THIS POWER UNIT IS INTENDED TO BE CORRECTLY ORIENTED IN A VERTICAL OR HORIZONTAL OR FLOOR MOUNT POSITION.

#### **Display / Touch-Screen**

Please note the following information when using your mobile device:

#### **WARNING REGARDING DISPLAY**

The display on your mobile device is made of glass or acrylic and could break if your mobile device is dropped or if it receives significant impact. Do not use if screen is broken or cracked as this could cause injury to you.

Internal

### WARRANTY DISCLAIMER: PROPER USE OF A TOUCH-SCREEN MOBILE DEVICE

If your mobile device has a touch-screen display, please note that a touch-screen responds best to a light touch from the pad of your finger or a non-metallic stylus. Using excessive force or a metallic object when pressing on the touch-screen may damage the tempered glass surface and void the warranty. For more information, please refer to the "Standard Limited Warranty".

#### **GPS & AGPS**

Certain Samsung mobile devices can use a Global Positioning System (GPS) signal for location-based applications. A GPS uses satellites controlled by the U.S. Government that are subject to changes implemented in accordance with the Department of Defense policy and the 2008 Federal Radio navigation Plan (FRP). Changes may affect the performance of location-based technology on your mobile device.

Certain Samsung mobile devices can also use an Assisted Global Positioning System (AGPS), which obtains information from the cellular network to improve GPS performance. AGPS uses your wireless service provider's network and therefore airtime, data charges, and/or additional charges may apply in accordance with your service plan. Contact your wireless service provider for details.

#### **Your Location**

Location-based information includes information that can be used to determine the approximate location of a mobile device. Mobile devices which are connected to a wireless network transmit location-based information. Additionally, if you use applications that require location-based information (e.g. driving directions), such applications transmit location-based information. The location-based information may be shared with third-parties, including your wireless service provider, applications providers, Samsung, and other third-parties providing services.

#### **Use of AGPS in Emergency Calls**

When you make an emergency call, the cellular network may activate AGPS technology in your mobile device to tell the emergency responders your approximate location.

AGPS has limitations and **might not work in your area**. Therefore:

 Always tell the emergency responder your location to the best of your ability; and  Remain on the mobile device for as long as the emergency responder instructs you.

#### **Navigation**

Maps, directions, and other navigation-data, including data relating to your current location, may contain inaccurate or incomplete data, and circumstances can and do change over time. In some areas, complete information may not be available. Therefore, you should always visually confirm that the navigational instructions are consistent with what you see before following them. All users should pay attention to road conditions, closures, traffic, and all other factors that may impact safe driving or walking. Always obey posted road signs.

#### **Emergency Calls**

This mobile device, like any wireless mobile device, operates using radio signals, wireless and landline networks, as well as user-programmed functions, which cannot guarantee connection in all conditions, areas, or circumstances.

Therefore, you should never rely solely on any wireless mobile device for essential communications (medical emergencies, for example). Before traveling in remote or underdeveloped areas, plan an alternate method of contacting emergency services personnel. Remember, to make or receive any calls, the mobile device must be switched on and in a service area with adequate signal strength.

Emergency calls may not be possible on all wireless mobile device networks or when certain network services and/or mobile device features are in use. Check with local service providers.

#### To make an emergency call:

- **1.** If the mobile device is not on, switch it on.
- 2. From the Home screen, tap 🚺
- 3. Key in the emergency number for your present location (for example, 911 or other official emergency number). Emergency numbers vary by location.
- **4.** Tap

If certain features are in use (call blocking, for example), you may first need to deactivate those features before you can make an emergency call. Consult your User Manual and your local cellular service provider. When making an emergency call, remember to give all the necessary information as accurately as possible. Remember that your mobile device

may be the only means of communication at the scene of an accident; do not cut off the call until given permission to do so.

#### **Care and Maintenance**

Your mobile device is a product of superior design and craftsmanship and should be treated with care. The suggestions below will help you fulfill any warranty obligations and allow you to enjoy this product for many years:

#### **Keep your Samsung Mobile Device away from:**

#### Liquids of any kind

Keep the mobile device dry. Precipitation, humidity, and liquids contain minerals that will corrode electronic circuits. If the mobile device does get wet, do not accelerate drying with the use of an oven, microwave, or dryer, because this may damage the mobile device and could cause a fire or explosion.

Do not use the mobile device with a wet hand. Doing so may cause an electric shock to you or damage to the mobile device.

#### **Extreme heat or cold**

Avoid temperatures below 0°C / 32°F or above 45°C / 113°F.

#### **Microwaves**

Do not try to dry your mobile device in a microwave oven. Doing so may cause a fire or explosion.

#### **Dust and dirt**

Do not expose your mobile device to dust, dirt, or sand.

#### **Cleaning solutions**

Do not use harsh chemicals, cleaning solvents, or strong detergents to clean the mobile device. Wipe it with a soft cloth slightly dampened in a mild soap-and-water solution.

#### **Shock or vibration**

Do not drop, knock, or shake the mobile device. Rough handling can break internal circuit boards.

#### **Paint**

Do not paint the mobile device. Paint can clog the device's moving parts or ventilation openings and prevent proper operation.

#### **Responsible Listening**

#### **Caution! Avoid potential hearing loss.**

Damage to hearing occurs when a person is exposed to loud sounds over time. The risk of hearing loss increases as sound is played louder and for longer durations. Prolonged exposure to loud sounds (including music) is the most common cause of preventable hearing loss. Some scientific research suggests that using portable audio devices, such as portable music players and cell phones, at high volume settings for long durations may lead to permanent noise-induced hearing loss.

This includes the use of headphones (including headsets, earbuds, and Bluetooth<sup>®</sup> or other wireless devices). Exposure to very loud sound has also been associated in some studies with tinnitus (a ringing in the ear), hypersensitivity to sound, and distorted hearing. Individual susceptibility to noise-induced hearing loss and potential hearing problem varies. Additionally, the amount of sound produced by a portable audio device varies depending on the nature of the sound, the device settings, and the headphones

that are used. As a result, there is no single volume setting that is appropriate for everyone or for every combination of sound, settings, and equipment.

You should follow some common sense recommendations when using any portable audio device:

- Always turn the volume down before plugging the earphones into an audio source.
- Set the volume in a quiet environment and select the lowest volume at which you can hear adequately.
- Be aware that you can adapt to higher volume settings over time, not realizing that the higher volume may be harmful to your hearing.
- When using headphones, turn the volume down if you cannot hear the people speaking near you or if the person sitting next to you can hear what you are listening to.
- Do not turn the volume up to block out noisy surroundings. If you choose to listen to your portable device in a noisy environment, use noise-cancelling headphones to block out background environmental noise. By blocking background environment noise, noise cancelling headphones should allow you to hear the music at lower volumes than when using earbuds.

- Limit the amount of time you listen. As the volume increases, less time is required before you hearing could be affected.
- Avoid using headphones after exposure to extremely loud noises, such as rock concerts, that might cause temporary hearing loss.
   Temporary hearing loss might cause unsafe volumes to sound normal.
- Do not listen at any volume that causes you discomfort. If you
  experience ringing in your ears, hear muffled speech, or
  experience any temporary hearing difficulty after listening to your
  portable audio device, discontinue use and consult your doctor.

You can obtain additional information on this subject from the following sources:

#### **American Academy of Audiology**

11730 Plaza American Drive, Suite 300 Reston, VA 20190

Voice: (800) 222-2336

Email: info@audiology.org

Internet:

http://www.audiology.org/Pages/

default.aspx

### National Institute on Deafness and Other Communication Disorders

National Institutes of Health 31 Center Drive, MSC 2320 Bethesda, MD 20892-2320

Email: nidcdinfo@nih.gov

Internet:

http://www.nidcd.nih.gov/

## National Institute for Occupational Safety and Health (NIOSH)

395 E Street, S.W., Suite 9200 Patriots Plaza Building Washington, DC 20201

Voice: 1-800-35-NIOSH (1-800-356-4674) 1-800-CDC-INFO (1-800-232-4636) Outside the U.S. 513-533-8328 Email: cdcinfo@cdc.gov

Internet:

http://www.cdc.gov/niosh/topics/noise/default.html

1-888-232-6348 TTY

#### **Operating Environment**

Remember to follow any special regulations in force in any area, and always switch your mobile device off whenever it is forbidden to use it, or when it may cause interference or danger. When connecting the mobile device or any accessory to another device, read its user's guide for detailed safety instructions. Do not connect incompatible products.

### **Using Your Mobile Device Near Other Electronic Devices**

Most modern electronic equipment is shielded from Radio Frequency (RF) signals. However, certain electronic equipment may not be shielded against the RF signals from your wireless mobile device. Consult the manufacturer to discuss alternatives.

# Internal Use Only

#### **Implantable Medical Devices**

A minimum separation of six (6) inches should be maintained between a handheld wireless mobile device and an implantable medical device, such as a pacemaker or implantable cardioverter defibrillator, to avoid potential interference with the device.

Persons who have such devices:

- Should ALWAYS keep the mobile device more than six (6) inches from their implantable medical device when the mobile device is turned ON;
- Should not carry the mobile device in a breast pocket;
- Should use the ear opposite the implantable medical device to minimize the potential for interference;
- Should turn the mobile device OFF immediately if there is any reason to suspect that interference is taking place;
- Should read and follow the directions from the manufacturer of your implantable medical device. If you have any questions about using your wireless mobile device with an implantable medical device, consult your health care provider.

For more information see: <a href="http://www.fcc.gov/oet/rfsafety/rf-fags.html#">http://www.fcc.gov/oet/rfsafety/rf-fags.html#</a>.

#### **Other Medical Devices**

If you use any other personal medical devices, consult the manufacturer of your device to determine if it is adequately shielded from external RF energy. Your physician may be able to assist you in obtaining this information. Switch your mobile device off in health care facilities when any regulations posted in these areas instruct you to do so. Hospitals or health care facilities may be using equipment that could be sensitive to external RF energy.

#### **Vehicles**

RF signals may affect improperly installed or inadequately shielded electronic systems in motor vehicles. Check with the manufacturer or its representative regarding your vehicle before using your mobile device in a motor vehicle. You should also consult the manufacturer of any equipment that has been added to your vehicle.

#### **Posted Facilities**

Switch your mobile device off in any facility where posted notices require you to do so.

#### **Potentially Explosive Environments**

Switch your mobile device off when in any area with a potentially explosive atmosphere and obey all signs and instructions. Sparks in such areas could cause an explosion

or fire resulting in bodily injury or even death. Users are advised to switch the mobile device off while at a refueling point (service station).

Users are reminded of the need to observe restrictions on the use of radio equipment in fuel depots (fuel storage and distribution areas), chemical plants, or where blasting operations are in progress. Areas with a potentially explosive atmosphere are often, but not always, clearly marked. They include below deck on boats, chemical transfer or storage facilities, vehicles using liquefied petroleum gas (such as propane or butane), areas where the air contains chemicals or particles, such as grain, dust, or metal powders, and any other area where you would normally be advised to turn off your vehicle engine.

#### When your Device is Wet

Do not turn on your device if it is wet. If your device is already on, turn it off and remove the battery immediately (if the device will not turn off or you cannot remove the battery, leave it as-is). Then, dry the device with a towel and take it to a service center.

Internal L

# FCC Hearing Aid Compatibility (HAC) Regulations for Wireless Devices

The U.S. Federal Communications Commission (FCC) has established requirements for digital wireless mobile devices to be compatible with hearing aids and other assistive hearing devices.

When individuals employing some assistive hearing devices (hearing aids and cochlear implants) use wireless mobile devices, they may detect a buzzing, humming, or whining noise. Some hearing devices are more immune than others to this interference noise, and mobile devices also vary in the amount of interference they generate.

The wireless telephone industry has developed a rating system for wireless mobile devices to assist hearing device users find mobile devices that may be compatible with their hearing devices. Not all mobile devices have been rated. Mobile devices that are rated have the rating on their box or a label located on the box.

The ratings are not guarantees. Results will vary depending on the user's hearing device and hearing loss. If your hearing device happens to be vulnerable to interference, you may not be able to use a rated mobile device successfully. Trying out the mobile device with your hearing device is the best way to evaluate it for your personal needs.

M-Ratings: Wireless mobile devices rated M3 or M4 meet FCC requirements and are likely to generate less interference to hearing devices than mobile devices that are not labeled. M4 is the better/higher of the two ratings. M-ratings refer to enabling acoustic coupling with hearing aids that do not operate in telecoil mode.

**T-Ratings**: Mobile devices rated T3 or T4 meet FCC requirements and are likely to generate less interference to hearing devices than mobile devices that are not labeled. T4 is the better/higher of the two ratings. T-ratings refer to enabling inductive coupling with hearing aids operating in telecoil mode.

Hearing devices may also be rated. Your hearing aid manufacturer or hearing health professional may help you find this rating. Higher ratings mean that the hearing device is relatively immune to interference noise.

Under the current industry standard, American National Standards Institute (ANSI) C63.19, the hearing aid and wireless mobile device rating values are added together to indicate how usable they are together. For example, if a

hearing aid meets the M2 level rating and the wireless mobile device meets the M3 level rating, the sum of the two values equals M5.

Under the standard, this should provide the hearing aid user with normal use while using the hearing aid with the particular wireless mobile device. A sum of 6 or more would indicate excellent performance.

However, these are not guarantees that all users will be satisfied. T ratings work similarly.

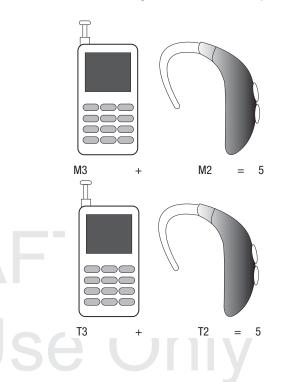

The HAC rating and measurement procedure are described in the American National Standards Institute (ANSI) C63.19 standard.

#### **HAC for Newer Technologies**

This phone has been tested and rated for use with hearing aids for some of the wireless technologies that it uses. However, there may be some newer wireless technologies used in this phone that have not been tested yet for use with hearing aids.

It is important to try the different features of this phone thoroughly and in different locations, using your hearing aid or cochlear implant, to determine if you hear any interfering noise. Consult your service provider or the manufacturer of this phone for information on hearing aid compatibility. If you have questions about return or exchange policies, consult your service provider or phone retailer.

# Restricting Children's Access to Your Mobile Device

Your mobile device is not a toy. Do not allow children to play with it because they could hurt themselves and others, damage the mobile device, or make calls that increase your mobile device bill.

Keep the mobile device and all its parts and accessories out of the reach of small children.

#### **FCC Notice and Cautions**

#### **FCC Notice**

The mobile device may cause TV or radio interference if used in close proximity to receiving equipment. The FCC can require you to stop using the mobile device if such interference cannot be eliminated. Vehicles using liquefied petroleum gas (such as propane or butane) must comply with the National Fire Protection Standard (NFPA-58). For a copy of this standard, contact the National Fire Protection Association.

#### **Cautions**

Any changes or modifications to your mobile device not expressly approved in this document could void your warranty for this equipment and void your authority to operate this equipment. Only use approved batteries, antennas, and chargers. The use of any unauthorized accessories may be dangerous and void the mobile device warranty if said accessories cause damage or a defect to the mobile device.

Although your mobile device is quite sturdy, it is a complex piece of equipment and can be broken. Avoid dropping, hitting, bending, or sitting on it.

#### **Other Important Safety Information**

- Only qualified personnel should service the mobile device or install the mobile device in a vehicle. Faulty installation or service may be dangerous and may invalidate any warranty applicable to the device.
- Ensure that any mobile devices or related equipment installed in your vehicle are securely mounted.
- Check regularly that all wireless mobile device equipment in your vehicle is mounted and operating properly.
- When using a headset in dry environments, static electricity can build up in the headset and cause a small quick static electrical shock. To minimize the risk of electrostatic discharge from the headset avoid using the headset in extremely dry environments or touch a grounded unpainted metal object to discharge static electricity before inserting the headset.
- Do not store or carry flammable liquids, gases, or explosive materials in the same compartment as the mobile device, its parts, or accessories.

- For vehicles equipped with an air bag, remember that an air bag inflates with great force. Do not place objects, including installed or portable wireless equipment near or in the area over the air bag or in the air bag deployment area. If wireless equipment is improperly installed and the air bag inflates, serious injury could result.
- Switch your mobile device off before boarding an aircraft. The use
  of wireless mobile devices in aircraft is illegal and may be
  dangerous to the aircraft's operation. Check with appropriate
  authorities before using any function of a mobile device while on
  an aircraft.
- Failure to observe these instructions may lead to the suspension or denial of cell phone services to the offender, or legal action, or both.
- While using your device, leave some lights on in the room and do not hold the screen too close to your eyes.
- Seizures or blackouts can occur when you are exposed to flashing lights while watching videos or playing games for extended periods. If you feel any discomfort, stop using the device immediately.

- Reduce risk of repetitive motion injuries. When you repetitively perform actions, such as pressing keys, drawing characters on a touch screen with your fingers, or playing games, you may experience occasional discomfort in your hands, neck, shoulders, or other parts of your body. When using your device for extended periods, hold the device with a relaxed grip, press the keys lightly, and take frequent breaks. If you continue to have discomfort during or after such use, stop use and see a physician.
- If your device has a camera flash or light, do not use the flash or light close to the eyes of people or pets. [122011]

# DRAFT Internal Use Only

#### **Section 13: Warranty Information**

#### **Standard Limited Warranty**

#### What is covered and for how long?

SAMSUNG TELECOMMUNICATIONS AMERICA, LLC ("SAMSUNG") warrants that SAMSUNG's handsets and accessories ("Products") are free from defects in material and workmanship under normal use and service for the period commencing upon the date of purchase by the first consumer purchaser and continuing for the following specified period of time after that date:

Phone 1 Year

Batteries 1 Year

Case/Pouch/Holster 90 Days

Other Phone Accessories 1 Year

#### What is not covered?

This Limited Warranty is conditioned upon proper use of the Product.

This Limited Warranty does not cover: (a) defects or damage resulting from accident, misuse, abnormal use, abnormal conditions, improper storage, exposure to liquid, moisture, dampness, sand or dirt, neglect, or unusual physical, electrical or electromechanical stress; (b) scratches, dents and cosmetic damage, unless caused by SAMSUNG; (c) defects or damage resulting from excessive force or use of a metallic object when pressing on a touch screen; (d) equipment that has the serial number or the enhancement data code removed, defaced, damaged, altered or made illegible; (e) ordinary wear and tear; (f) defects or damage resulting from the use of Product in conjunction or connection with accessories, products, or ancillary/peripheral equipment not furnished or approved by SAMSUNG; (g) defects or damage resulting from improper testing, operation, maintenance, installation, service, or adjustment not furnished or approved by SAMSUNG; (h) defects or damage resulting from external causes such as collision with an object, fire, flooding, dirt, windstorm, lightning, earthquake, exposure to weather conditions, theft, blown fuse, or improper use of any electrical source; (i) defects or damage resulting from cellular signal reception

or transmission, or viruses or other software problems introduced into the Product; or (j) Product used or purchased outside the United States. This Limited Warranty covers batteries only if battery capacity falls below 80% of rated capacity or the battery leaks, and this Limited Warranty does not cover any battery if (i) the battery has been charged by a battery charger not specified or approved by SAMSUNG for charging the battery; (ii) any of the seals on the battery are broken or show evidence of tampering; or (iii) the battery has been used in equipment other than the SAMSUNG phone for which it is specified.

#### What are SAMSUNG's obligations?

During the applicable warranty period, provided the Product is returned in accordance with the terms of this Limited Warranty, SAMSUNG will repair or replace the Product, at SAMSUNG's sole option, without charge. SAMSUNG may, at SAMSUNG's sole option, use rebuilt, reconditioned, or new parts or components when repairing any Product, or may replace the Product with a rebuilt, reconditioned or new Product.

Repaired/replaced cases, pouches and holsters will be warranted for a period of ninety (90) days. All other repaired/replaced Products will be warranted for a period equal to the

remainder of the original Limited Warranty on the original Product or for ninety (90) days, whichever is longer. All replaced Products, parts, components, boards and equipment shall become the property of SAMSUNG. Except to any extent expressly allowed by applicable law, transfer or assignment of this Limited Warranty is prohibited.

#### What must you do to obtain warranty service?

To obtain service under this Limited Warranty, you must return the Product to an authorized phone service facility in an adequate container for shipping, accompanied by the sales receipt or comparable proof of sale showing the original date of purchase, the serial number of the Product and the seller's name and address.

To obtain assistance on where to deliver the Product, please call SAMSUNG Customer Care at 1-888-987-4357. If SAMSUNG determines that any Product is not covered by this Limited Warranty, you must pay all parts, shipping, and labor charges for the repair or return of such Product.

You should keep a separate backup copy of any contents of the Product before delivering the Product to SAMSUNG for warranty service, as some or all of the contents may be deleted or reformatted during the course of warranty service.

## What are the limits on SAMSUNG's liability?

THIS LIMITED WARRANTY SETS OUT THE FULL EXTENT OF SAMSUNG'S RESPONSIBILITIES, AND THE EXCLUSIVE REMEDY REGARDING THE PRODUCTS.

ALL IMPLIED WARRANTIES, INCLUDING WITHOUT LIMITATION, IMPLIED WARRANTIES OF MERCHANTABILITY AND FITNESS FOR A PARTICULAR PURPOSE, ARE LIMITED TO THE DURATION OF THIS LIMITED WARRANTY. IN NO EVENT SHALL SAMSUNG BE LIABLE FOR DAMAGES IN EXCESS OF THE PURCHASE PRICE OF THE PRODUCT OR FOR, WITHOUT LIMITATION, COMMERCIAL LOSS OF ANY SORT; LOSS OF USE, TIME, DATA, REPUTATION, OPPORTUNITY, GOODWILL, PROFITS OR SAVINGS; INCONVENIENCE; INCIDENTAL, SPECIAL, CONSEQUENTIAL OR PUNITIVE DAMAGES: OR DAMAGES ARISING FROM THE USE OR INABILITY TO USE THE PRODUCT. SOME STATES AND JURISDICTIONS DO NOT ALLOW LIMITATIONS ON HOW LONG AN IMPLIED WARRANTY LASTS, OR THE DISCLAIMER OR LIMITATION OF INCIDENTAL OR CONSEQUENTIAL DAMAGES, SO THE ABOVE LIMITATIONS AND DISCLAIMERS MAY NOT APPLY TO YOU.

SAMSUNG MAKES NO WARRANTIES OR REPRESENTATIONS, EXPRESS OR IMPLIED, STATUTORY OR OTHERWISE, AS TO THE QUALITY, CAPABILITIES, OPERATIONS, PERFORMANCE

OR SUITABILITY OF ANY THIRD-PARTY SOFTWARE OR EQUIPMENT USED IN CONJUNCTION WITH THE PRODUCT, OR THE ABILITY TO INTEGRATE ANY SUCH SOFTWARE OR EQUIPMENT WITH THE PRODUCT, WHETHER SUCH THIRD-PARTY SOFTWARE OR EQUIPMENT IS INCLUDED WITH THE PRODUCT DISTRIBUTED BY SAMSUNG OR OTHERWISE. RESPONSIBILITY FOR THE QUALITY, CAPABILITIES, OPERATIONS, PERFORMANCE AND SUITABILITY OF ANY SUCH THIRD-PARTY SOFTWARE OR EQUIPMENT RESTS SOLELY WITH THE USER AND THE DIRECT VENDOR, OWNER OR SUPPLIER OF SUCH THIRD-PARTY SOFTWARE OR EQUIPMENT.

Nothing in the Product instructions or information shall be construed to create an express warranty of any kind with respect to the Products. No agent, employee, dealer, representative or reseller is authorized to modify or extend this Limited Warranty or to make binding representations or claims, whether in advertising, presentations or otherwise, on behalf of SAMSUNG regarding the Products or this Limited Warranty.

This Limited Warranty gives you specific legal rights, and you may also have other rights that vary from state to state.

# What is the procedure for resolving disputes?

ALL DISPUTES WITH SAMSUNG ARISING IN ANY WAY FROM THIS LIMITED WARRANTY OR THE SALE, CONDITION OR PERFORMANCE OF THE PRODUCTS SHALL BE RESOLVED EXCLUSIVELY THROUGH FINAL AND BINDING ARBITRATION, AND NOT BY A COURT OR JURY.

Any such dispute shall not be combined or consolidated with a dispute involving any other person's or entity's Product or claim, and specifically, without limitation of the foregoing, shall not under any circumstances proceed as part of a class action. The arbitration shall be conducted before a single arbitrator, whose award may not exceed, in form or amount, the relief allowed by the applicable law. The arbitration shall be conducted according to the American Arbitration Association (AAA) Commercial Arbitration Rules applicable to consumer disputes. This arbitration provision is entered pursuant to the Federal Arbitration Act. The laws of the State of Texas, without reference to its choice of laws principles, shall govern the interpretation of the Limited Warranty and all disputes that are subject to this arbitration provision. The arbitrator shall decide all issues of interpretation and application of this arbitration provision and the Limited Warranty.

For any arbitration in which your total damage claims, exclusive of attorney fees and expert witness fees, are \$5,000.00 or less ("Small Claim"), the arbitrator may, if you prevail, award your reasonable attorney fees, expert witness fees and costs as part of any award, but may not grant SAMSUNG its attorney fees, expert witness fees or costs unless it is determined that the claim was brought in bad faith. In a Small Claim case, you shall be required to pay no more than half of the total administrative, facility and arbitrator fees, or \$50.00 of such fees, whichever is less, and SAMSUNG shall pay the remainder of such fees. Administrative, facility and arbitrator fees for arbitrations in which your total damage claims, exclusive of attorney fees and expert witness fees, exceed \$5,000.00 ("Large Claim") shall be determined according to AAA rules. In a Large Claim case, the arbitrator may grant to the prevailing party, or apportion among the parties, reasonable attorney fees, expert witness fees and costs. Judgment may be entered on the arbitrator's award in any court of competent jurisdiction. This arbitration provision also applies to claims against SAMSUNG's employees, representatives and affiliates if any

such claim arises from the Product's sale, condition or performance.

You may opt out of this dispute resolution procedure by providing notice to SAMSUNG no later than 30 calendar days from the date of the first consumer purchaser's purchase of the Product. To opt out, you must send notice by e-mail to optout@sta.samsung.com, with the subject line: "Arbitration Opt Out." You must include in the opt out e-mail (a) your name and address; (b) the date on which the Product was purchased; (c) the Product model name or model number; and (d) the IMEI or MEID or Serial Number, as applicable, if you have it (the IMEI or MEID or Serial Number can be found (i) on the Product box; (ii) on the Product information screen, which can be found under "Settings;" (iii) on a label on the back of the Product beneath the battery, if the battery is removable; and (iv) on the outside of the Product if the battery is not removable). Alternatively, you may opt out by calling 1-888-987-4357 no later than 30 calendar days from the date of the first consumer purchaser's purchase of the Product and providing the same information. These are the only two forms of notice that will be effective to opt out of this dispute resolution procedure. Opting out of this dispute resolution procedure will not affect the coverage of the Limited Warranty in any way, and you will continue to enjoy the benefits of the Limited Warranty.

# **Severability**

If any portion of this Limited Warranty is held to be illegal or unenforceable, such partial illegality or unenforceability shall not affect the enforceability of the remainder of the Limited Warranty.

# **Precautions for Transfer and Disposal**

If data stored on this device is deleted or reformatted using the standard methods, the data only appears to be removed on a superficial level, and it may be possible for someone to retrieve and reuse the data by means of special software.

To avoid unintended information leaks and other problems of this sort, it is recommended that the device be returned to Samsung's Customer Care Center for an Extended File System (EFS) Clear which will eliminate all user memory and return all settings to default settings. Please contact the **Samsung Customer Care Center** for details.

Important! Please provide warranty information (proof of purchase) to Samsung's Customer Care Center in order to provide this service at no charge. If the warranty has expired on the device, charges may apply.

Samsung Telecommunications America, LLC

1301 E. Lookout Drive

Richardson, Texas 75082

Phone: 1-800-SAMSUNG

Phone: 1-888-987-HELP (4357)

©2012 Samsung Telecommunications America, LLC. All

rights reserved.

No reproduction in whole or in part allowed without prior written approval. Specifications and availability subject to change without notice. [111611]

# **End User License Agreement for Software**

IMPORTANT. READ CAREFULLY: This End User License Agreement ("EULA") is a legal agreement between you (either an individual or a single entity) and Samsung Electronics Co., Ltd. ("Samsung Electronics Co.") for software, owned by Samsung Electronics Co. and its affiliated companies and its third party suppliers and licensors, that accompanies this EULA, which includes computer software and may include associated media, printed materials, "online" or electronic documentation

("Software"). Samsung Electronics Co. is a separate company from the company that provides the limited warranty for this mobile device, Samsung Telecommunications America, LLC.

This device requires the use of preloaded software in its normal operation. BY USING THE DEVICE OR ITS PRELOADED SOFTWARE, YOU ACCEPT THE TERMS OF THIS EULA. IF YOU DO NOT ACCEPT THESE TERMS, **DO NOT USE** THE DEVICE OR THE SOFTWARE. INSTEAD, RETURN THE DEVICE TO THE RETAILER FOR A REFUND OR CREDIT.

1. GRANT OF LICENSE. Samsung Electronics Co. grants you the following rights provided that you comply with all terms and conditions of this EULA: You may install, use, access, display and run one copy of the Software on the local hard disk(s) or other permanent storage media of one computer and use the Software on a single computer or a mobile device at a time, and you may not make the Software available over a network where it could be used by multiple computers at the same time. You may make one copy of the Software in machine readable form for backup purposes only; provided that the backup copy must include all copyright or other proprietary notices contained on the original.

- 2. RESERVATION OF RIGHTS AND OWNERSHIP. Samsung Electronics Co. reserves all rights not expressly granted to you in this EULA. The Software is protected by copyright and other intellectual property laws and treaties. Samsung Electronics Co. or its suppliers own the title, copyright and other intellectual property rights in the Software. The Software is licensed, not sold.
- 3. LIMITATIONS ON END USER RIGHTS. You may not reverse engineer, decompile, disassemble, or otherwise attempt to discover the source code or algorithms of, the Software (except and only to the extent that such activity is expressly permitted by applicable law not withstanding this limitation), or modify, or disable any features of, the Software, or create derivative works based on the Software. You may not rent, lease, lend, sublicense or provide commercial hosting services with the Software.
- 4. CONSENT TO USE OF DATA. You agree that Samsung Electronics Co. and its affiliates may collect and use technical information gathered as part of the product support services related to the Software provided to you, if any. Samsung Electronics Co. and its affiliates may use this information solely to improve their products or to provide

- customized services or technologies to you and will not disclose this information in a form that personally identifies you.
- 5. UPGRADES. This EULA applies to updates, supplements and add-on components (if any) of the Software that Samsung Electronics Co. may provide to you or make available to you after the date you obtain your initial copy of the Software, unless we provide other terms along with such upgrade. To use Software identified as an upgrade, you must first be licensed for the Software identified by Samsung Electronics Co. as eligible for the upgrade. After upgrading, you may no longer use the Software that formed the basis for your upgrade eligibility.
- 6. SOFTWARE TRANSFER. You may not transfer this EULA or the rights to the Software granted herein to any third party unless it is in connection with the sale of the mobile device which the Software accompanied. In such event, the transfer must include all of the Software (including all component parts, the media and printed materials, any upgrades, this EULA) and you may not retain any copies of the Software. The transfer may not be an indirect transfer, such as a consignment. Prior to the transfer, the end user receiving the Software must agree to all the EULA terms.

- 7. EXPORT RESTRICTIONS. You acknowledge that the Software is subject to export restrictions of various countries. You agree to comply with all applicable international and national laws that apply to the Software, including the U.S. Export Administration Regulations, as well as end user, end use, and destination restrictions issued by U.S. and other governments.
- 8. TERMINATION. This EULA is effective until terminated. Your rights under this License will terminate automatically without notice from Samsung Electronics Co. if you fail to comply with any of the terms and conditions of this EULA. Upon termination of this EULA, you must cease all use of the Software and destroy all copies, full or partial, of the Software.
- 9. Disclaimer of Warranty. ALL SOFTWARE PROVIDED BY SAMSUNG ELECTRONICS CO. WITH THIS MOBILE DEVICE IS PROVIDED "AS IS" AND ON AN "AS AVAILABLE" BASIS, WITHOUT WARRANTIES OF ANY KIND FROM SAMSUNG ELECTRONICS CO., EITHER EXPRESS OR IMPLIED. TO THE FULLEST EXTENT POSSIBLE PURSUANT TO APPLICABLE LAW, SAMSUNG ELECTRONICS CO. DISCLAIMS ALL WARRANTIES EXPRESS, IMPLIED, OR STATUTORY, INCLUDING, BUT NOT LIMITED TO, IMPLIED WARRANTIES OF MERCHANTABILITY, SATISFACTORY QUALITY OR
- WORKMANLIKE EFFORT, FITNESS FOR A PARTICULAR PURPOSE, RELIABILITY OR AVAILABILITY, ACCURACY, LACK OF VIRUSES, QUIET ENJOYMENT, NON INFRINGEMENT OF THIRD PARTY RIGHTS OR OTHER VIOLATION OF RIGHTS. SOME JURISDICTIONS DO NOT ALLOW EXCLUSIONS OR LIMITATIONS OF IMPLIED WARRANTIES, SO THE ABOVE EXCLUSIONS OR LIMITATIONS MAY NOT APPLY TO YOU. NO ADVICE OR INFORMATION, WHETHER ORAL OR WRITTEN, OBTAINED BY YOU FROM SAMSUNG ELECTRONICS CO. OR ITS AFFILIATES SHALL BE DEEMED TO ALTER THIS DISCLAIMER BY SAMSUNG ELECTRONICS CO. OF WARRANTY REGARDING THE SOFTWARE, OR TO CREATE ANY WARRANTY OF ANY SORT FROM SAMSUNG ELECTRONICS CO.
- 10. THIRD-PARTY APPLICATIONS. Certain third party applications may be included with, or downloaded to this mobile device. Samsung Electronics Co. makes no representations whatsoever about any of these applications. Since Samsung Electronics Co. has no control over such applications, you acknowledge and agree that Samsung Electronics Co. is not responsible for the availability of such applications and is not responsible or liable for any content, advertising, products, services, or other materials on or available from such applications. You expressly acknowledge and agree that use of third party applications is at your sole

risk and that the entire risk of unsatisfactory quality, performance, accuracy and effort is with you. It is up to you to take precautions to ensure that whatever you select to use is free of such items as viruses, worms, Trojan horses, and other items of a destructive nature. References on this mobile device to any names, marks, products, or services of any third-parties are provided solely as a convenience to you, and do not constitute or imply an endorsement, sponsorship, or recommendation of, or affiliation with the third party or its products and services. You agree that Samsung Electronics Co. shall not be responsible or liable, directly or indirectly, for any damage or loss caused or alleged to be caused by, or in connection with, use of or reliance on any such third party content, products, or services available on or through any such application. You acknowledge and agree that the use of any third-party application is governed by such third party application provider's Terms of Use, License Agreement, Privacy Policy, or other such agreement and that any information or personal data you provide, whether knowingly or unknowingly, to such third-party application provider, will be subject to such third party application provider's privacy policy, if such a policy exists. SAMSUNG ELECTRONICS CO.

DISCLAIMS ANY RESPONSIBILITY FOR ANY DISCLOSURE OF INFORMATION OR ANY OTHER PRACTICES OF ANY THIRD PARTY APPLICATION PROVIDER.

11. Disclaimer of Warranty Regarding Third Party Applications. SAMSUNG ELECTRONICS CO. DOES NOT WARRANT OR MAKE ANY REPRESENTATIONS REGARDING THE AVAILABILITY, USE, TIMELINESS, SECURITY, VALIDITY, ACCURACY, OR RELIABILITY OF, OR THE RESULTS OF THE USE OF, OR OTHERWISE RESPECTING, THE CONTENT OF ANY THIRD PARTY APPLICATION WHETHER SUCH THIRD PARTY APPLICATION IS INCLUDED WITH THE PRODUCT DISTRIBUTED BY SAMSUNG ELECTRONICS CO., IS DOWNLOADED, OR OTHERWISE OBTAINED. USE OF ANY THIRD PARTY APPLICATION IS DONE AT YOUR OWN DISCRETION AND RISK AND YOU ARE SOLELY RESPONSIBLE FOR ANY DAMAGE TO THE MOBILE DEVICE OR LOSS OF DATA THAT RESULTS FROM THE DOWNLOADING OR USE OF SUCH THIRD PARTY APPLICATIONS. SAMSUNG ELECTRONICS CO. EXPRESSLY DISCLAIMS ANY WARRANTY REGARDING WHETHER YOUR PERSONAL INFORMATION IS CAPTURED BY ANY THIRD PARTY APPLICATION PROVIDER OR THE USE TO WHICH SUCH PERSONAL INFORMATION MAY BE PUT BY SUCH THIRD PARTY APPLICATION PROVIDER, ANY THIRD PARTY APPLICATIONS PROVIDED WITH THIS MOBILE DEVICE

ARE PROVIDED "AS IS" AND ON AN "AS AVAILABLE" BASIS, WITHOUT WARRANTIES OF ANY KIND FROM SAMSUNG ELECTRONICS CO., EITHER EXPRESS OR IMPLIED. TO THE FULLEST EXTENT POSSIBLE PURSUANT TO APPLICABLE LAW, SAMSUNG ELECTRONICS CO. DISCLAIMS ALL WARRANTIES EXPRESS, IMPLIED, OR STATUTORY, INCLUDING, BUT NOT LIMITED TO, IMPLIED WARRANTIES OF MERCHANTABILITY. SATISFACTORY QUALITY OR WORKMANLIKE EFFORT, FITNESS FOR A PARTICULAR PURPOSE, RELIABILITY OR AVAILABILITY, ACCURACY, LACK OF VIRUSES, QUIET ENJOYMENT, NON INFRINGEMENT OF THIRD PARTY RIGHTS OR OTHER VIOLATION OF RIGHTS. SAMSUNG ELECTRONICS CO. DOES NOT WARRANT AGAINST INTERFERENCE WITH YOUR ENJOYMENT OF THE THIRD PARTY APPLICATION, THAT THE FUNCTIONS CONTAINED IN THE THIRD PARTY APPLICATION WILL MEET YOUR REQUIREMENTS, THAT THE OPERATION OF THE THIRD PARTY APPLICATION WILL BE UNINTERRUPTED OR ERROR FREE, OR THAT DEFECTS IN THE THIRD PARTY APPLICATION WILL BE CORRECTED. YOU ASSUME THE ENTIRE COST OF ALL NECESSARY SERVICING, REPAIR, OR CORRECTION. SOME JURISDICTIONS DO NOT ALLOW EXCLUSIONS OR LIMITATIONS OF IMPLIED WARRANTIES, SO THE ABOVE EXCLUSIONS OR LIMITATIONS MAY NOT APPLY TO YOU. NO

ADVICE OR INFORMATION, WHETHER ORAL OR WRITTEN, OBTAINED BY YOU FROM SAMSUNG ELECTRONICS CO. OR ANY OTHER PERSON OR ENTITY SHALL BE DEEMED TO ALTER THIS DISCLAIMER OF WARRANTY REGARDING THIRD PARTY APPLICATIONS, OR TO CREATE ANY WARRANTY BY SAMSUNG ELECTRONICS CO.

12. Limitation of Liability. SAMSUNG ELECTRONICS CO. WILL NOT BE LIABLE FOR ANY DAMAGES OF ANY KIND ARISING OUT OF OR RELATING TO THE USE OR THE INABILITY TO USE THE SOFTWARE OR ANY THIRD PARTY APPLICATION, ITS CONTENT OR FUNCTIONALITY, INCLUDING BUT NOT LIMITED TO DAMAGES CAUSED BY OR RELATED TO ERRORS. OMISSIONS, INTERRUPTIONS, DEFECTS, DELAY IN OPERATION OR TRANSMISSION, COMPUTER VIRUS, FAILURE TO CONNECT, NETWORK CHARGES, IN-APP PURCHASES, AND ALL OTHER DIRECT, INDIRECT, SPECIAL, INCIDENTAL, EXEMPLARY, OR CONSEQUENTIAL DAMAGES EVEN IF SAMSUNG ELECTRONICS CO. HAS BEEN ADVISED OF THE POSSIBILITY OF SUCH DAMAGES. SOME JURISDICTIONS DO NOT ALLOW THE EXCLUSION OR LIMITATION OF INCIDENTAL OR CONSEQUENTIAL DAMAGES, SO THE ABOVE EXCLUSIONS OR LIMITATIONS MAY NOT APPLY TO YOU. NOTWITHSTANDING THE FOREGOING, SAMSUNG ELECTRONIC CO.'S TOTAL LIABILITY TO YOU FOR ALL

LOSSES, DAMAGES, CAUSES OF ACTION, INCLUDING BUT NOT LIMITED TO THOSE BASED ON CONTRACT, TORT, OR OTHERWISE, ARISING OUT OF YOUR USE OF THE SOFTWARE OR THIRD PARTY APPLICATIONS ON THIS MOBILE DEVICE, OR ANY OTHER PROVISION OF THIS EULA, SHALL NOT EXCEED THE AMOUNT PURCHASER PAID SPECIFICALLY FOR THIS MOBILE DEVICE OR ANY SUCH THIRD PARTY APPLICATION THAT WAS INCLUDED WITH THIS MOBILE DEVICE. THE FOREGOING LIMITATIONS, EXCLUSIONS, AND DISCLAIMERS (INCLUDING SECTIONS 9, 10, 11 AND 12) SHALL APPLY TO THE MAXIMUM EXTENT PERMITTED BY APPLICABLE LAW, EVEN IF ANY REMEDY FAILS ITS ESSENTIAL PURPOSE.

13. U.S. Government End Users Restricted Rights. The Software is licensed only with "restricted rights" and as "commercial items" consisting of "commercial software" and "commercial software documentation" with only those rights as are granted to all other end users pursuant to the terms and conditions herein. All Products are provided only with "restricted rights" with only those rights as are granted to all other end users pursuant to the terms and conditions herein. All Software and Products are provided subject to Federal Acquisition Regulation (FAR) 52.227.19.

14. APPLICABLE LAW. This EULA is governed by the laws of TEXAS, without regard to conflicts of laws principles. This EULA shall not be governed by the UN Convention on Contracts for the International Sale of Goods, the application of which is expressly excluded.

### 15. DISPUTE RESOLUTION.

- (a) Non-United States residents. If a dispute, controversy or difference is not amicably settled, it shall be finally resolved by arbitration in Seoul, Korea in accordance with the Arbitration Rules of the Korean Commercial Arbitration Board. The award of arbitration shall be final and binding upon the parties.
- (b) United States residents. ALL DISPUTES WITH SAMSUNG ELECTRONICS CO. ARISING IN ANY WAY FROM THIS EULA OR YOUR USE OF THE SOFTWARE SHALL BE RESOLVED EXCLUSIVELY THROUGH FINAL AND BINDING ARBITRATION, AND NOT BY A COURT OR JURY. Any such dispute shall not be combined or consolidated with any other person's or entity's claim or dispute, and specifically, without limitation of the foregoing, shall not under any circumstances proceed as part of a class action. The arbitration shall be conducted before a single arbitrator, whose award may not exceed, in form or amount, the relief allowed by the applicable law. The

arbitration shall be conducted according to the American Arbitration Association (AAA) Commercial Arbitration Rules applicable to consumer disputes. This arbitration provision is entered pursuant to the Federal Arbitration Act. The laws of the State of Texas, without reference to its choice of laws principles, shall govern the interpretation of the EULA and all disputes that are subject to this arbitration provision. The arbitrator shall decide all issues of interpretation and application of this arbitration provision and the EULA. For any arbitration in which your total damage claims, exclusive of attorney fees and expert witness fees, are \$5,000.00 or less ("Small Claim"), the arbitrator may, if you prevail, award your reasonable attorney fees, expert witness fees and costs as part of any award, but may not grant Samsung Electronics Co. its attorney fees, expert witness fees or costs unless it is determined that the claim was brought in bad faith. In a Small Claim case, you shall be required to pay no more than half of the total administrative, facility and arbitrator fees, or \$50.00 of such fees, whichever is less, and Samsung Electronics Co. shall pay the remainder of such fees. Administrative, facility and arbitrator fees for arbitrations in which your total damage claims, exclusive of attorney fees and expert witness fees, exceed \$5,000.00 ("Large Claim") shall be determined according to AAA rules. In a Large Claim

case, the arbitrator may grant to the prevailing party, or apportion among the parties, reasonable attorney fees, expert witness fees and costs. Judgment may be entered on the arbitrator's award in any court of competent jurisdiction. This arbitration provision also applies to claims against Samsung Electronics Co.'s employees, representatives and affiliates if any such claim arises from the licensing or use of the Software. You may opt out of this dispute resolution procedure by providing notice to Samsung Electronics Co. no later than 30 calendar days from the date of the first consumer purchaser's purchase of this device. To opt out, you must send notice by e-mail to optout@sta.samsung.com, with the subject line: "Arbitration Opt Out." You must include in the opt out e-mail (a) your name and address; (b) the date on which the device was purchased; (c) the device model name or model number; and (d) the IMEI or MEID or Serial Number, as applicable, if you have it (the IMEI or MEID or Serial Number can be found (i) on the device box; (ii) on the device information screen, which can be found under "Settings;" (iii) on a label on the back of the device beneath the battery, if the battery is removable; and (iv) on the outside of the device if the battery is not removable). Alternatively, you may opt out by calling 1-888-987-4357 no later than 30 calendar days from the

date of the first consumer purchaser's purchase of the device and providing the same information. These are the only two forms of notice that will be effective to opt out of this dispute resolution procedure. Opting out of this dispute resolution procedure will not affect your use of the device or its preloaded Software, and you will continue to enjoy the benefits of this license.

16. ENTIRE AGREEMENT; SEVERABILITY. This EULA is the entire agreement between you and Samsung Electronics Co. relating to the Software and supersedes all prior or contemporaneous oral or written communications, proposals and representations with respect to the Software or any other subject matter covered by this EULA. If any provision of this EULA is held to be void, invalid, unenforceable or illegal, the other provisions shall continue in full force and effect. [101212]

# DRAFT Internal Use Only

# Index

| Numerics                                                                                                    | Airplane                                                                                                    | Dongle 205                                                                                                    |
|----------------------------------------------------------------------------------------------------|----------------------------------------------------------------------------------------------------|----------------------------------------------------------------------------------------------------|
| 2 Sec Pause                                                                                                    | Mode 38                                                                                                    | Pairing 205                                                                                                    |
| Adding 74                                                                                                    | Airplane Mode 280                                                                                                    | Pairing Your Devices 205                                                                                                    |
| 2G Network                                                                                                    | Alarm                                                                                                    | Re-pairing a Device 206                                                                                                    |
| Using Only 282                                                                                                    | Deleting an Existing Alarm 218                                                                                                    | Set Up Hardware 204                                                                                                    |
| A                                                                                                    | Setting 217                                                                                                    | Streaming Videos 208                                                                                                    |
| <b>ABC</b> 98                                                                                                    | Turning Off 218                                                                                                    | Troubleshooting 207                                                                                                    |
| Accessing                                                                                                    | Alerts                                                                                                    | AllShare Play                                                                                                    |
| Recently-used applications 59 Voice mail 22 Accessory 330 Audio Applications 330 Audio Output 330 Dock Sound 330 Screen Display 330 | Presidential 140 Alerts on Call 289 Allow Diagnostics 17, 327 Allowing Mock Locations 334 AllShare Definitions 211 AllShare Cast 38 Activation 288 | Configuring Settings 200 Sharing Files 202 Sharing Media 203 Uploading Images to Web 202 Uploading Video to Web 203 Web Storage Setup 201 AllShareCast Hub 212 AMBER Alerts 140 |
| Accounts and Sync Adding Contacts 124 Add 2 Sec Pause 77, 114 Add to Favorites 129 Adjusting Call volume 83                         | On 205, 208, 288  AllShare Cast Hub 35  1st Time Pairing 205  Activation on Device 205  Connecting 204  Disconnecting Your Device 206              | Disable 141  Answering a call 74  Answering Key 289  Application cache and data  Clearing 237                                                                                   |

| <b>Application Menus</b> | Local 47               | Storage Used 307                        |
|--------------------------|------------------------|-----------------------------------------|
| Navigating through 58    | Media Hub 47           | T-Mobile My Account 50                  |
| <b>Applications</b> 42   | Messaging 47           | T-Mobile Name ID 50                     |
| AllShare Play 43         | messaging 228          | T-Mobile TV 51                          |
| Calculator 43, 213       | Messenger 47           | Using the Camcorder 175                 |
| Calendar 43              | Mobile Hotspot 48      | Using the Camera 161                    |
| Camera 44, 215           | Music Hub 48           | Video Player 51, 246                    |
| ChatON 44                | Music Player 48        | Visual Voicemail 51                     |
| Chrome 44                | My files 48            | Voice Recorder 51, 247                  |
| Clock 44                 | Navigation 48          | Voice Search 51                         |
| Contacts 45              | Phone 49               | VPN Client 52                           |
| Downloads 45             | Play Books 49          | YouTube 52, 248                         |
| Dropbox 45               | Play Magazines 49      | Zynga 52                                |
| Email 45, 222            | Play Movies & TV 49    | <b>Applications and Development</b> 211 |
| Flipboard 45             | Play Musc 49           | Applications settings                   |
| Gallery 45               | Play Store 49          | allow mock locations 333                |
| Game Hub 46              | S Memo 50              | Apps                                    |
| Google 46                | S Suggest 50           | Adding 41                               |
| Google Mail 46, 223      | S Voice 50             | Close 245                               |
| Google Maps 47, 225      | Samsung Apps 50        | Reset Preferences 307                   |
| Google+ 46               | Settings 50            | Apps Screen                             |
| Help 46                  | Sharing with Others 61 | Customizing 42                          |
| Hide 42                  | Show Hidden 42         | Area Code                               |
| Internet 47, 224         | Shutting Down 24       | Auto Assign 295                         |

| Audio                          | Battery Cover                 | Microhone Function 262           |
|--------------------------------|-------------------------------|----------------------------------|
| Output Mode 330                | Removal 8                     | Off 259, 277                     |
| Auto Redial 295                | Replace 9                     | On 259, 277                      |
| Auto Reject                    | Battery Life                  | Outgoing Headset Condition 290,  |
| Configuration 75               | Extending 15                  | 293                              |
| Auto Reject List 289           | Battery Usage 304             | Paring Devices 261               |
| Auto Reject Mode 289           | Battery Use & Safety 346      | Review Downloaded Files 260      |
| Auto Sync App Data 115         | Bigger Font                   | Scan for Devices 260             |
| <b>Automatic Answering</b> 290 | Setting 332                   | Scanning for other Devices 278   |
| <b>Automatic Restore</b> 325   | Bing                          | Sending Contact Information 263  |
| В                              | Set Search Engine 257         | Sending Contacts Via 263         |
| Back up                        | Blacklist                     | Sending Namecard 121             |
| My Account 325                 | Adding 116                    | Set Visibility 260               |
| My Data 325                    | Blocking Mode 298             | Settings 259                     |
| <b>Backup and Restore</b> 325  | On 298                        | Status indicators 259            |
| Basic Mode 298                 | Bluetooth 277                 | Switching to Headset during call |
| Battery                        | About 259                     | 85                               |
| Charging 13                    | Change Name 260               | Turning on and off 259, 277      |
| Display Percentage 15, 302     | Configure Device Settings 262 | Visibility 278                   |
| Extending Life 15              | Deleting a Paired Device 262  | Visible Time-Out 260             |
| Installing 12                  | Device Name 278               | Browser                          |
| Low Battery Indicator 15       | Disconnecting a Paired Device | Adding bookmarks 255             |
| Removal 12                     | TA ( 262 )   SA               | Deleting bookmarks 255           |
| Wall Charger 13                | Media Audio 262               | Easier to Read Pages 257         |

**Call Answering/Ending** 289 **Call Status Tones** 289 Emptying cookies 255 Entering a URL 252 **Call Barring** 295 **Call Vibrations** 289 **Call Duration** 93 Inverted Display 257 Call Volume Navigation 251 Resetting Times 93 Adjusting 83 Options 251 **Call Forwarding** 290 Extra Volume 83, 290 **Quick Controls 258** Configuring 294 Call Waiting 88, 295 **Call Functions** 70 Caller ID 295 Resetting Default Actions 307 Search Engine 257 Answering 74 Calling Settings 256 Background Calling 71 Using Wi-Fi 80 **Bubble** Ending 71 **Calls** Ending a Call 71 Options 137 Auto Reject 289 Ending via Status Bar 72 Making a 70 C Making a Multi-Party Call 86 Multi-party 86 Calculator Pause Dialing 77 Muting 85 Scientific Functions 213 Redialing the last number 78 Camcorder 175 Calendar Wait dialing 77 Accessing the Video Folder 179 Creating an event 214 **Call Functions** Options 176 Settings 214 Vibrate 290 Shooting Video 175 Sync 214 Call Rejection 75, 289 Camera 160 **Calibration** 330 **Call Settings** 289 Camera Options 162 Call Additional Settings 295 Default Storage Location 165 Settings 74, 75 **Enabling Share Shot 168** General 289 Call Alert 289 Lock Screen Shortcut 314 **Call Sound** Call Vibrations 289 Setting 84 Taking Pictures 161

| Camercorder                         | Configuration                   | Display Options 123, 126        |
|-------------------------------------|---------------------------------|---------------------------------|
| Taking Pictures During Video 179    | Initial 16                      | Displaying Contacts by Name 126 |
| Capturing                           | Connections                     | Export List to microSD 326      |
| Video 182                           | Accessing the Internet 251      | First Name 126                  |
| <b>Care and Maintenance</b> 352     | Contact                         | Groups 127                      |
| <b>Charging battery</b> 13          | Copying to microSD Card 122     | Last Name First 126             |
| ChatON 156                          | Copying to SIM Card 121         | Merge with Google 115           |
| Adding a Buddy 157                  | Creating a New 108              | Merge with Samsung Account      |
| Adding New Buddy 157                | Joining 117                     | 115                             |
| Buddy photo share 166, 173          | New From Keypad 110             | Reject List 116                 |
| Chatting On 158                     | Photo 174                       | Sending All 120                 |
| Deleting Bubble 158                 | Contact Entry                   | Setting Default Location 115    |
| Register Service 157                | Options 117                     | Settings 126                    |
| <b>Children and Cell Phones</b> 342 | Contact List                    | Share Namecard Via 116          |
| Chrome                              | Options 115                     | Sharing Settings 126            |
| Google 216                          | Contact Menus                   | Sharing/Sending 120             |
| Clearing                            | Options 116                     | Contacts List 70                |
| Application cache and data 237      | Contacts                        | Context Menus 113, 116          |
| Clock 313                           | Adding a Number to Existing 113 | Navigation 59                   |
| Closing Apps 245                    | Adding a Pause or Wait 114      | Using 59                        |
| <b>CMAS</b> 140, 141                | Adding Your Facebook Friends    | Continuous Input 105, 320       |
| Commercial Mobile Alerting System   | 124                             | see Swype 105, 320              |
| (CMAS) 345                          | Additional Options 125          | Cookies                         |
|                                     | Deleting 114                    | Emptying 255                    |

| Copying Contact 121          | Date and Time 331                  | Display                              |
|------------------------------|------------------------------------|--------------------------------------|
| CPU Usage                    | <b>Default Notifications</b>       | Icons 32                             |
| Display 334                  | Settings 300                       | Settings 32                          |
| Create Folder                | Default Storage                    | Status Bar 32                        |
| Group Apps 42                | Assigning 160                      | Using Negative Colors 332            |
| Creating a Playlist 196      | Camcorder 20, 160, 178             | Display / Touch-Screen 350           |
| Creating and sending         | Camera 20, 160                     | Displaying your phone number 70      |
| Messages 131                 | Camera Storage 165                 | DivX                                 |
| Customizing                  | Deleting                           | Locating VOD Number 182              |
| Home screens 59              | Multiple Messages 137              | Overview 182                         |
| D                            | Single Bubble 138                  | Registering Your DivX Device 183     |
| Data                         | Single Message 137                 | Registration Code 336                |
| Auto Sync Data 279           | Deleting a contact 114             | Do cell phones pose a health hazard? |
| Restrict Background Data 279 | Desk Clock 217                     | 338                                  |
| Data Limit                   | Configuring 219                    | Dock                                 |
| Setting 279                  | <b>Desktop Backup Password</b> 334 | Sound 330                            |
| Data Roaming 281             | Developer Options                  | Dongle                               |
| Activate/Deactivate 279, 281 | On 265                             | AllShare Cast Hub 205                |
| Data Usage                   | Device                             | Downloading                          |
| Cycle 279                    | Calibration 57                     | New application 235                  |
| Limiting 279                 | Reset 326                          | Downloads 220                        |
| Date                         | Device Options                     | Internet Downloads 220               |
| Selecting Format 331         | Screen 299                         | Other Downloads 220                  |

| <b>Draft Messages</b> 132        | <b>Emergency Alerts</b> 140 | <b>Exposure to Radio Frequency (RF)</b> |
|----------------------------------|-----------------------------|-----------------------------------------|
| <b>Driving Mode</b> 38           | AMBER 140                   | Signals 338                             |
| Dropbox                          | Imminent Extreme 140        | Extra Volume 293                        |
| Uploading Picture 222            | Message Settings 140        | Extreme Alert                           |
| E                                | Severe 140                  | Disable 141                             |
| Easy Mode 298                    | <b>Emergency Calls</b> 351  | F                                       |
| EDGE Network 282                 | Making 72                   | Face Unlock 310                         |
| Edit Page 60                     | With SIM 73                 | Facebook                                |
| Email 144                        | Without SIM 72              | Personalize 106, 321                    |
| Changing Signature 147, 151      | Emoticons 133               | Predictive Text 106, 321                |
| Composing 146                    | Ending                      | Swpe Connect 97, 323                    |
| Configuring Settings 147         | A call 71                   | Sync Calendar 125                       |
| Creating an Internet Account 145 | Entering Text 94            | Sync Gallery 125                        |
| Internet Email 145               | Using SWYPE 95              | Zynga 250                               |
| Opening 146                      | Erasing Files               | Facial Recognition 310                  |
| Refreshing Messages 146          | Memory Card 68              | Factory Data Reset 326                  |
| Sending 125                      | Exchange Email 148          | Prior To 326                            |
| Wi-Fi Download of Attachments    | Account Setup 149           | Factory data reset 69                   |
| 147, 152                         | Composing 151               | Favorites Tab 129                       |
| Emergency                        | Configuring Settings 151    | FCC Hearing Aid Compatibility (HAC)     |
| Alert Preview 140                | Deleting Message 151        | Regulations for Wireless Devices 357    |
| Alerts 140                       | Opening 151                 |                                         |
| Emergency Alert                  | Refreshing Messages 151     |                                         |
| Configuration 141                |                             |                                         |

| FCC Notice and Cautions 359      | Sensitivity Settings 56, 330    | Google                         |
|----------------------------------|---------------------------------|--------------------------------|
| <b>Fixed Dialing Numbers</b> 296 | Shake to Update 56              | Create New Account 18          |
| Flipboard 222                    | Tilt to Zoom 56                 | Merge Contacts 115             |
| Folder                           | Getting Started 7               | Retrieving Password 19         |
| Create 41                        | Battery 12                      | Set Search Engine 257          |
| Font                             | Battery Cover 8                 | Signing into Your Account 19   |
| Size 302                         | Locking/Unlocking the Device 18 | Voice Typing 94                |
| Style 302                        | microSD card 11                 | Google Books 233               |
| Font Size                        | SIM Card 9                      | Google Mail                    |
| Caption 248                      | Switching Device On/Off 17      | see also Gmail 154             |
| Changing 332                     | Voice Mail 22                   | Google Maps                    |
| Minimum Setting 257              | <b>Gmail</b> 154, 223           | Enabling a location source 226 |
| Forgot Pattern? 312              | Composing a Message 154         | Opening a map 226              |
| G                                | Creating an Additional Account  | Google Music 188, 234          |
| Gallery                          | 155                             | Google Now 25, 248             |
| Folder Options 172               | Opening 154                     | Adjust Settings 25             |
| Opening 180                      | Other Options 154               | Google Places                  |
| Picture-In-Picture 181           | Personalize 106, 321            | See also Local 225             |
| Game Hub 223                     | Personalize Swype 97, 323       | Google Talk 51, 245            |
| Games                            | Refreshing 154                  | Google Voice Typing            |
| Volume 299                       | Signing In 154                  | Configuring 107, 319           |
| Gestures                         | Viewing 155                     | Using 107                      |
| Browse Image 56                  |                                 | GPS                            |
| Screen Capture 57                |                                 | Tagging Images 165, 178        |

| <b>GPS &amp; AGPS</b> 350                                                                                                    | <b>HDR</b> 162                                                                  |                                                                                                    |
|----------------------------------------------------------------------------------------------------|---------------------------------------------------------------------------------|----------------------------------------------------------------------------------------------------|
| <b>GPS Tag</b> 163, 177                                                                                                    | Headset                                                                         | Icons                                                                                                    |
| GPU                                                                                                    | In call Settings 289                                                            | Description 32                                                                                                    |
| Force Rendering 333                                                                                                    | <b>Health and Safety Information</b> 338                                        | Indicator 32                                                                                                    |
| Groups                                                                                                    | <b>Hearing Aids</b> 290                                                         | Status 32                                                                                                    |
| Adding an Member to an Existi Group 127 Creating a new caller group 12 Deleting 128 Deleting a Caller Group 128 Editing a Caller Group 128 Removing an Entry 127 | In-Device 224 Hidden Applictions Show 42 Hold Placing a Call on Hold 84 Home 39 | Images Assigning as a Contact icon 174 Assigning as wallpaper 175 Transferring 326 Verifying 326 Importing and Exporting To micro SIM card 126 |
| Settings 128                                                                                                    | Home City                                                                       | In Call                                                                                                    |
| GSM 281                                                                                                    | Setting 313                                                                     | Options 83                                                                                                    |
| <b>Gyroscope</b> Calibration 56, 57, 330                                                                                                    | Home Key 39 Home Screen Assigning a New 61                                      | In call Options 85 Incognito 253                                                                                                    |
| Handwriting 102<br>Settings 105, 320                                                                                                    | Changing Wallpaper 64 Menu Settings 41                                          | Create Window 253 Exit Window 254                                                                                                    |
| Haptic Feedback                                                                                                    | Overview 39                                                                     | Incoming Call                                                                                                    |
| Turn On/Off 304 Vibrate 301 Vibration Setting 299                                                                                                    | Home screens Customizing 59 Homepage Setting New 255                            | Vibration Setting 299                                                                                                    |

| Indicator icons 32            | Local 225                               | <b>Logs</b> 90                  |
|-------------------------------|-----------------------------------------|---------------------------------|
| <b>Information Ticker</b> 313 | Location                                | Accessing 90                    |
| International Call 76         | Settings 227                            | Accessing from Notifications 91 |
| International Calls           | Location and Google Search 226,         | Altering Numbers 92             |
| Making 76                     | 231                                     | Erasing 93                      |
| Internet 251                  | <b>Location and Google Services</b> 308 | Low battery indicator 15        |
| Brightness Setting 252        | Lock Pattern                            | LTE                             |
| Clear Cookies 257             | If I Forgot My Pattern 312              | Network Mode 281                |
| Search 252                    | Lock Screen 309                         | Selecting 282                   |
| Set Home Page 256             | Camera Quick Access 314                 | LTE Network 282                 |
| Set New Homepage 255          | Changing Wallpaper 65                   | M                               |
| <b>Internet Downloads</b> 220 | Clock 313                               | Making                          |
| Internet Email 144            | Customizing Shortcuts 314               | Emergency Calls 72              |
| IP Address 335                | Dual Clock 313                          | International Calls 76          |
| J                             | Options 313, 314                        | New call 70                     |
| Joining                       | Ripple Effect 313                       | Managing Applications           |
| Contact information 117       | Say Wake-Up Command 314                 | Clearing Application Cache 305  |
| L                             | Shortcuts 313                           | Uninstalling Third-party        |
| Language                      | Showing Owner Info 315                  | Applications 305                |
| Select 318                    | Ticker 313                              | Market                          |
| <b>LDAP</b> 115               | Using Shortcuts 314                     | see Play Store 234              |
| Live Shooting 179             | Viewing Missed Calls 93                 | Marking contact                 |
| Live Wallpaper                | Weather 313                             | As a default 119                |
| Selecting 65                  |                                         |                                 |

| <b>Media Hub</b> 184, 228     | Creating and Sending Text    | microSD Card                    |
|-------------------------------|------------------------------|---------------------------------|
| Creating a New Account 185    | Messages 131                 | Insertion 11                    |
| Using 185                     | Deleting a message 137       | Removal 11                      |
| Memory Card                   | Draft 132                    | Microsoft Exchange 109, 144     |
| Erasing Files 68              | Google Mail 154              | Missed Call                     |
| Merge Calls 86                | Icons on the Status Bar 130  | Viewing from Lock Screen 93     |
| Merge with Google 115         | Insert Smiley 133            | <b>Mobile Data</b>              |
| Message                       | Locked 132                   | Activate/Deactivate 279         |
| Options 132                   | Menu Options 132             | Set Data Limit 279              |
| Read 135                      | Options 132                  | Usage 280                       |
| Register a Number as Spam 136 | Settings 138                 | Mobile HotSpot 269, 284         |
| Reply 136, 158                | Signing into Google Mail 154 | Activating 269                  |
| Thread Options 136            | Spam 133                     | Allowed Devices 271             |
| Threads 136                   | Text Templates 143           | Changing Password 270           |
| Message Search 138            | Types of Messages 130        | Connecting 270                  |
| Message threads 136           | Viewing new 135              | MAC Filtering 271               |
| Messaging                     | micro SIM Card 10            | Mobile HotSpots                 |
| Adding a Signature 140        | Changing Exisitng PIN 316    | Detect and Connect 280          |
| Adding Attachments 134        | Importing and Exporting 126  | Mobile Networks 280             |
| Additional Text 135           | Insertion 10                 | Data Roaming 281                |
| Block Unknown Senders 141,    | Lock 316                     | Mobile Data 280                 |
| 143                           | Removal 10                   | Mobile Web 251                  |
| Composing Options 133         | Setting Up Lock 316          | Entering Text in the Mobile Web |
| Creating and sending 131      |                              | Browser 252                     |

| Navigating with the Mobile Web | Music App                     | Music Files                  |
|--------------------------------|-------------------------------|------------------------------|
| 251                            | Adding Songs to Playlists 193 | Removing 197                 |
| Using Bookmarks 254            | Changing Library View 189     | Transferring 197             |
| Mono                           | Changing Settings 189         | Music Hub 198                |
| Audio Setup 332                | Creating a Playlist 192       | Making a Purchase 198        |
| Motion                         | Deleting a Playlist 193       | Music Player                 |
| Function Activation 329        | Listening 190                 | Adding Music 196             |
| On 55, 174, 328                | Music Application 188         | Creating a Playlist 196      |
| Overview 55                    | Now Playing Screen 191        | Editing a Playlist 197       |
| Using to Unlock 309            | Options While Playing 191     | Making a Song a Ringtone 194 |
| Motion Settings 328            | Playing 190                   | Options 194                  |
| Mounting the SD card 67        | Playing a Playlist 193        | Playing Music 193            |
| Multi-Party Call 86            | Searching for Music 189       | Removing Music 197           |
| Dropping One Participant 88    | Tab Options 191               | Using Playlists 196          |
| Private conversation 87        | <b>Music File Extensions</b>  | MusicPlayer 193              |
| Multi-party call               | 3GP 193                       | My Call Sound 290            |
| Setting up 86                  | AAC 193                       | N                            |
| Multi-party calls 86           | AAC+ 193                      | Namecard                     |
| Multi-Tasking                  | eAAC+ 193                     | Sending 120                  |
| Background Calling 71          | M4A 193                       | Sending All 120              |
| Watching Videos 181            | MP3 193                       | Share Via 120                |
| Music 229                      | MP4 193                       | Navigating                   |
| Volume 299                     | WMA 193                       | Application Menus 58         |
|                                |                               | Sub-Menus 58                 |

| Through Screens 52                 | Notifications                      | Pause Dialing 77                           |
|------------------------------------|------------------------------------|--------------------------------------------|
| Navigation                         | Volume 299                         | <b>Personal Localized Alerting Network</b> |
| Enable GPS 231                     | 0                                  | (PLAN) 345                                 |
| Go Home 232                        | On/Off Switch 17                   | Phone                                      |
| Options 231                        | <b>Operating Environment</b> 355   | Icons 32                                   |
| Negative Colors 332                | Organizer                          | Switching on/off 17                        |
| Network connection                 | Calculator 213                     | Phone number                               |
| Adding a new 267                   | World Clock 218                    | Finding 70                                 |
| Network Mode                       | Other Downloads 220                | Phone Ringtone 300                         |
| 2G Network 282                     | Other Important Safety Information | <b>Phone Vibration</b> 300                 |
| Automatic 4G/3G/2G 282             | 360                                | Photos                                     |
| LTE 282                            | Out of Office                      | Options 166, 172, 179                      |
| New applications                   | Message 152                        | Sharing 166, 172, 179                      |
| Downloading 235                    | Settings 152                       | Picture                                    |
| NFC                                | Outlook 144                        | Set As 174                                 |
| Turning On 242                     | Overview                           | Streaming from Gallery 173                 |
| NFC (Near Field Communication) 286 | Home Screen 39                     | Picture-In-Picture 181                     |
| Noise Reduction 84                 | <b>Owner Information</b> 315       | Pictures                                   |
| Non-Market Applications 236        |                                    | Instant Sharing 168                        |
| Notification                       | Passwords                          | Sharing 167, 170                           |
| Vibration Setting 299              | Make Visible 317                   | Play Books 233                             |
| Notification Bar 37                | Pause                              | Play Music 234                             |
| Using 37                           | Adding to a Contact 114            | Play Store 234                             |
|                                    |                                    | Quick Access 42                            |

| Play Videos                                                                                                    | Q                          | Rejection Messages 289                                                                                                    |
|----------------------------------------------------------------------------------------------------|----------------------------|----------------------------------------------------------------------------------------------------|
| Picture-In-Picture 181                                                                                                    | Quick Dialing 71           | Reset 326                                                                                                    |
| <b>Pointer Speed</b>                                                                                                    | Quick Messaging 132        | <b>Reset App Preferences</b> 307                                                                                                    |
| Configuration 325                                                                                                    | R                          | Reset Device 326                                                                                                    |
| Power 38 Auto Adjust Screen Tone Power Saving 38 Background Color 304 CPU Power 304 Haptic Feedback 304 LCD Adjustment 302 Learning About 304 Screen Power 304 Power Saving Mode 304 Predictive Text Activation 106, 321 Using 105 Prepend Area Code 295 Primary Shortcuts 41 Adding and Deleting 62 Customizing 62 Replacing 63 | Recently-used Applications | Responsible Listening 353 Restarting     Device 18 Restore 325 Restrict     Background Data 279 Restricting Children's Access to Your Mobile device 359 Ringtone     Device 300     Volume 299 Ripple 313 Ripple Effect     Lock Screen 313     S S Beam 287     On 170, 287     Sharing Multiple Pictures 171     Sharing Pictures 170 |

| S Memo                           | Scan for Nearby Devices 173, 195 | Customizing 59                  |  |
|----------------------------------|----------------------------------|---------------------------------|--|
| Creating a New Memo 237          | Screen                           | Rearranging 61                  |  |
| S Voice 240                      | Home 39                          | SD card                         |  |
| Require Wake-Up 314              | Navigation 52                    | Communicating With 67           |  |
| Set Wake-Up Command 314          | Screen Capture 57                | Mounting the 67                 |  |
| Using 89                         | Taking a Screen Shot 174         | Unmounting 68                   |  |
| Samsung Account                  | Screen Lock                      | Search Engine 257               |  |
| Creating 20                      | Set Up 310                       | Sending a Namecard 120          |  |
| Merge Contacts 115               | Sounds 301                       | Sensitivity Settings 330        |  |
| Set up 185                       | Screen Lock Pattern              | Setting an alarm 217            |  |
| Samsung Keyboard 101             | Changing 311                     | Setting up                      |  |
| ABC Mode 103                     | Creating 310                     | Voicemail 22                    |  |
| Changing the Input Type 102      | Deleting 311                     | Settings 272                    |  |
| Enabling 101                     | Forgot My Pattern 312            | Accessing 272                   |  |
| Handwriting Settings 105, 320    | Screen Rotation 38               | Browser 256                     |  |
| Predictive Text Settings 321     | Auto-Rotate 301                  | Call 74                         |  |
| Settings 104, 319                | Screen Timeout 301               | Contact list 126                |  |
| Symbol/Numeric Mode 104          | Screen Unlock                    | Display 32                      |  |
| Samsung Keypad                   | Face and Voice Unlock 310        | Enabling the GPS Satellites 308 |  |
| Entering Symbols 104             | Face Unlock 310                  | Enabling Wireless Locations 308 |  |
| Samsung Mobile Products and      | Motion 309                       | Messaging 138                   |  |
| Recycling 348                    | Swipe 309                        | Wallpaper 65                    |  |
| Save a Number<br>From Keypad 110 | Screens Adding and Deleting 60   | Setup<br>Initial 16             |  |
| <b>71</b>                        | 3                                |                                 |  |

| Severe Alert                             | <b>SNS</b> 124                  | Register a Phrase 140, 143            |
|------------------------------------------|---------------------------------|---------------------------------------|
| Disable 141                              | Social Network                  | Registering a Phrase as Spam 142      |
| <b>Share Applications</b> 61             | Adding Facebook Contacts 124    | Settings 140, 142                     |
| <b>Share Shot</b> 162, 168               | Resync 125                      | Spam Messages 133                     |
| Configuring 169                          | Social Networking               | Assigning 133                         |
| Enabling 169                             | Adding Contacts From 124        | Speakerphone                          |
| Stop Sharing 169                         | Software Update 335             | Turning on and off 85                 |
| Taking Images 170                        | Wi-Fi 337                       | <b>Specific Absorption Rate (SAR)</b> |
| Shortcuts                                | Song                            | <b>Certification Information</b> 343  |
| Adding from Application Screen           | Set As 195                      | Speed Dial                            |
| 62                                       | Sounds                          | Changing an entry 79                  |
| Adding from Home Screen 62               | Turn Off All 332                | Making a call 79                      |
| Deleting from a Screen 62                | <b>Spam</b> 143                 | Removing an entry 79                  |
| Managing 61                              | Accessing Your Spam Folder 143  | Setting up entries 78                 |
| Primary 41                               | Assigning Manually 142          | Standard Limited Warranty 362         |
| SIM                                      | Assigning Phone Numbers 142     | Status Bar 32                         |
| Micro 7, 10                              | Block Unknown Numbers 143       | Sub-Menus                             |
| see also micro SIM 10                    | Block Unknown Senders 141,      | Navigation 58                         |
| Smart Alarm 218                          | 143                             | SugarSync                             |
| <b>Smart Practices While Driving</b> 345 | Manually Register a Number 140, | Setup 201                             |
| <b>Smart Rotation</b> 301                | 142                             | Switching to a Bluetooth              |
| Smart Stay 301                           | Match Criteria 142              | During a call 85                      |
| Snooze 218                               | Register a Number 133, 134,     | Swpe Connect                          |
| Repeat 217                               | 136                             | Backup and Sync 96, 323               |

**Swype** 94 Text To Speech 324 123ABC Mode 99 Text-to-speech **Task Manger** ABC Mode 98 Configuration 324 Overview 24 **Third-Party Applications** 305 Cellular Data 96, 323 **TecTile** Connect 96, 322 Uninstalling 237 Joining a Wi-Fi 245 Connect Registration 96, 322 **Time Zone** Programming 243, 244, 245 Contribute Usage Data 96, 323 Selecting 331 Programming a Text Message **Entering Numbers 100 Timer** 244 **Entering Symbols 100** Automatic Answering 290, 293 TecTiles 242 **Entering Text 95 Tington** Installation 243 Keyboard Mode 98 Assigning 290 **Tethering** 284 Personal Dictionary 97, 323 Tools Active Icon 268 Preferences 95, 322 Camera 161 Disconnecting 269 Reset Dictionary 96, 322 **Touches** see USB Tethering 268 Select Text Input Mode 98 Show 333 **Text TrackPad** Settings 95, 322 Adjusting Size 257 SYM mode 98 Configure 325 Minimum Font Size 257 Updates 97, 323 **Transferring Large Files** 170, 287 Soom Amount on Double Tap 257 System Manager 17, 326 **Transferring Music Files** 197 **Text Input System Tone TTS** 324 Methods 94 TTY Mode 294 Settings 300 **Text Input Method Systeme Twitter** Selecting 94 Volume 299 **Text Templates** 143 Personalize Swype 97, 323 Predictive Text 106, 321 Create Your Own 144

| U                                      | USB Debugging 333, 334                  | Videos            |
|----------------------------------------|-----------------------------------------|-------------------|
| <b>UL Certified Travel Charger</b> 349 | Disabling 67                            | Default :         |
| <b>Understanding Your Device</b> 26    | USB Settings                            | Options           |
| Back View 30                           | As Storage Device 264                   | Voice Inpu        |
| Display 31                             | <b>USB Tethering</b> 268                | Recogni           |
| Features 26                            | Activating 268, 284                     | Voice mail        |
| Front View 28                          | <b>Use GPS Satellites</b> 226, 231, 308 | Accessir          |
| Home 39                                | Use Wireless Networks 226, 231,         | Accessir          |
| Side Views 30                          | 308                                     | Setting (         |
| Uninstalling                           | Using Favorites                         | <b>Voice Sear</b> |
| Third-party applications 237           | Adding Favorites 255                    | Voice Typi        |
| Unknown Numbers                        | V                                       | Configu           |
| Blocking Messages 143                  | Vibrate 290                             | Using 1           |
| Unknown Sources 236                    | Vibration                               | Voicemail         |
| Unlock                                 | Device 300                              | Volume Se         |
| Options 313                            | Intensity Setup 299                     | Adjustin          |
| Using Face 310                         | Video                                   | VPN               |
| Using Voice 310                        | Screen Capturing 182                    | Adding            |
| Unmounting                             | Volume 299                              | Settings          |
| SD card 68                             | Video Player                            | VPN Client        |
| Usage                                  | Picture-In-Picture 181                  |                   |
| Battery 304                            | Sharing Videos 181                      | Wait 77, 1        |
| USB Connections                        | ernaluseu                               | Adding t          |
| As Storage Device 264                  |                                         | 7 1 11 <b>y</b>   |

Storage Location 178 167 ition 324 ng 22 ng from another phone 22 up 22 rch 248, 324 **ing** 94 ring 107, 319 07 297 ettings g 299 284 284 248

W

Wait 77, 114

Adding to a Contact 114

| Wait dialing 77                 | Stopwatch 219                  | Wi-Fi Direct 276         |  |
|---------------------------------|--------------------------------|--------------------------|--|
| Wallpaper                       | Wi-Fi                          | Activate and Connect 276 |  |
| Assign Home 41                  | About 265                      | Assigning a Name 277     |  |
| Home and Lock Screens 65        | Activating 80, 266, 272        | On 168, 276              |  |
| Wallpapers                      | Advanced settings 268          | <b>World Clock</b>       |  |
| Assigning from Gallery 166, 173 | Calling 80                     | DST Settings 218         |  |
| Changing Home Screen 64         | Connecting to 266              | <b>WPA2 PSK</b> 269, 270 |  |
| Changing Lock Screen 65         | Deactivating 267               | WPS PIN                  |  |
| Changing via Settings Menu 65   | Direct Connection 276          | Pairing 275              |  |
| Managing 64                     | During Sleep 273               | <b>WPS Push Button</b>   |  |
| Warranty Information 362        | MAC Address 274                | Connect 275              |  |
| Weather                         | Manually Adding Network 274    | Pairing 275              |  |
| Setting 313                     | Manually scan for network 267  | Y                        |  |
| <b>Web</b> 251                  | Off 267                        | <b>Yahoo!</b> 257        |  |
| History 256                     | On 266, 267, 272               | YouTube                  |  |
| Web applications                | Settings 272                   | High Quality 249         |  |
| enable downloading 263          | Show Usage 279                 | High Qulaity 210         |  |
| Widget                          | Status icons 266               | Settings 248             |  |
| Adding Widgets 41               | Wi-Fi Calling 9                | <b>Z</b>                 |  |
| Widgets                         | Activating 81, 285             | Zynga Games 250          |  |
| Adding and Removing 63          | Connection Preferences 81, 286 | zynga dames 200          |  |
| Google Talk 51                  | Icons 82                       |                          |  |
| Moving to a Different Screen 64 | Launching 82                   |                          |  |
| Settings 50, 241                | Settings 81, 286               |                          |  |